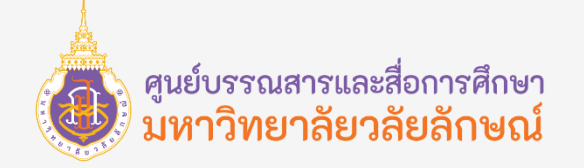

# Excel 2016

ชัชวาล นาคพันธุ์ เจ้าหน้าที่วิเคราะห์ระบบงานคอมพิวเตอร์ ศูนย์บรรณสารและสื่อการศึกษา มหาวิทยาลัยวลัยลักษณ์

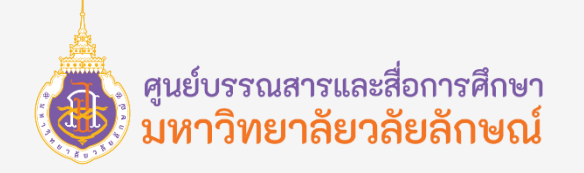

#### Introduction to Formula

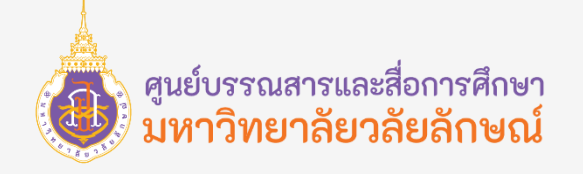

#### Formula

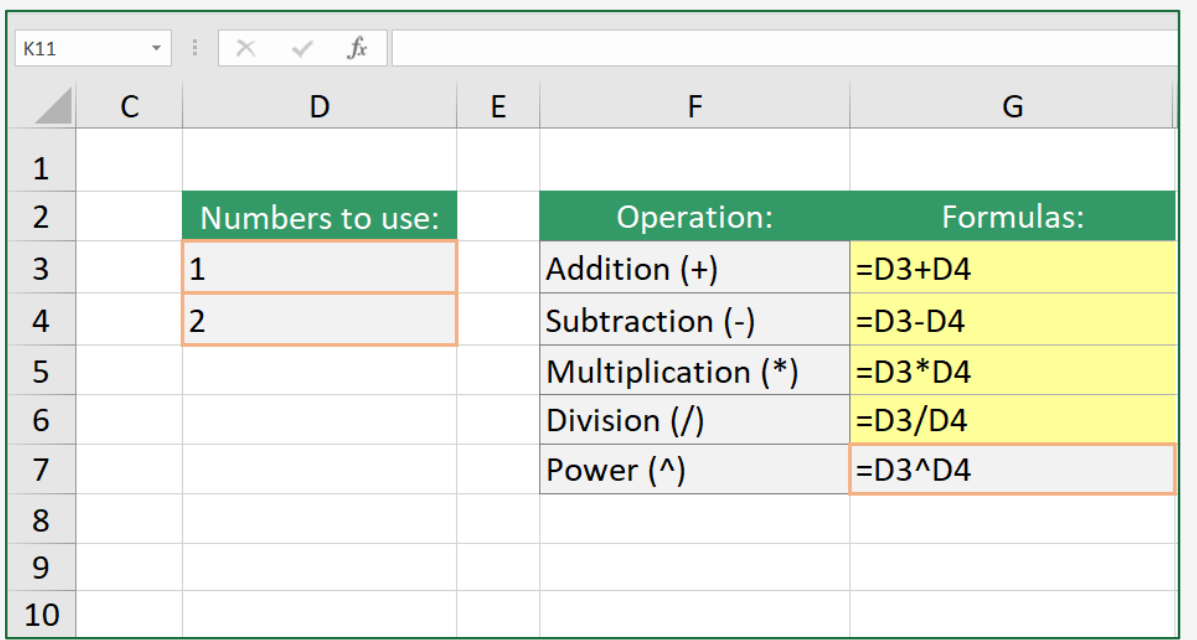

**Formula** คือ การนำข้อมูลที่เก็บอยู่ใน Worksheet ิมาคำนวณ ประมวลผล และวิเคราะห์ข้อมูล สูตรคำนวณของ Excel ทำได้ง่ายจากการนำเอา ตัวเลข ค่าคงที่ ตัวแปร และการ ้อ้างอิงตำแหน่งเซลล์ที่เก็บตัวเลขมาคำนวณค่า โดยการสร้างเป็น ิ สูตร ใส่ตัวดำเนินการ เครื่องหมายคำนวณ เช่น บวก ลบ คูณ หรือหาร (+ - \* /) ลงไปก็จะแสดงผลลัพธ์ในเซลล์และจะต้องใส่ เครื่องหมายเท่ากับ (=) ก่อนใส่สูตรเสมอ

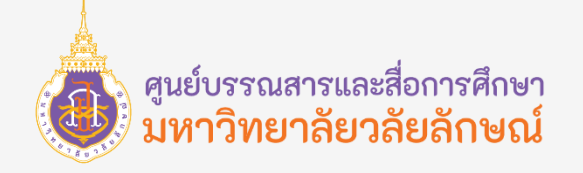

#### Function

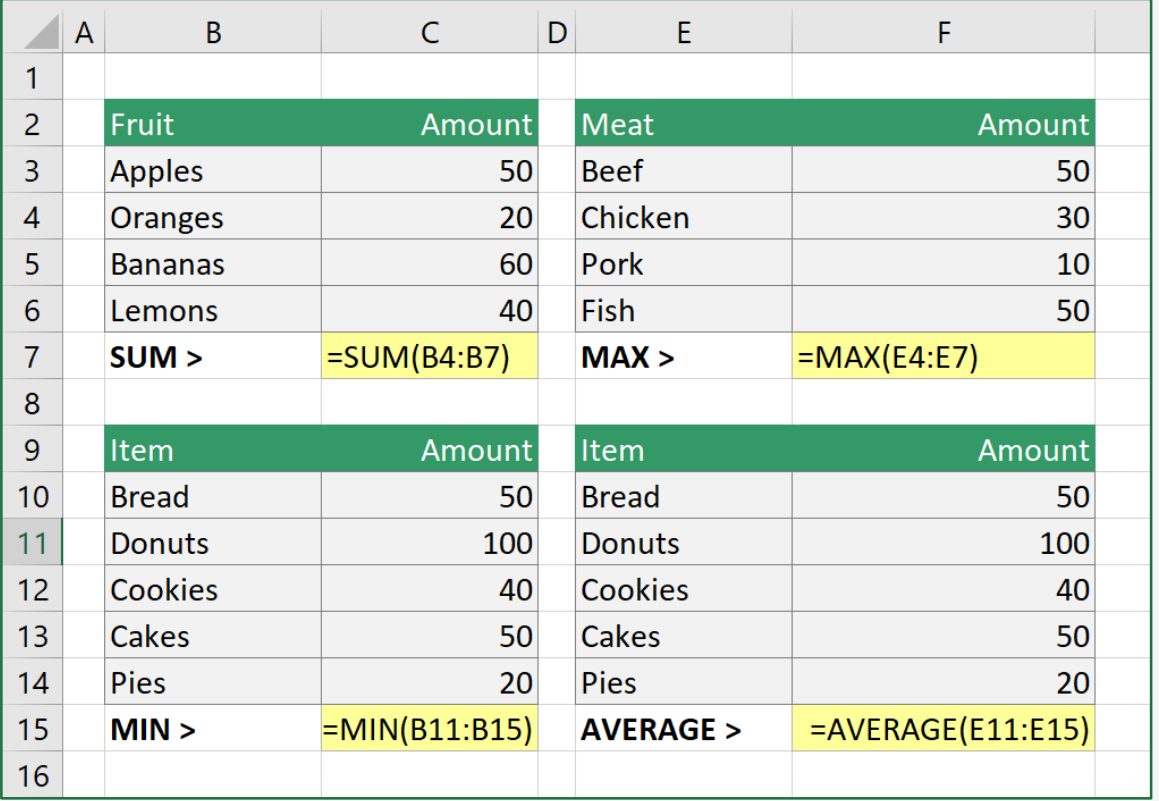

Function คือชุดคำสั่งในการคำนวณอัตโนมัติเป็นฟังก์ชัน สำเร็จรูปที่ได้กำหนดรูปแบบการใช้งานเอาไว้ตามที่ได้ออกแบบไว้ ี และได้ติดตั้งมาใน Excel เรียบร้อยแล้ว ในการนำไปใช้สามารถทำ ได้โดยอ้างชื่อ Function และกำหนดค่า Argument (อาจจะเป็น ตัวเลข, ตำแหน่งเซลและค่าที่กำหนด) ที่จะให้ Function นำไป ้ คำนวณก็จะได้ผลลัพธ์แบบรวดเร็ว ซึ่งจะใช้สำหรับการคำนวณที่ ี ซับซ้อน และต้องอ้างอิงการทำงานหลายอย่าง เช่น การคำนวณ ทางสถิติ, การเงิน, ตรรกศาสตร์และตรีโกณมิติ เป็นต้น

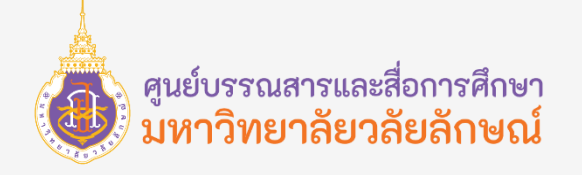

#### **ฟังก์ชัน SUM**

ฟังก์ชัน SUM ของ Excel หาค่าผลรวมของข้อมูล โดยทำการรวมตัวเลขทุก ๆ ตัวในช่วงข้อมูลและตัวเลขที่เราสนใจ โดยหาก จะทำการ SUM กดปุ่มแป้นพิมพ์ Alt แล้วกด เครื่องหมายเท่ากับ ("=") ก็จะทำให้การหาผลรวมเราเร็วยิ่งขึ้นได้

#### **รูปแบบการใช้งาน**

#### SUM (number1,[number2], …)

 $\sum\left\lceil \frac{1}{2} \right\rceil$  number1,number2 คือ ค่าตัวเลขในเซลล์ ช่วงเซลล์ หรือชื่อเซลล์ที่จะนำค่า ้มาหาผลรวม โดยสามารถกำหนดได้ตั้งแต่ 1 ถึง 255 อาร์กิวเมนต์ ตัวอย่างเช่น =SUM(A1:A7) ผลรวมของเซลล์ช่วงหนึ่ง =SUM(A1:A5,B10:B15) ผลรวมของหลายช่วงเซลล์ =SUM(A1:A5, 120,190) ผลรวมของช่วงเซลล์และค่าคงที่

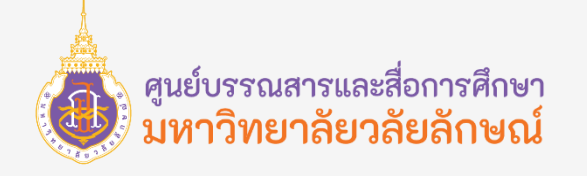

#### **ฟังก์ชัน SUM**

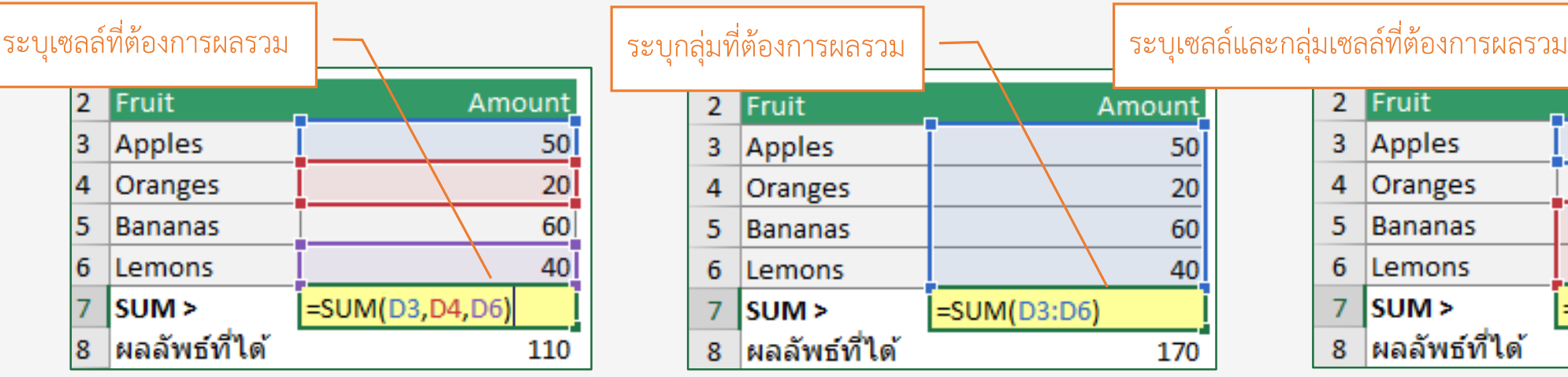

ตัวอย่างการใช้งานฟังก์ชัน SUM รูปแบบ การเลือกเซลล์แต่ละเซลล์มาใช้งานใน ฟังก์ชัน จะเห็นได้ว่า แต่ละเซลล์ที่เลือกมา นั้นจะมีเครื่องหมาย , ขั้นไว้เพื่อระบุว่านำ เซลล์ใด ๆ มาใช้งาน

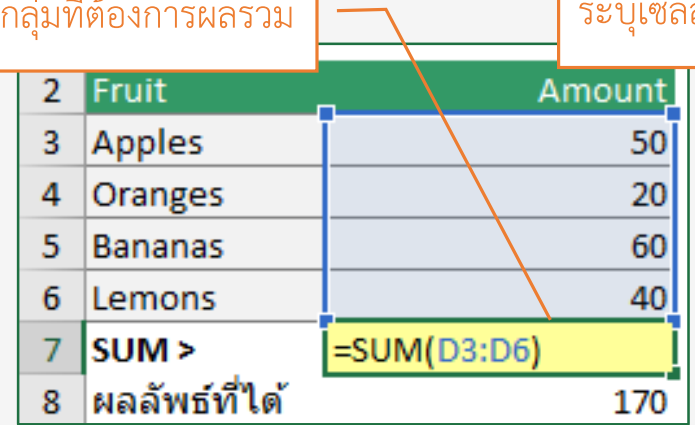

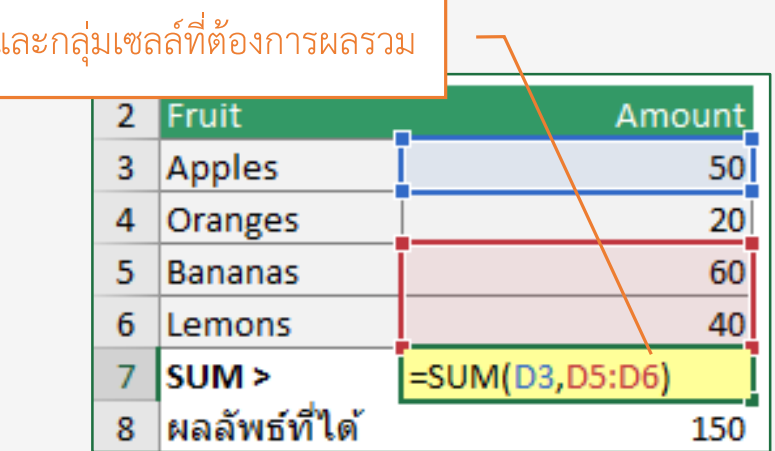

ตัวอย่างการใช้งานฟังก์ชัน SUM รูปแบบ การเลือกเซลล์ทั้งช่วงเซลล์มาใช้งานใน ฟังก์ชัน จะเห็นได้ว่า ระบุเซลล์เริ่มต้น ขั้น ด้วยเครื่องหมาย : และเซลล์สิ้นสุด เพื่อ ้ระบุว่านำช่วงเซลล์ใด ๆ มาใช้งาน

ตัวอย่างการใช้งานฟังก์ชัน SUM รูปแบบ การเลือกเซลล์ทั้งช่วงเซลล์ และเลือกบาง เซลล์มาใช้งานในฟังก์ชัน จะเห็นได้ว่า เป็น การผสมกันระหว่างการระบุตำแหน่งเซลล์ และช่วงของเซลล์มาใช้งาน

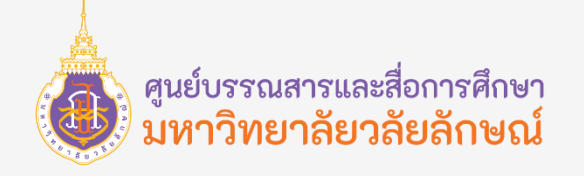

#### **ฟังก์ชัน COUNT**

ฟังก์ชัน COUNT ของ Excel ใช้นับจำนวนเซลล์ที่มีข้อมูล นับเป็นสูตรทางสถิติที่ใช้ในการนับข้อมูล โดยจะนับทุกเซลล์ที่มี ข้อมูลเป็นตัวเลขเท่านั้น

#### **รูปแบบการใช้งาน**

COUNT (value1,value2, …)

 $\overline{a}$ COUNT คือ ชื่อของฟังก์ชัน  $\overline{a}$   $\overline{a}$   $\overline{a$ ที่ต้องการนำมานับเซลล์ตัวเลข

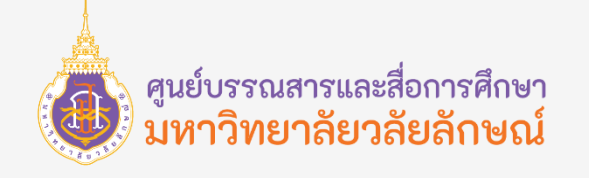

#### **ฟังก์ชัน COUNT**

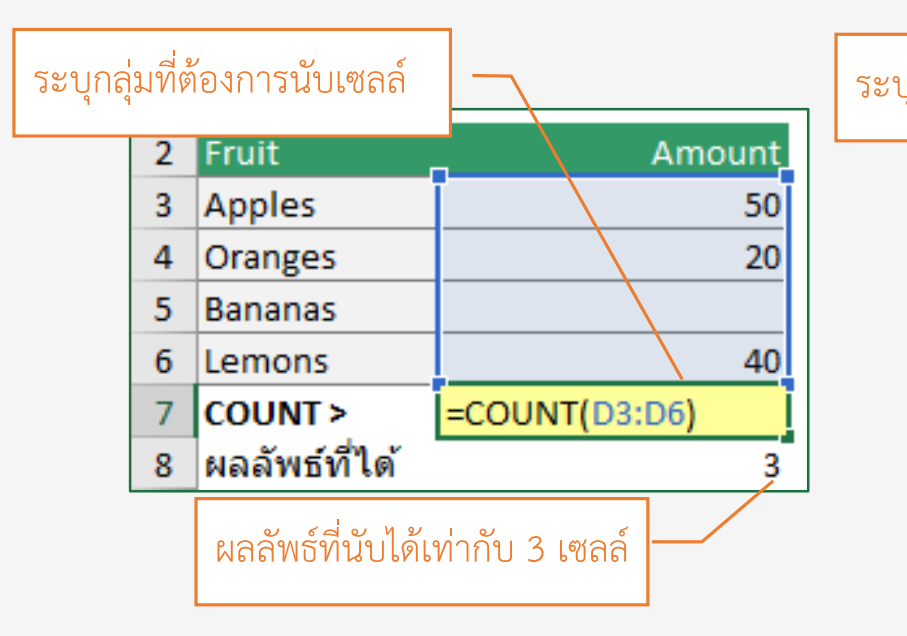

ตัวอย่างการใช้งานฟังก์ชัน COUNT เพื่อนับ เซลล์ จะเห็นได้ว่าฟังก์ชันจะไม่นับค่าช่องว่าง และแสดงผลออกมาเป็นจำนวนตัวเลขที่นับ ได้ในช่วงเซลล์ที่ระบุ นั้นคือ 3 จำนวน

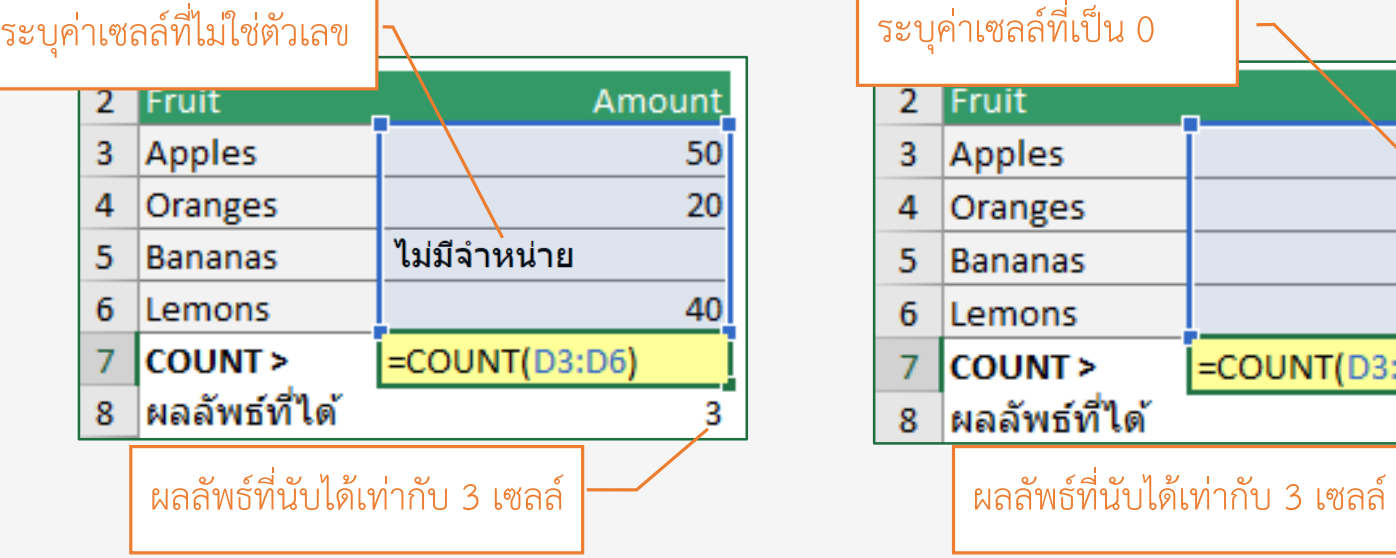

ตัวอย่างการใช้งานฟังก์ชัน COUNT เพื่อนับ เซลล์ จะเห็นได้ว่าฟังก์ชันจะไม่นับค่าตัวอักษร และแสดงผลออกมาเป็นจ านวนตัวเลขที่นับได้ ในช่วงเซลล์ที่ระบุ นั้นคือ 3 จำนวน

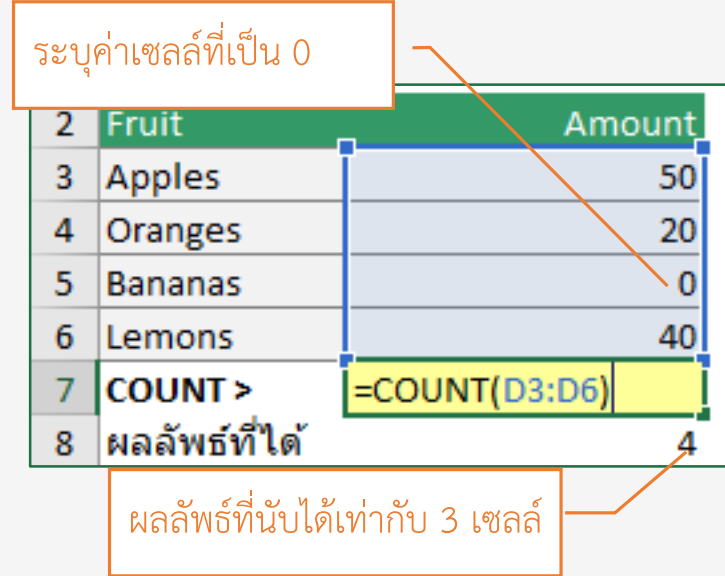

ตัวอย่างการใช้งานฟังก์ชัน COUNT เพื่อ นับเซลล์ จะเห็นได้ว่าฟังก์ชันจะนับค่า ตัวเลขศูนย์และแสดงผลออกมาเป็น จ านวนตัวเลขที่นับได้ในช่วงเซลล์ที่ระบุ นั้นคือ 4 จำนวน

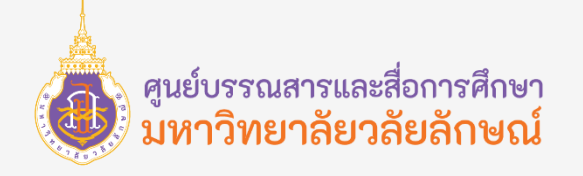

#### **ฟังก์ชัน AVERAGE**

ฟังก์ชัน AVERAGE ของ Excel หาค่าเฉลี่ยของข้อมูล เป็นสูตรยอดนิยมสูตรหนึ่งที่คนทำงานกับ Excel น่าจะต้องรู้จัก โดยจะ นำค่าตัวเลขทั้งหมดมารวมกันและหารด้วยจำนวนรายการทั้งหมดที่เป็นตัวเลขเท่านั้น ก็จะได้เป็นค่าเฉลี่ยของข้อมูล เช่น หาต้นทุนเฉลี่ย คะแนนเฉลี่ย เป็นต้น

#### **รูปแบบการใช้งาน**

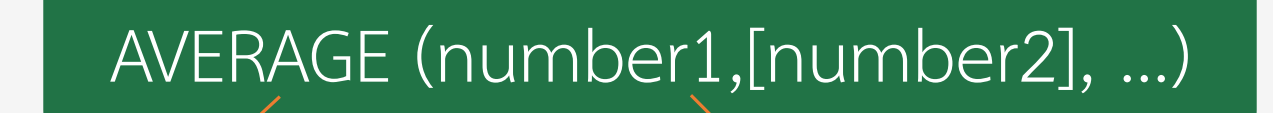

AVERAGE คือ ชื่อของฟังก์ชัน  $\begin{pmatrix} - & - & - & - \\ - & - & - & - \\ - & - & - & - \end{pmatrix}$ number1,number2 คือ ค่าตัวเลขในเซลล์ ี่ ช่วงเซลล์ หรือชื่อเซลล์ที่จะนำค่ามาหาค่าสูงสุด

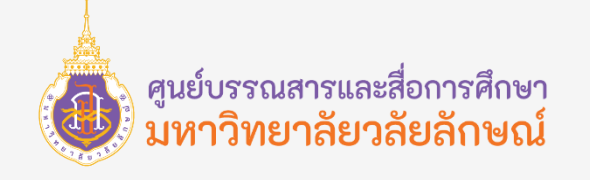

#### **ฟังก์ชัน AVERAGE**

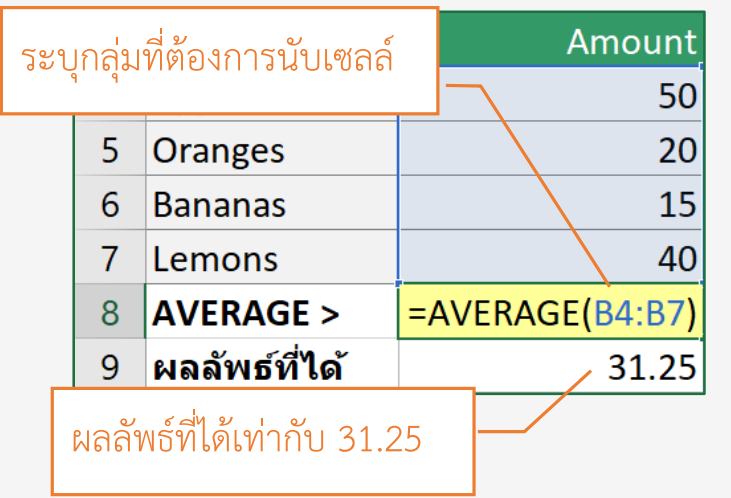

ตัวอย่างการใช้งานฟังก์ชัน AVERAGE ้ เพื่อหาค่าเฉลี่ย จะเห็นได้ว่านำผลรวม ของ (B4:B7) มารวมกันและหารด้วย จ านวนเซลล์ทั้งหมด 4 เซลล์ ดังนั้น ค่าเฉลี่ยที่ได้คือ 31.25

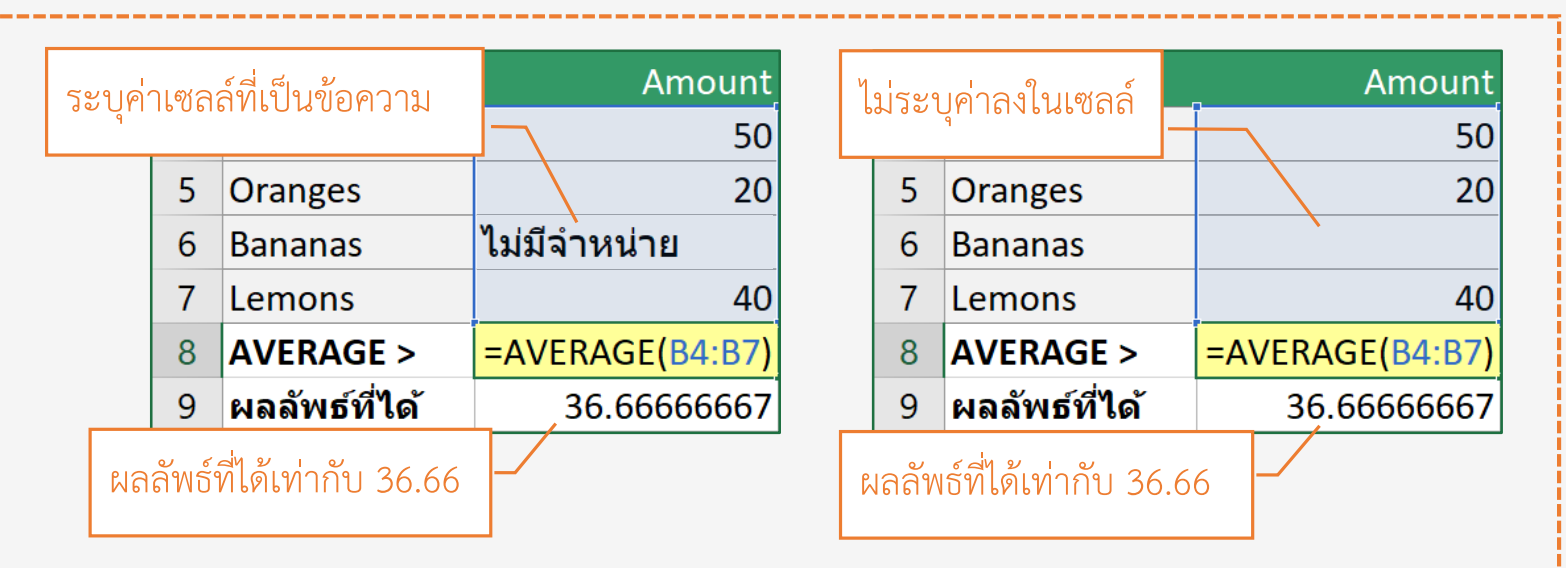

จะเห็นได้ว่านำผลรวมของ (B4:B7) มารวมกันนั้นเป็นการนำค่าตัวเลขจาก 3 เซลล์มารวมกับค่าที่เป็นข้อความหรือค่าว่าง (ข้อความและค่าว่างไม่สามารถนำมา ้ คำนวณได้) และหารด้วยจำนวนเซลล์ทั้งหมดที่มีค่าเป็นตัวเลขนั้นคือ 3 เซลล์ (จะไม่นับ รวมเซลล์ที่เป็นข้อความหรือเป็นค่าว่าง)

ดังนั้นค่าเฉลี่ยที่ได้คือ การนำค่า ( 50 + 20 + ข้อมูลข้อความ + 40 ) และหาร ด้วย 3 ส่งผลให้ผลลัพธ์ที่ได้คือ 36.66666667 นั้นเอง

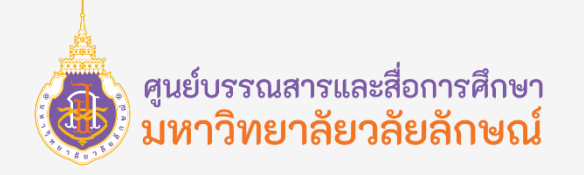

#### **ฟังก์ชัน MAX**

ี ฟังก์ชัน MAX ของ Excel ใช้หาค่าสูงสุดของข้อมูล โดยจะคำนวณหาค่าตัวเลขสูงสุดของกลุ่มเซลล์ที่เลือก และแสดงผลเป็นค่า ของตัวเลขเท่านั้น

#### **รูปแบบการใช้งาน**

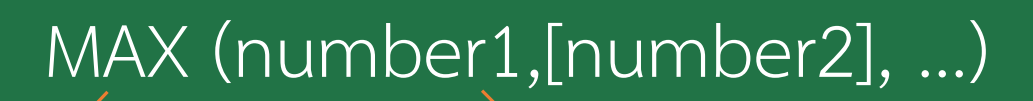

MAX คือ ชื่อของฟังก์ชัน  $\begin{pmatrix} -1 \ 0 \end{pmatrix}$   $\begin{pmatrix} -1 \ 0 \end{pmatrix}$  number1,number2 คือ ค่าตัวเลขในเซลล์ ี่ ช่วงเซลล์ หรือชื่อเซลล์ที่จะนำค่ามาหาค่าสูงสุด

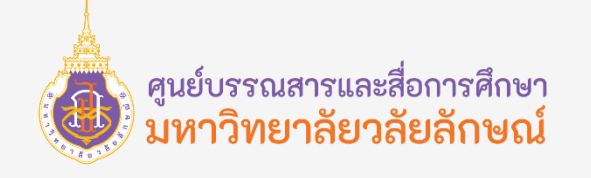

#### **ฟังก์ชัน MAX**

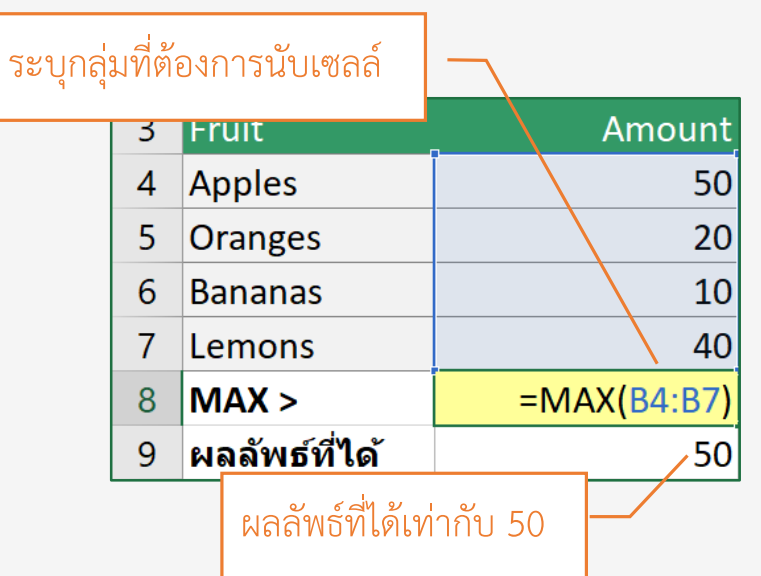

ตัวอย่างการใช้งานฟังก์ชัน MAX เพื่อหา เซลล์ที่มีค่าตัวเลขสูงสุด จะเห็นได้ว่า ี่ ฟังก์ชันจะคำนวณค่าสูงที่สุดจากกลุ่มเซลล์ และแสดงผลออกมาเป็นตัวเลขเท่านั้น และผลลัพธ์ที่ได้คือ 50 เป็นค่าสูงสุด

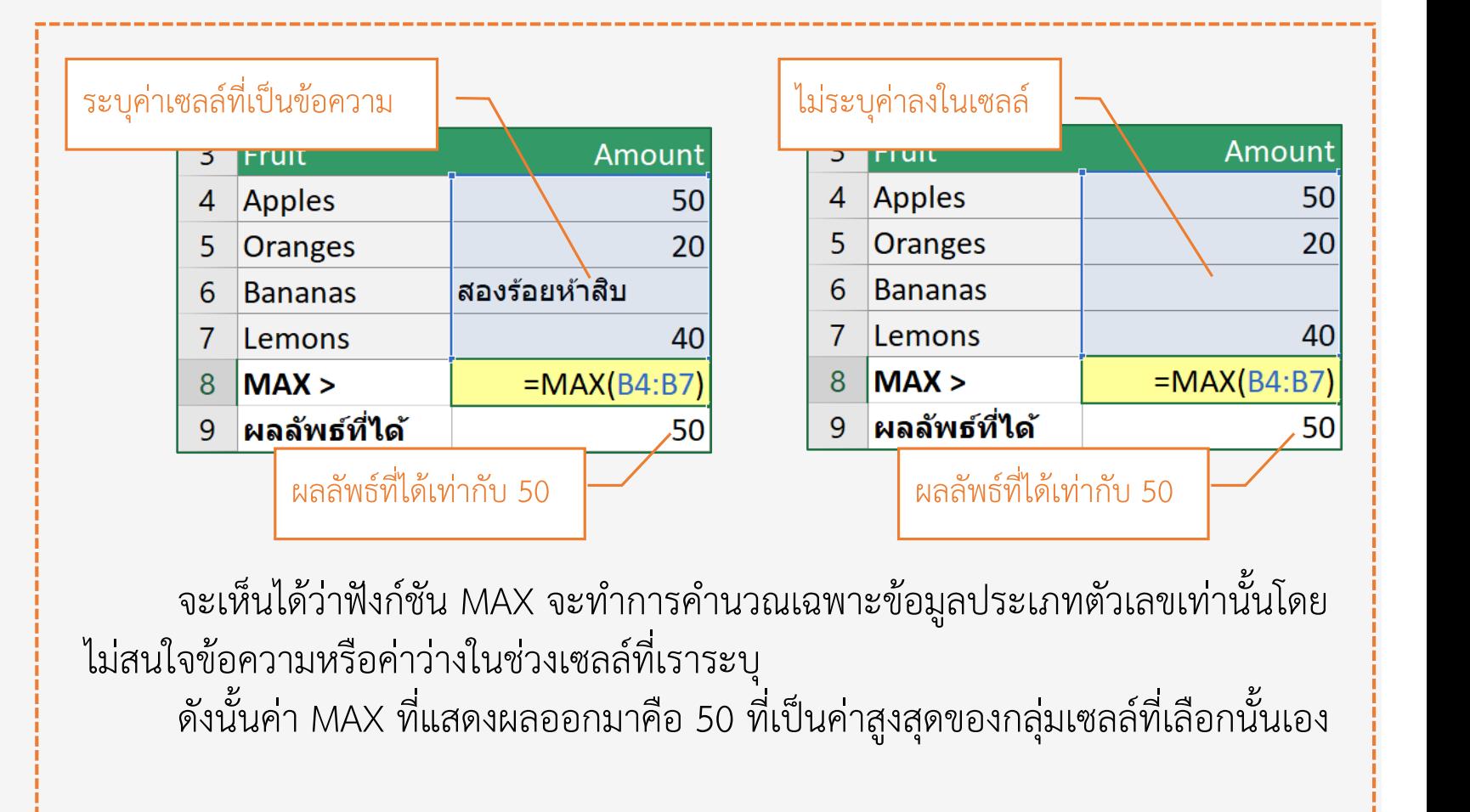

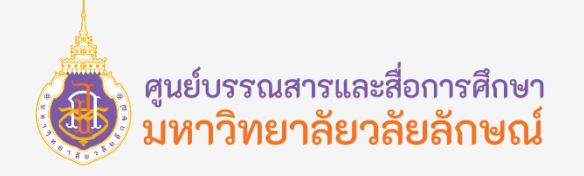

#### **ฟังก์ชัน MIN**

ี ฟังก์ชัน MIN ของ Excel ใช้หาค่าน้อยที่สุดของข้อมูล โดยจะคำนวณหาค่าตัวเลขน้อยสุดของกลุ่มเซลล์ที่เลือก และแสดงผล เป็นค่าของตัวเลขเท่านั้น

#### **รูปแบบการใช้งาน**

MIN (number1,[number2], …)

MIN คือ ชื่อของฟังก์ชัน number1,number2 คือ ค่าตัวเลขในเซลล์ ช่วง ี เซลล์ หรือชื่อเซลล์ที่จะนำค่ามาหาค่าน้อยสุด

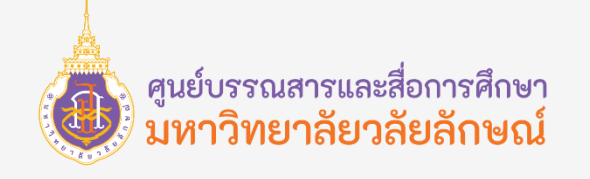

#### **ฟังก์ชัน MIN**

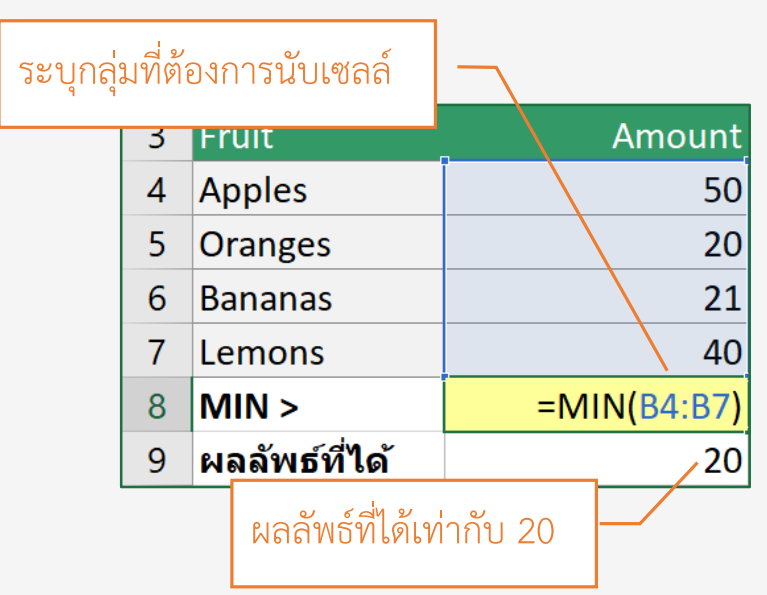

ตัวอย่างการใช้งานฟังก์ชัน MIN เพื่อหา เซลล์ที่มีค่าตัวเลขน้อยสุด จะเห็นได้ว่า ฟังก์ชันจะค านวณค่าน้อยที่สุดจากกลุ่ม เซลล์และแสดงผลออกมาเป็นตัวเลขเท่านั้น และผลลัพธ์ที่ได้คือ 20 เป็นค่าสูงสุด

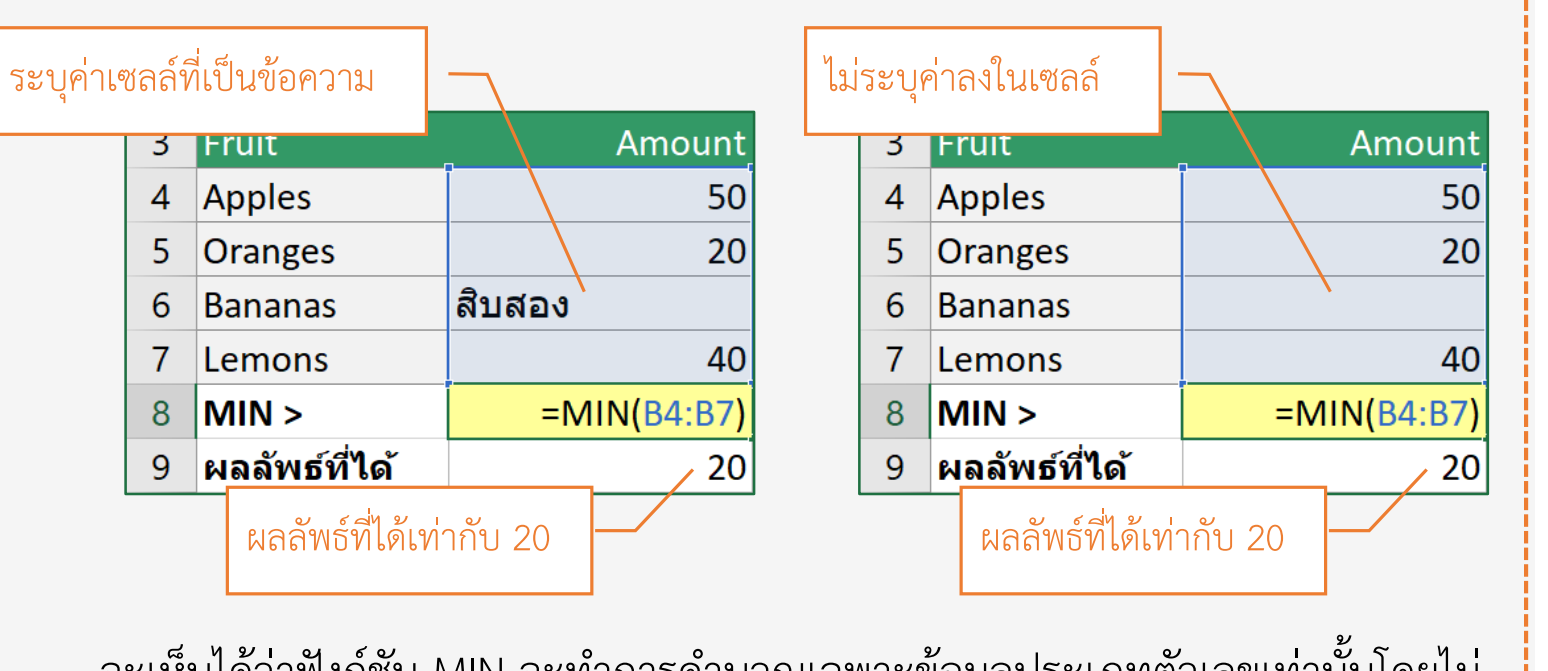

้จะเหนเดวาพงกชน MIN จะทาการคานวณเฉพาะขอมูลบระเภทตัวเลขเท่านั้นเดียเม สนใจข้อความหรือค่าว่างในช่วงเซลล์ที่เราระบุ

ดังนั้นค่า MIN ที่แสดงผลออกมาคือ 20 ที่เป็นค่าน้อยสุดของกลุ่มเซลล์ที่เลือกนั้นเอง

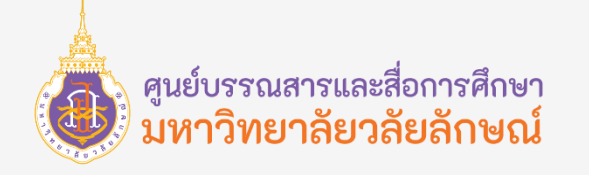

#### **ข้อผิดพลาดและการแก้ไข**

บางครั้งสูตรอาจเป็นผลค่าที่ผิดพลาดรวมทั้งผลลัพธ์ที่ไม่ได้ตั้งใจด้วย โดยจะแสดงข้อผิดพลาดขึ้นมาในลักษณะต่าง ๆ ซึ่งสามารถ ตรวจสอบสาเหตุและแก้ไขข้อผิดพลาดในสูตรให้ถูกต้องดังนี้

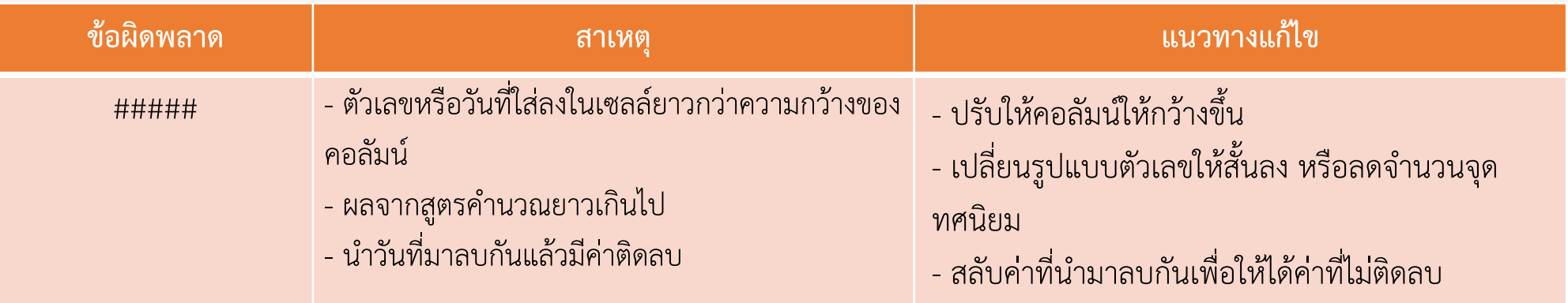

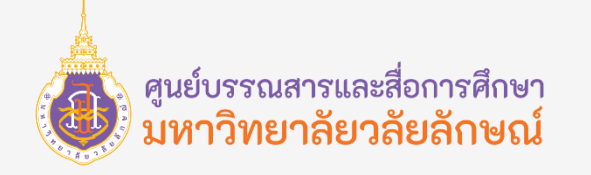

#### **ข้อผิดพลาดและการแก้ไข**

ตัวอย่างข้อผิดพลาดแบบ **#####**

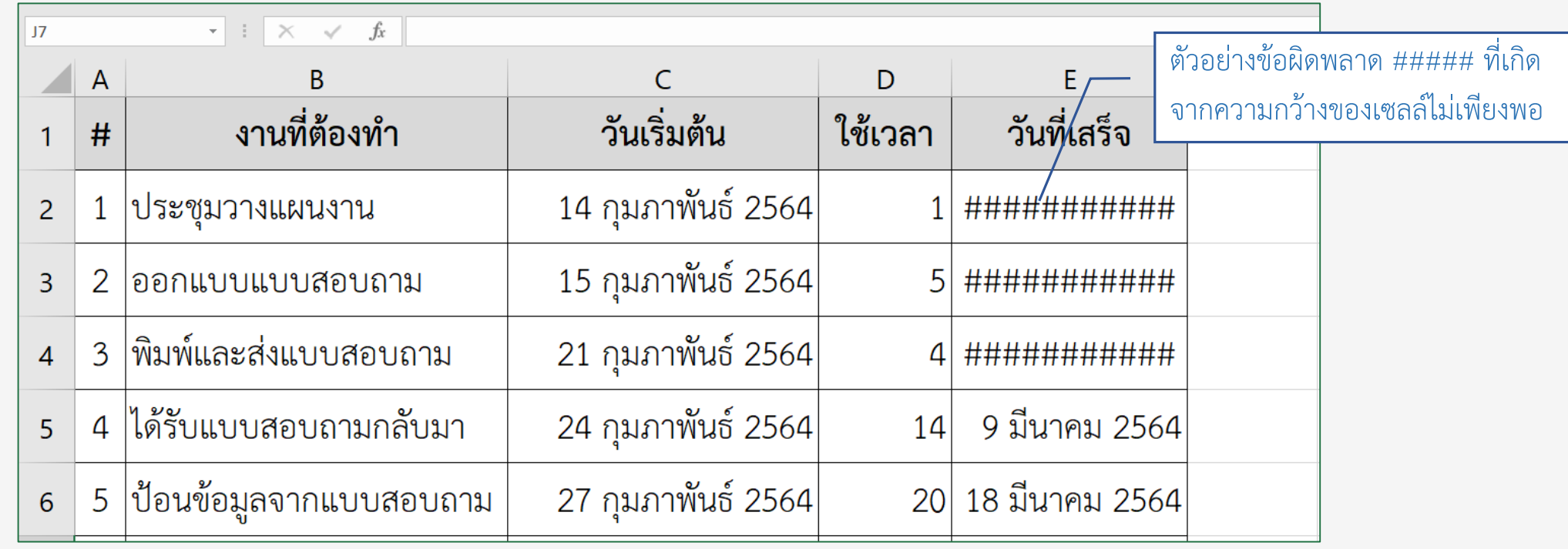

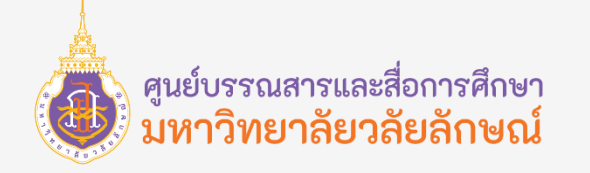

#### **ข้อผิดพลาดและการแก้ไข**

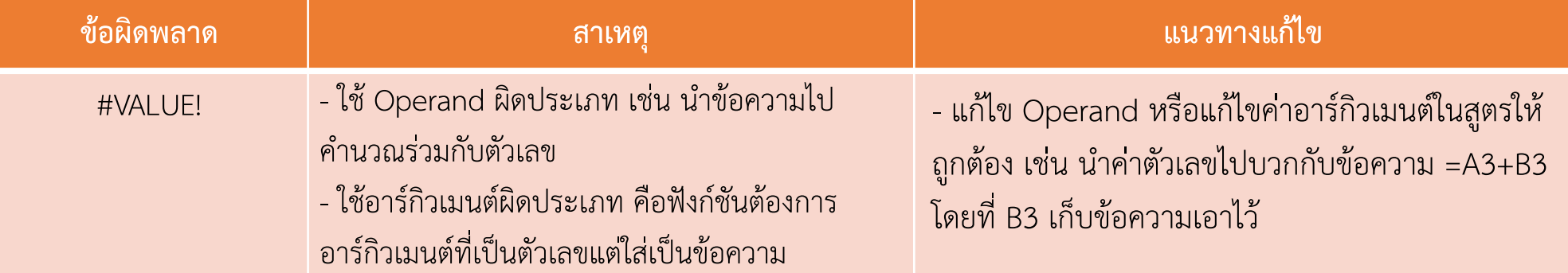

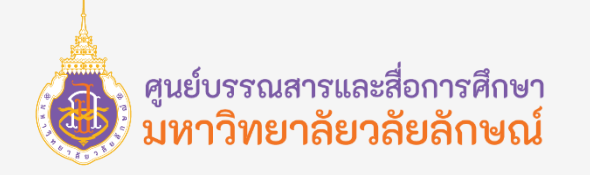

#### **ข้อผิดพลาดและการแก้ไข**

ตัวอย่างข้อผิดพลาดแบบ **#VALUE!**

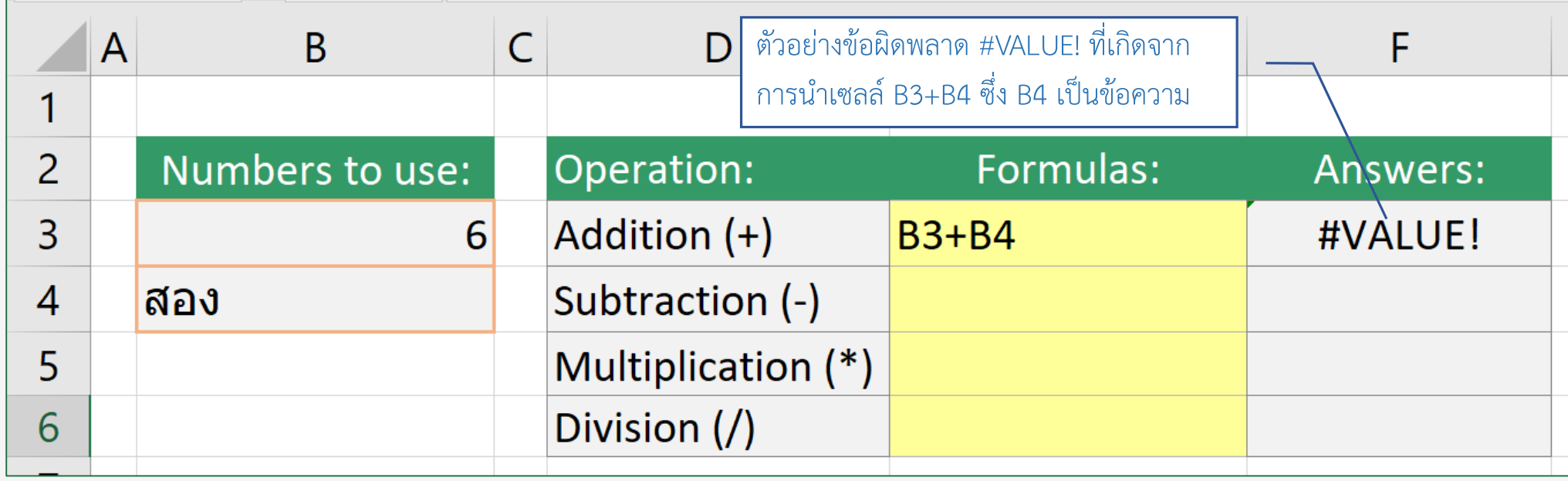

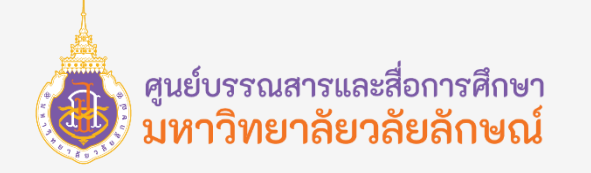

#### **ข้อผิดพลาดและการแก้ไข**

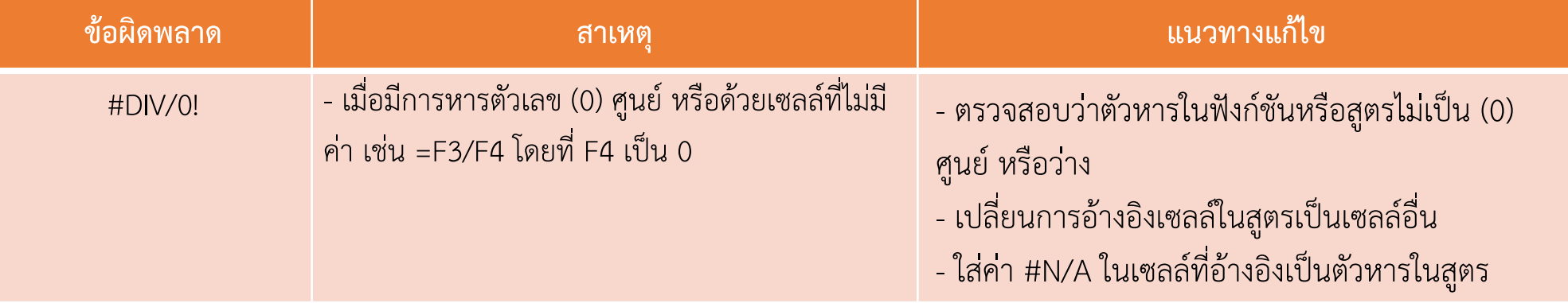

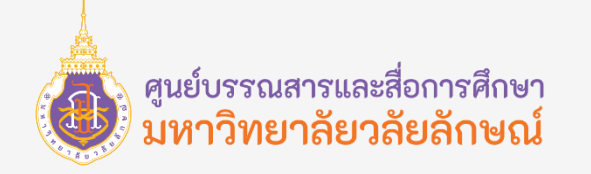

#### **ข้อผิดพลาดและการแก้ไข**

ตัวอย่างข้อผิดพลาดแบบ **#DIV/0!**

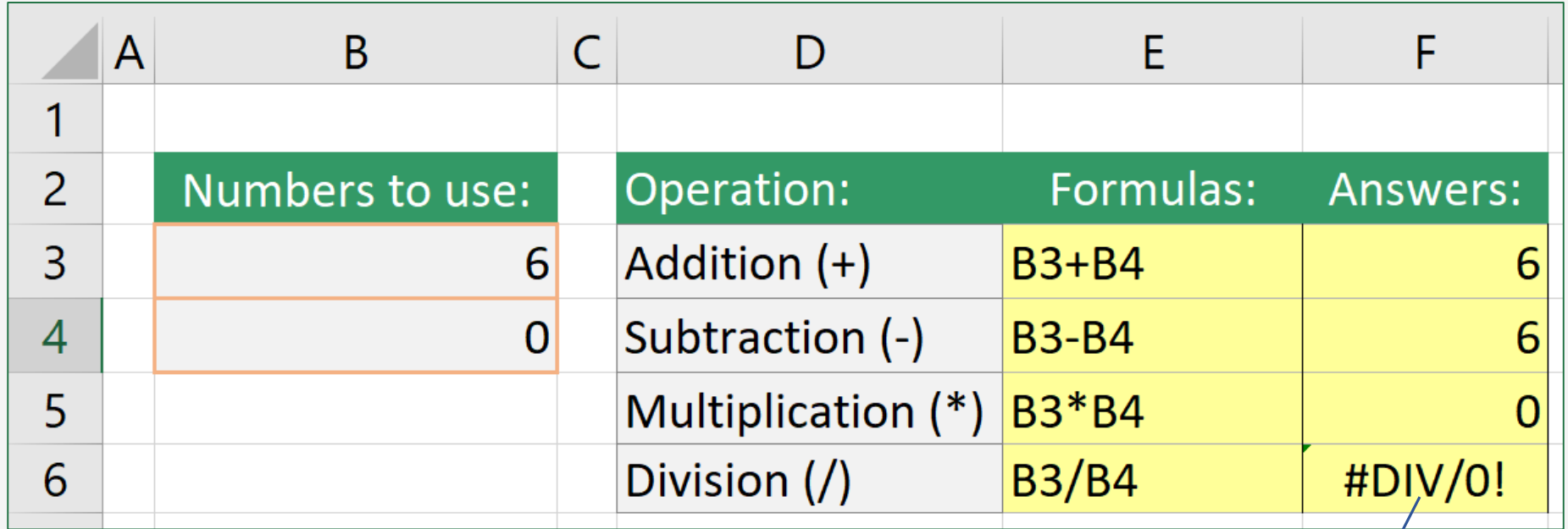

ตัวอย่างข้อผิดพลาด #DIV/0! ที่เกิดจากการ นำเซลล์ B3/B4 ซึ่ง B4 เป็น 0

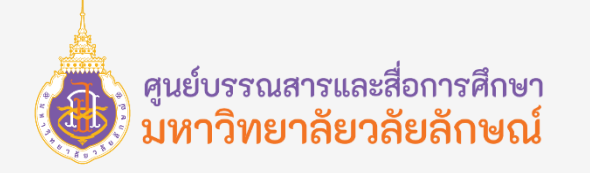

#### **ข้อผิดพลาดและการแก้ไข**

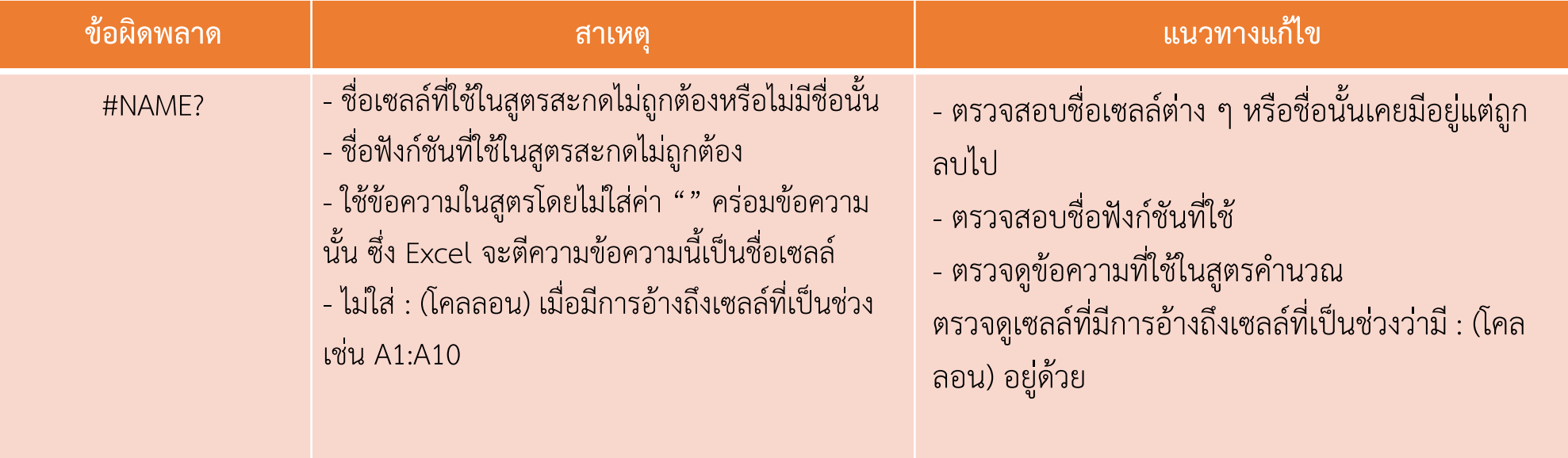

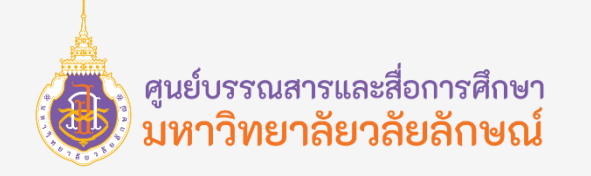

#### **ข้อผิดพลาดและการแก้ไข**

#### ตัวอย่างข้อผิดพลาดแบบ **#NAME?**

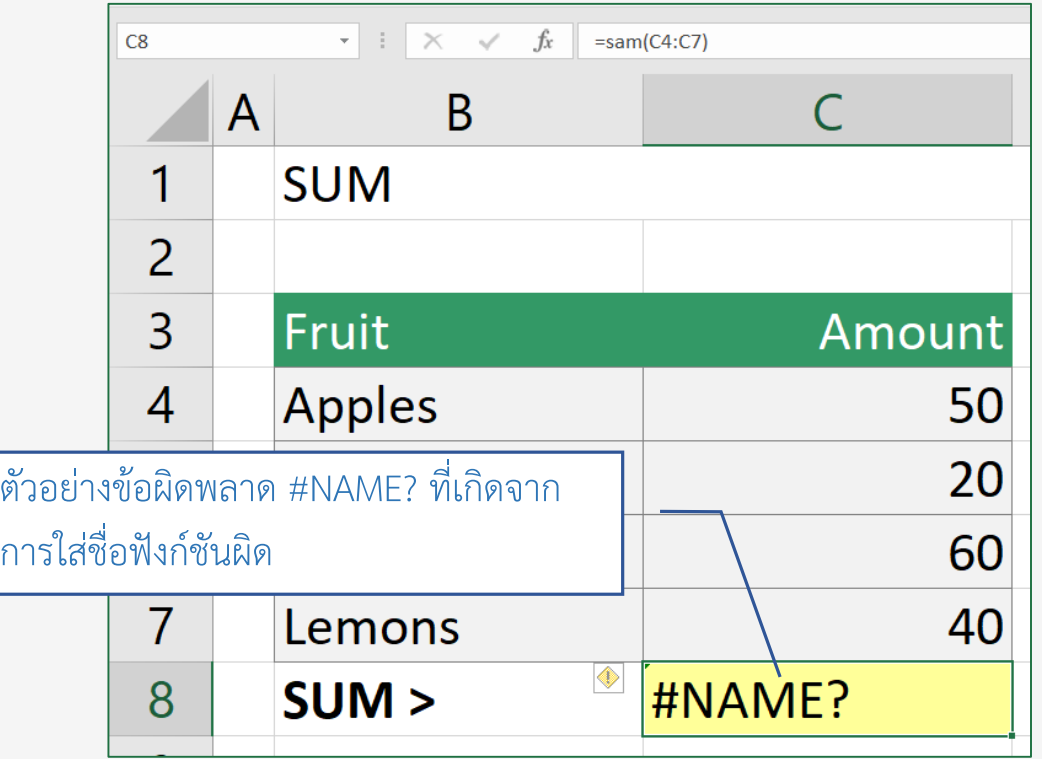

#### แนวทางการแก้ไขข้อผิดพลาดแบบ **#NAME?**

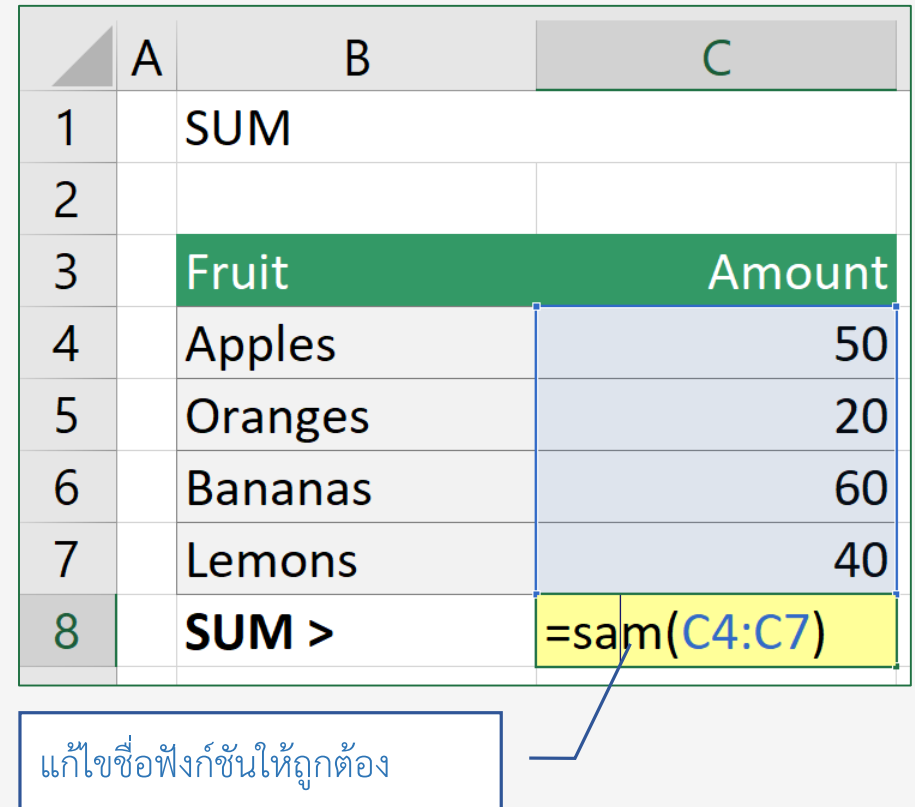

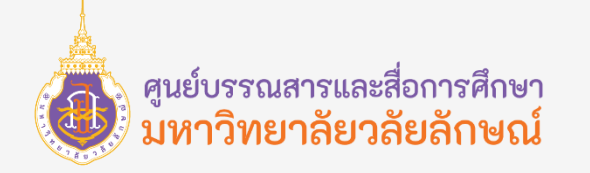

#### **ข้อผิดพลาดและการแก้ไข**

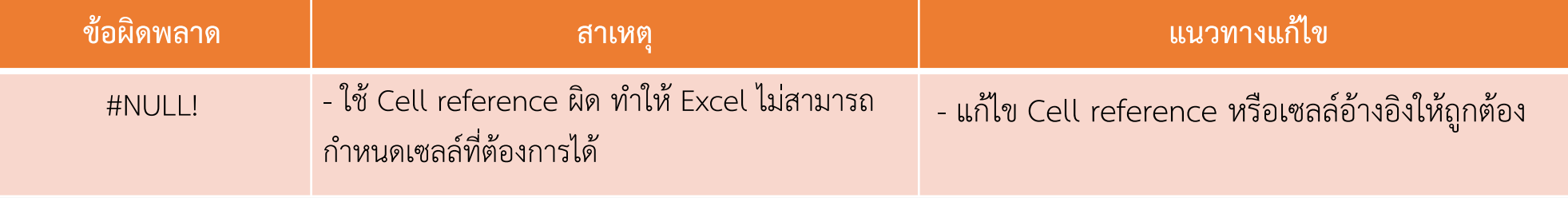

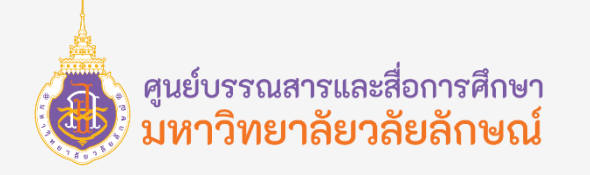

#### **ข้อผิดพลาดและการแก้ไข**

#### ตัวอย่างข้อผิดพลาดแบบ **#NULL!**

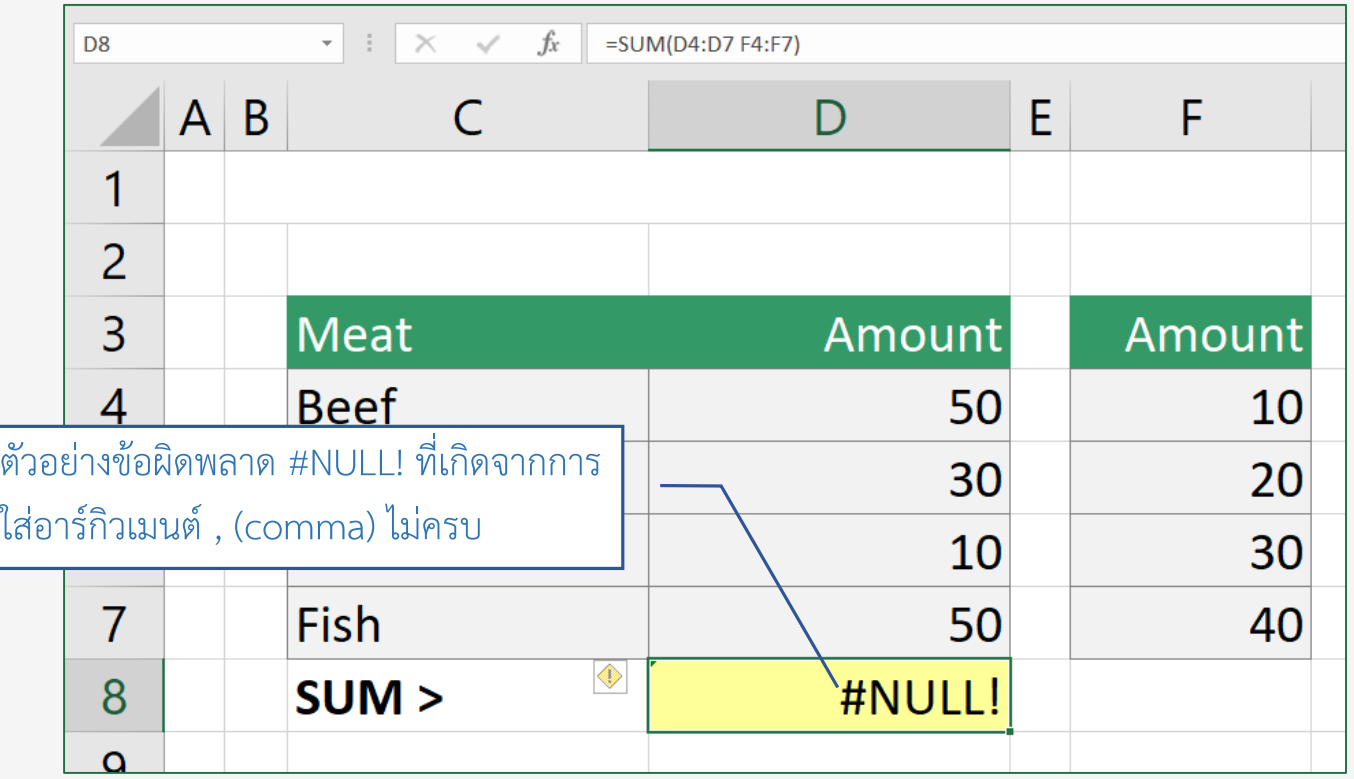

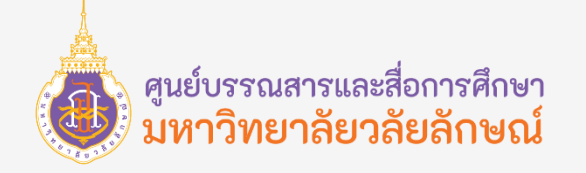

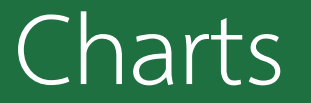

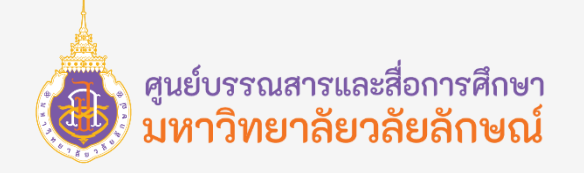

#### **Charts**

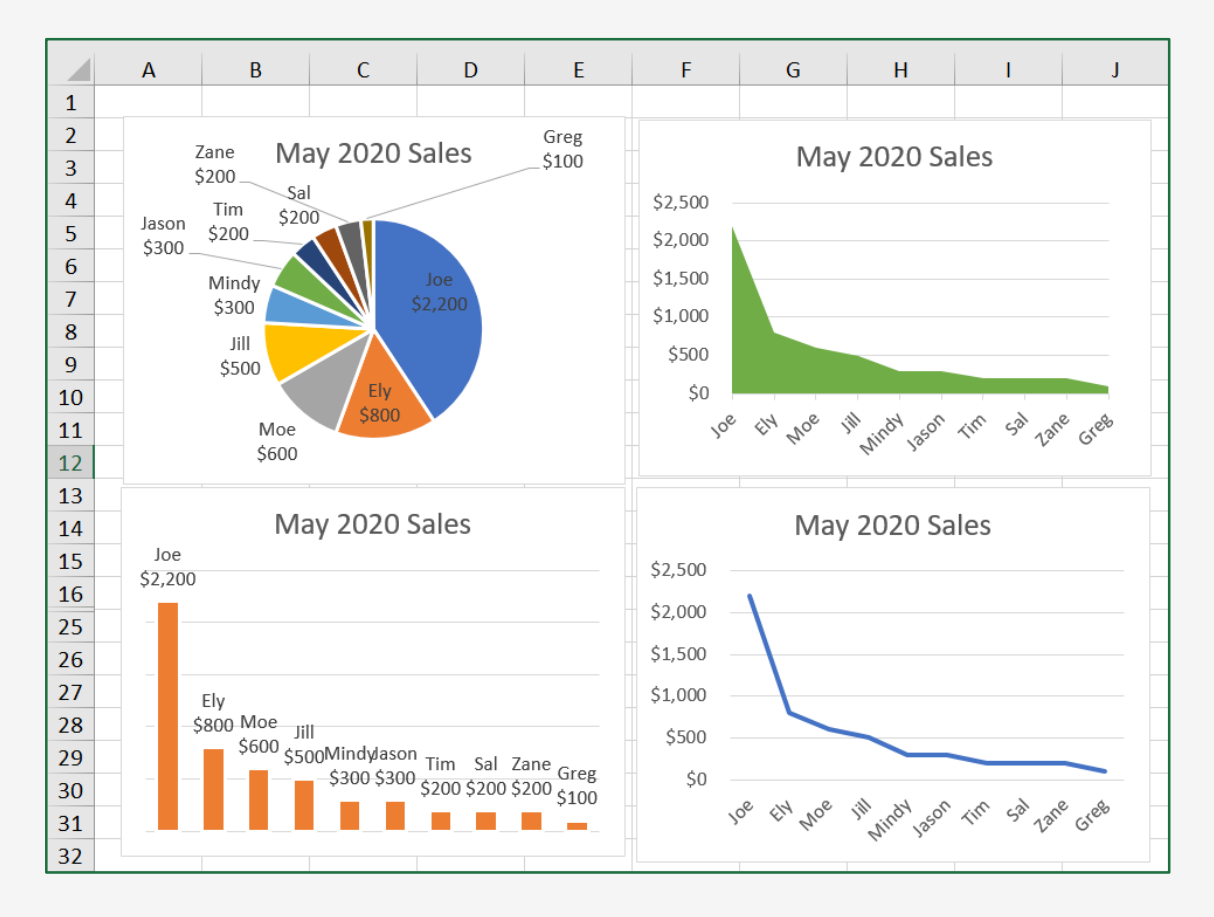

ข้อมูลตัวเลขใน Excel บางประเภทที่ต้องการนำเสนอ หรือวิเคราะห์ตัวเลข เช่น ต้องการเปรียบเทียบตัวเลขมาก/น้อย ้ดูตัวเลขสูง/ต่ำ แนวโน้มหรือความแตกต่างของข้อมูลมักจะนำมา สร้างเป็น Chart หรือ Graph ซึ่งจะทำให้สามารถทำความเข้าใจ กับข้อมูลตัวเลขที่ซับซ้อนด้วยภาพกราฟิกในลักษณะต่าง ๆ ได้ ง่ายและเห็นภาพได้ชัดเจนยิ่งขึ้น

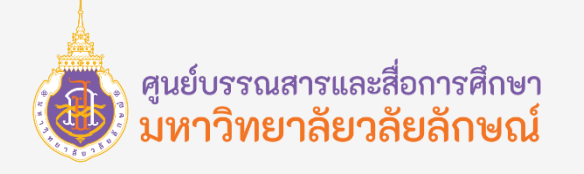

#### Charts Type

Charts ใน Excel 2016 แบ่ง ออกเป็น 9 ประเภท ได้แก่ Column or Bar Chart, Hierarchy Chart, Water fall or Stock Chart, Line or Area Chart, Statistic Chart, Combo Chart, Pie or Doughnut Chart, Scatter or Bubble Chart และ Surface or Radar Chart ซึ่ง กราฟแต่ละป ระเภทมีลักษณะที่ แตกต่างกันออกไป การเลือกใช้กราฟ จะต้องขึ้นอยู่กับการใช้งานว่าต้องการ แสดงข้อมูลออกมาในลักษณะใด

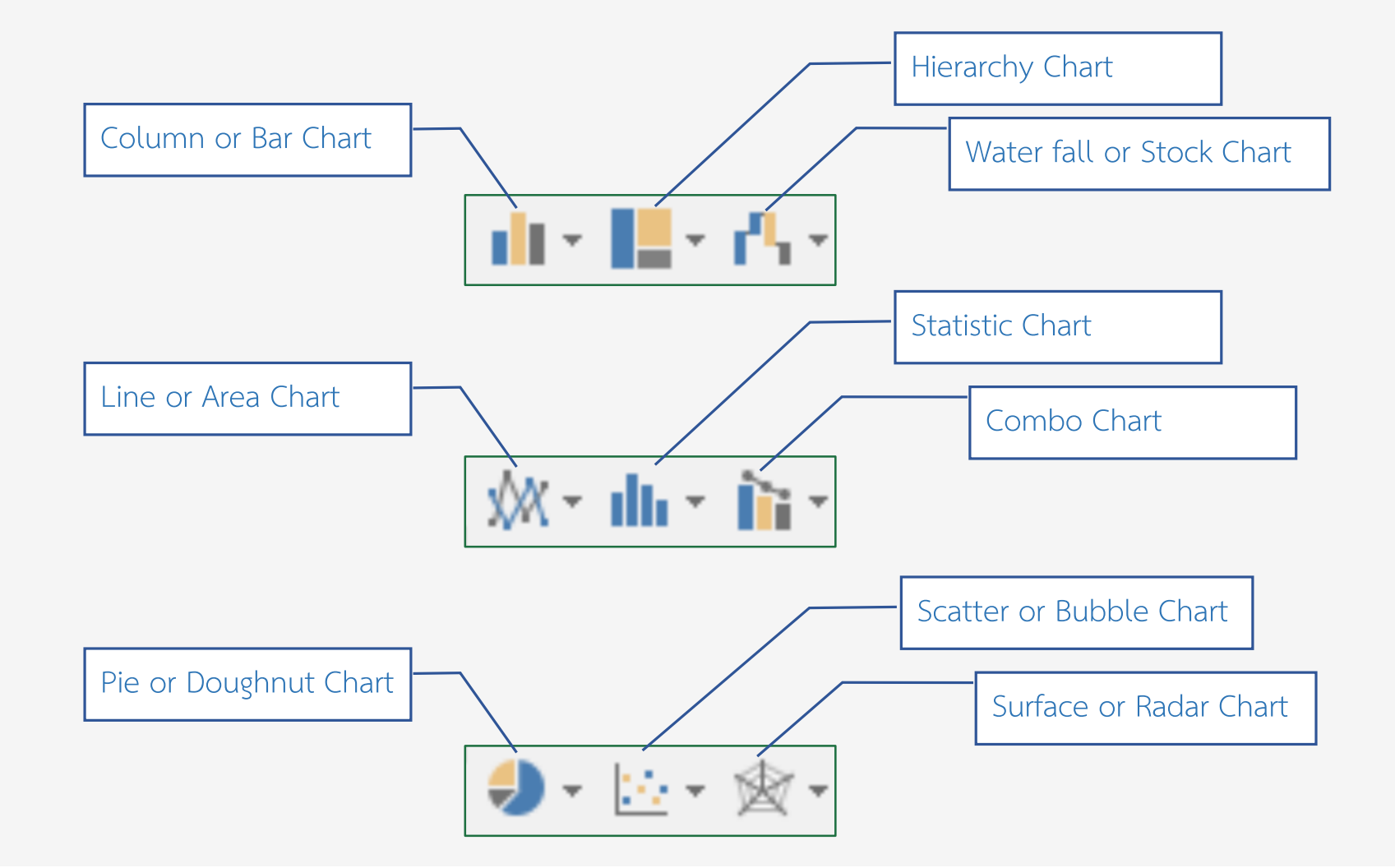

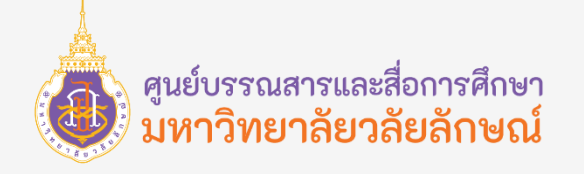

#### Create charts

้ การนำเสนอข้อมูลในรูปแบบของกราฟนั้นจะต้องนำข้อมูลตัวเลข มาพล็อตลงกราฟประเภทต่าง ๆ ทำให้เห็นภาพรวมของ ี ข้อมูลได้ดียิ่งขึ้น โดยกราฟที่นำเสนอจะขึ้นอยู่กับข้อมูลและวัตถุประสงค์ในการนำเสนอ จากตัวอย่างการสร้างกราฟจากข้อมูล Categories และ Values โดยให้ Excel แนะนำกราฟที่เหมาะสม และเราเลือกสร้างจากกราฟที่ Excel แนะนำ ซึ่งสามารถสร้างกราฟ ง่าย ๆ ได้ดังนี้

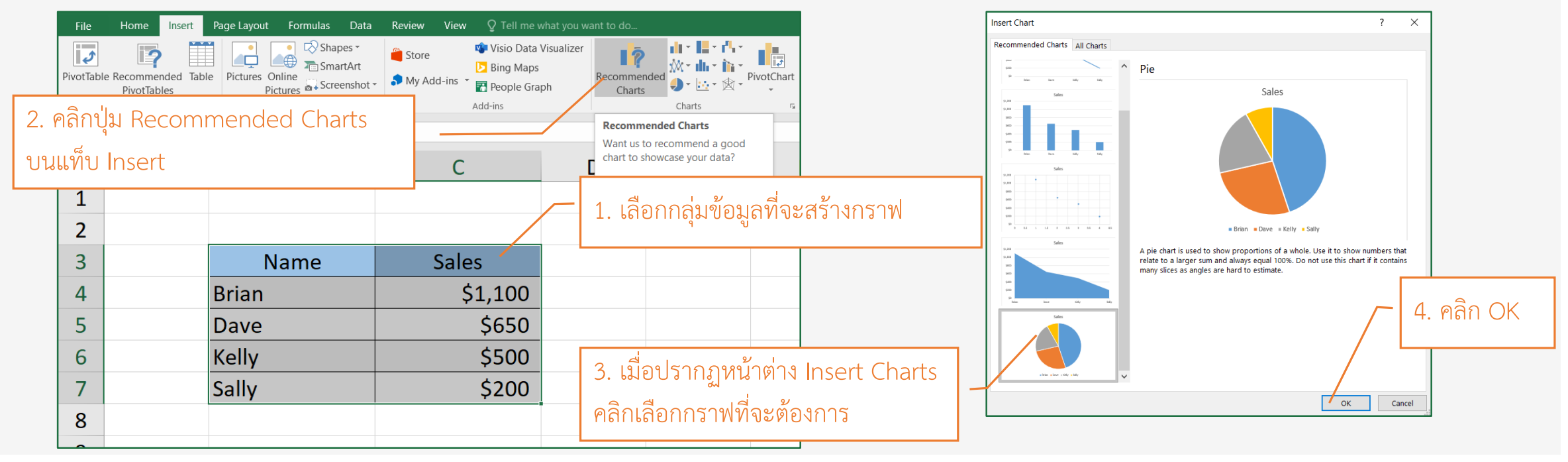

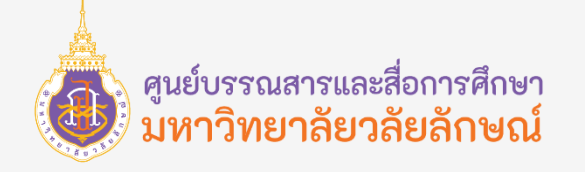

#### Create charts (Quick Analysis)

เราสามาถสร้างกราฟแบบรวดเร็วโดยให้ Excel ประมวลผลและเลือกรูปแบบของกราฟให้เราเพียงแค่เราเลือกกลุ่มข้อมูลที่ต้องการ ้ จะสร้างกราฟ จะปรากฏกล่องเครื่องมือเล็ก ๆ บริเวณมุมขวาล่างของข้อมูล ซึ่งสามารถอธิบายการทำงานได้ดังนี้

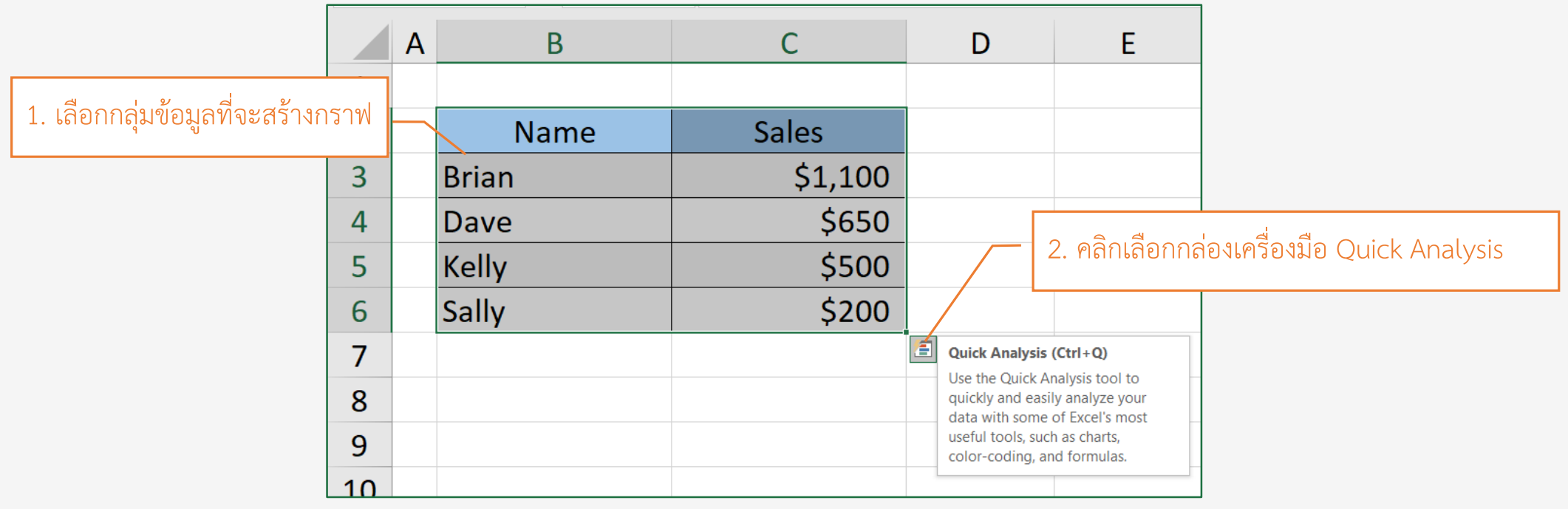

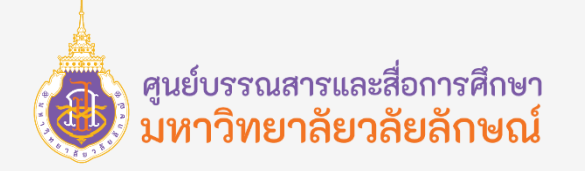

#### Create charts (Quick Analysis)

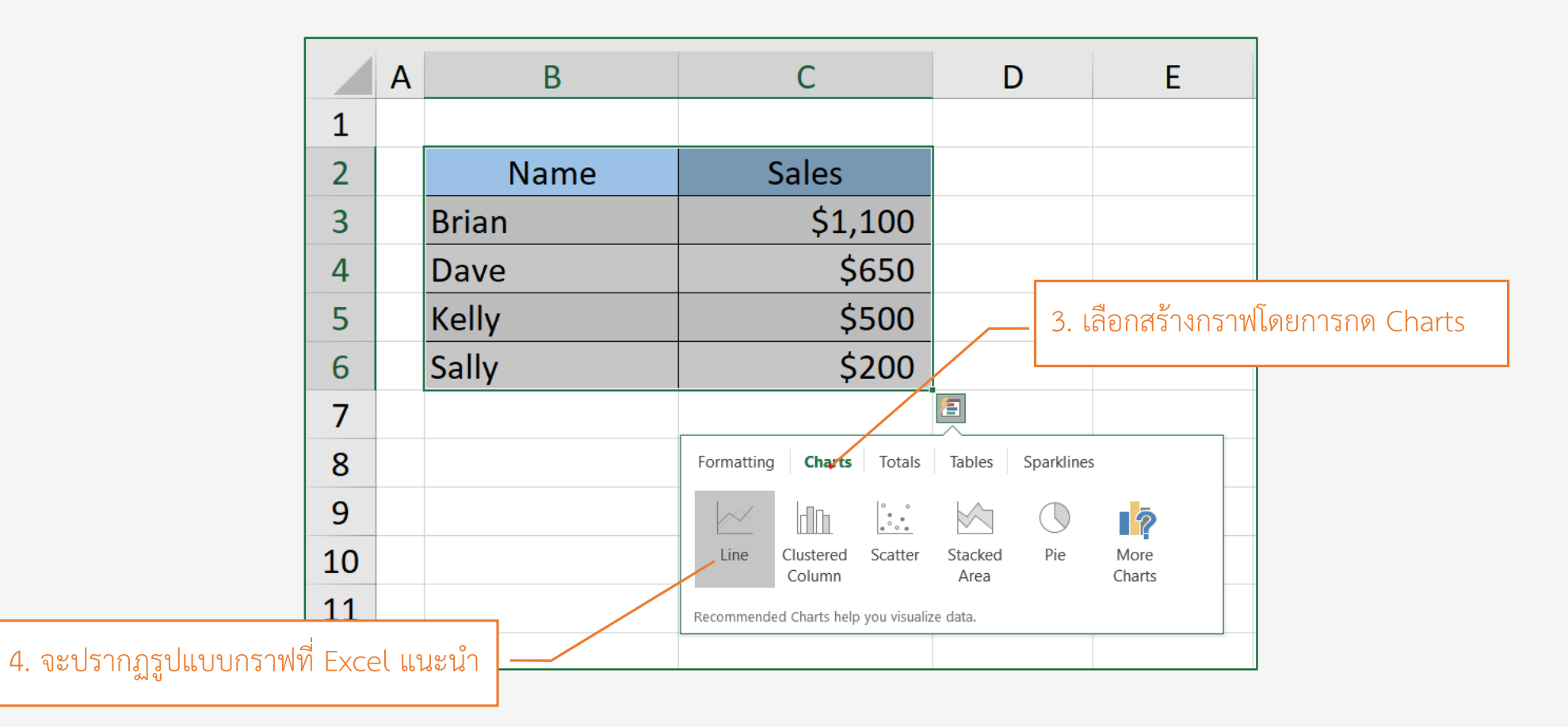

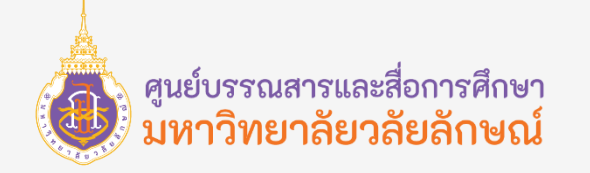

#### Create charts (Quick Analysis)

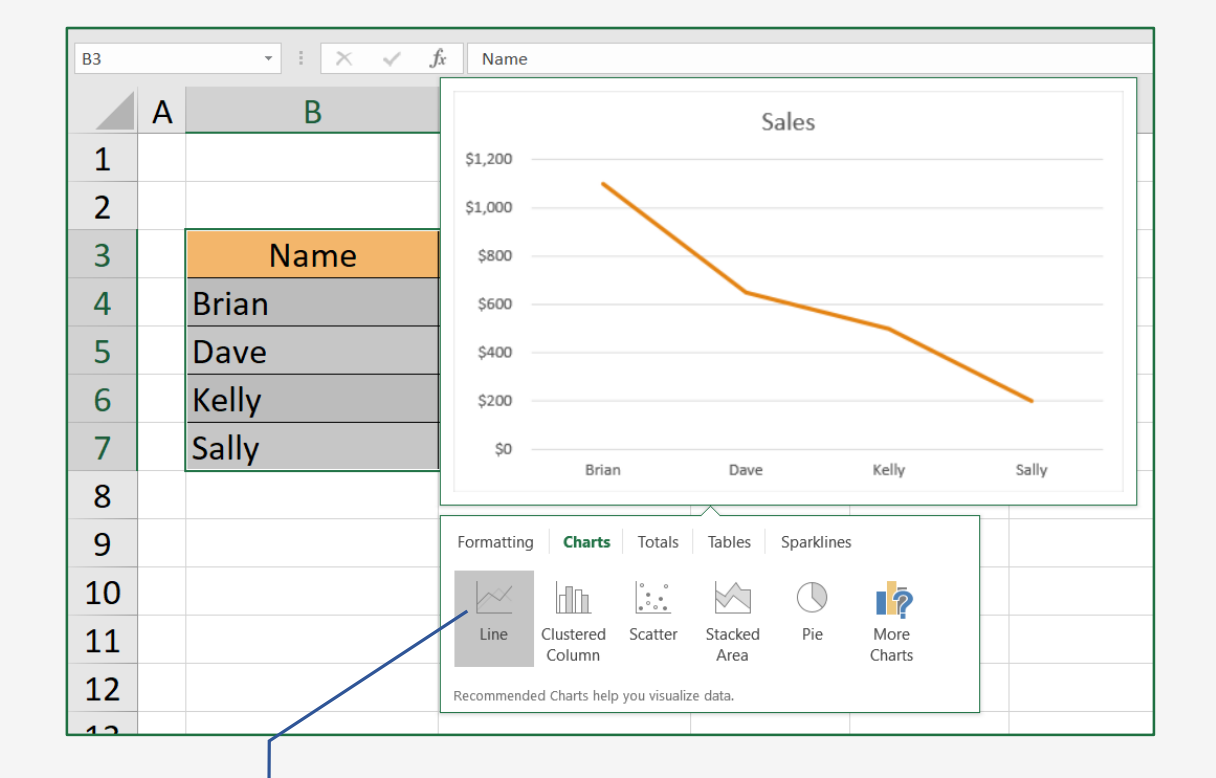

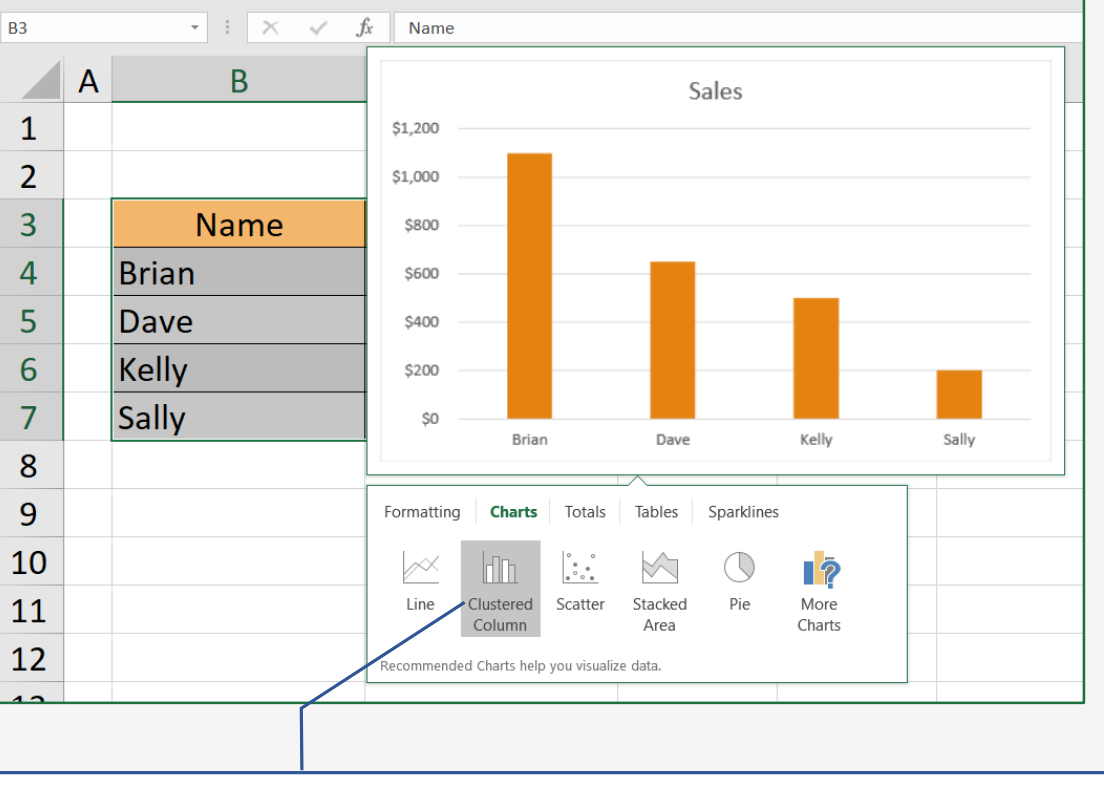

4.1 ทดลองเอาเมาส์ชี้ที่ Line จะแสดงกราฟขึ้นมาให้เราได้ตัดสินใจ 4.2 ทดลองเอาเมาส์ชี้ที่ Clustered Column จะแสดงกราฟขึ้นมาให้เราได้ตัดสินใจ

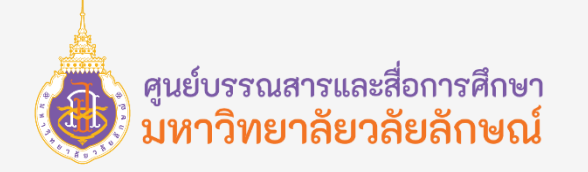

#### Create charts (Quick Analysis)

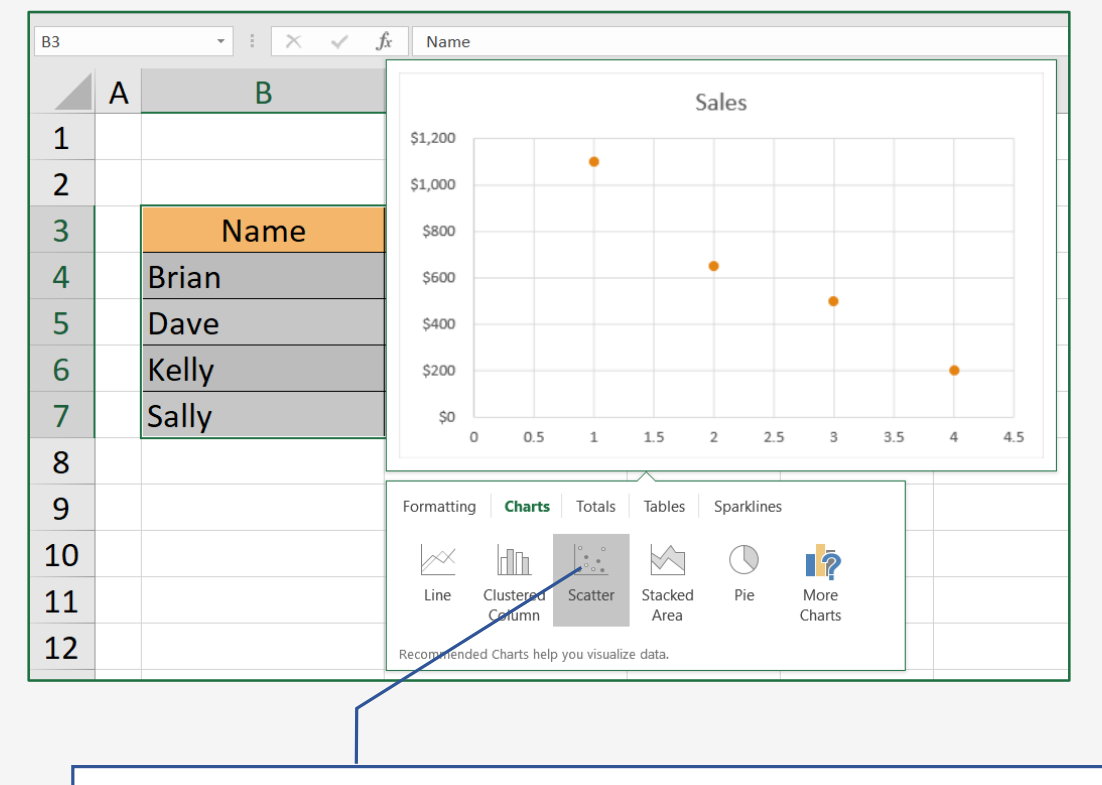

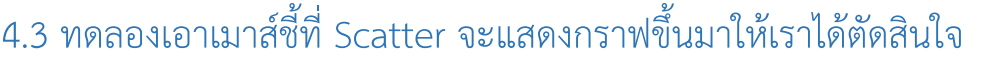

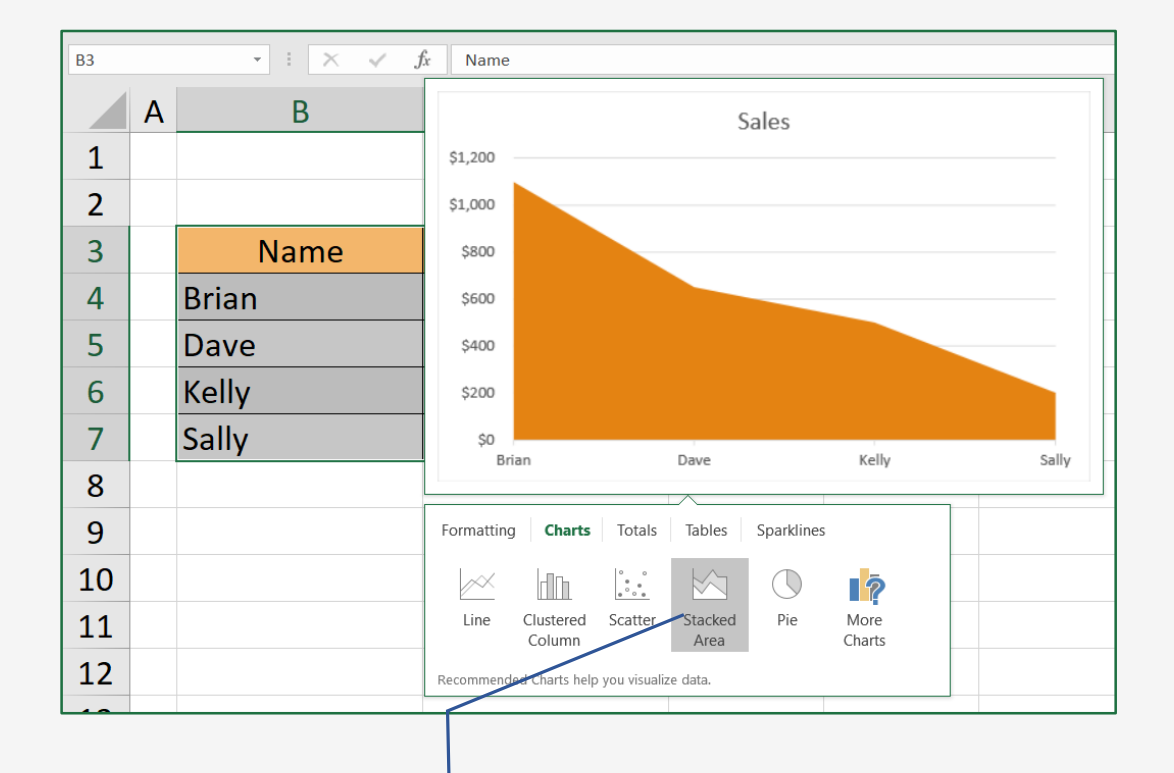

4.3 ทดลองเอาเมาส์ชี้ที่ Scatter จะแสดงกราฟขึ้นมาให้เราได้ตัดสินใจ 4.4 ทดลองเอาเมาส์ชี้ที่ Stacked Area จะแสดงกราฟขึ้นมาให้เราได้ตัดสินใจ

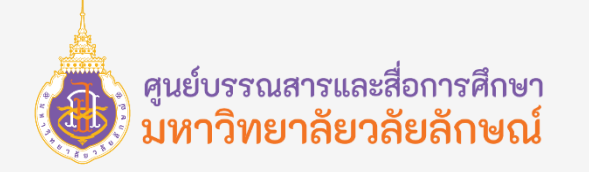

#### Create charts (Quick Analysis)

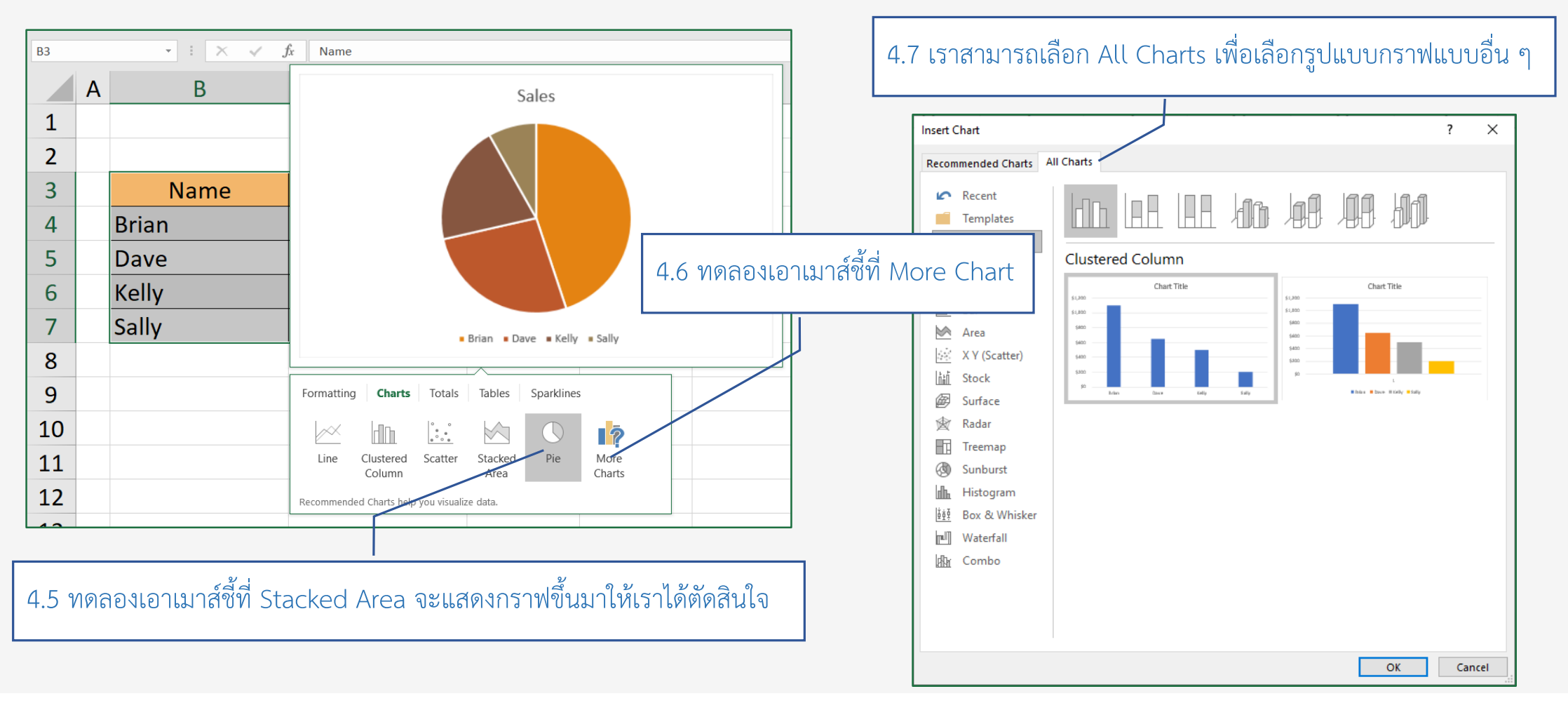

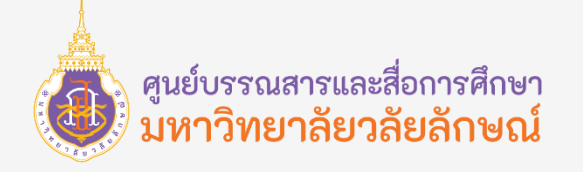

#### Switch Row/Column **สลับแนวการพล็อตข้อมูล**

โดยปกติเมื่อสร้างกราฟ จากตัวอย่างจะจัดกลุ่มตาม Name และแสดงแท่งกราฟเป็นรายเดือน (กราฟจะเลือกแกนที่เป็นข้อมูลแนว Row ให้โดยอัตโนมัติ) หากต้องการเปลี่ยนจาก Row เป็น Column อย่างรวดเร็ว สามารถใช้เครื่องมือ Switch Row/Column ดังนี้

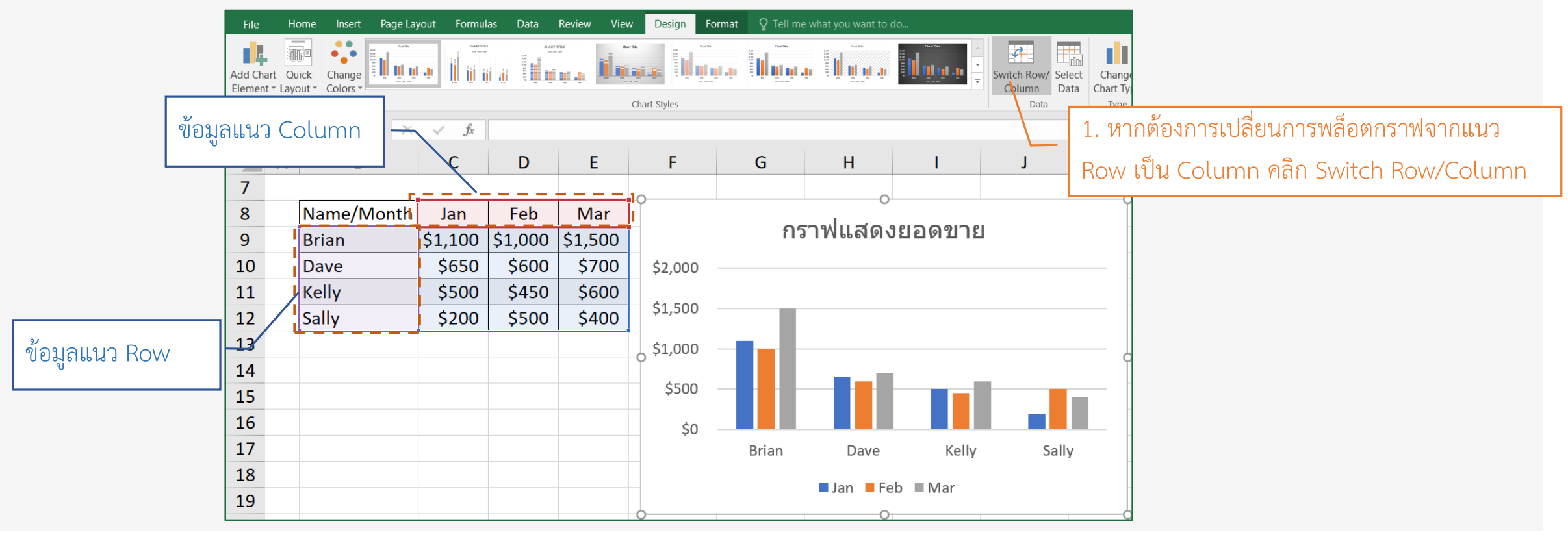

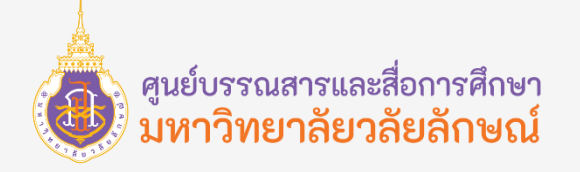

#### Switch Row/Column **สลับแนวการพล็อตข้อมูล**

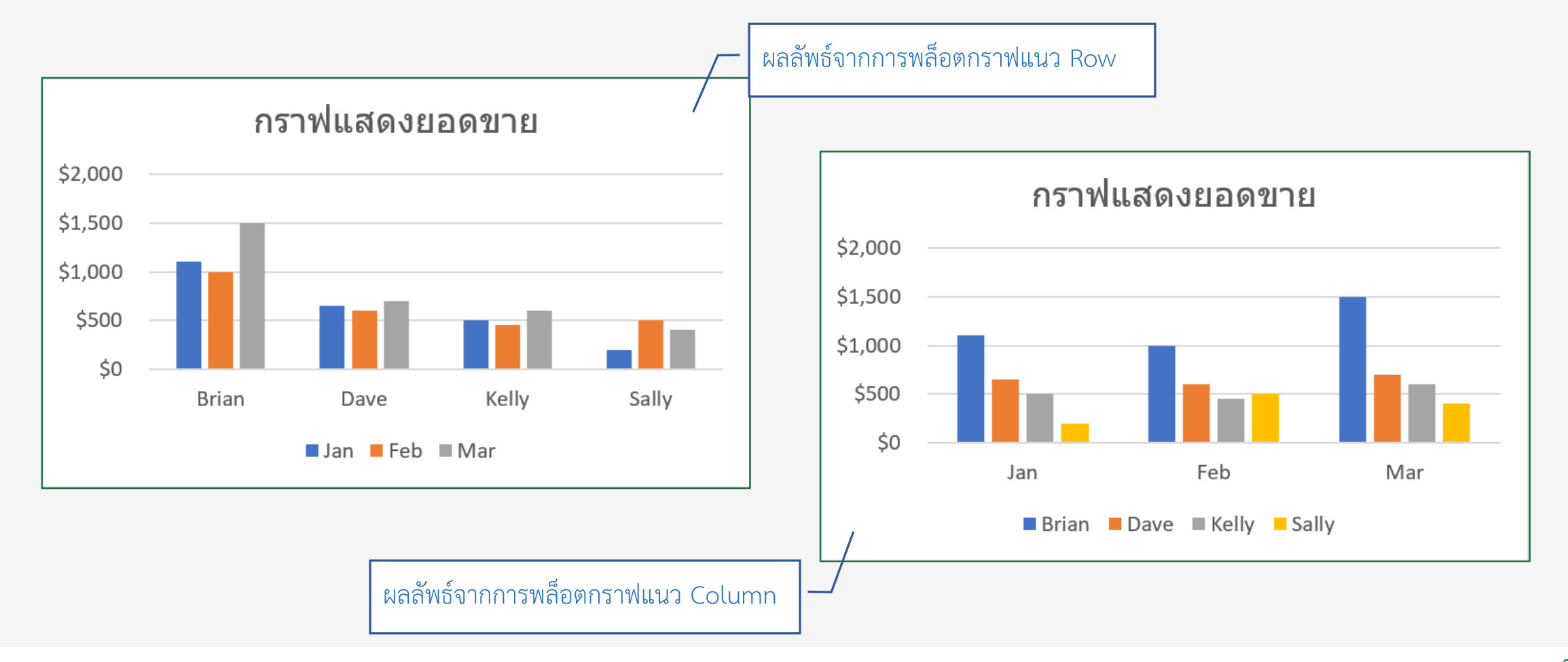

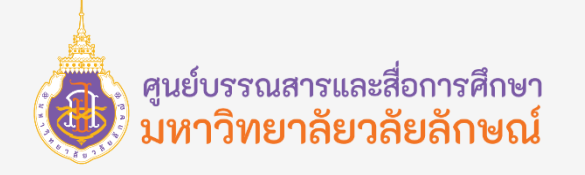

#### **วิธีเพิ่ม** Chart Elements

การเพิ่มองค์ประกอบของกราฟ หรือ Chart Elements เช่น หากต้องการเพิ่ม Chart Title (ชื่อกราฟ), Data Labels (ป้าย ี ชื่อข้อมูล), Data Table (ตารางข้อมูล), Axis Title (ชื่อแกน) เป็นต้น สามารถทำได้ดังนี้

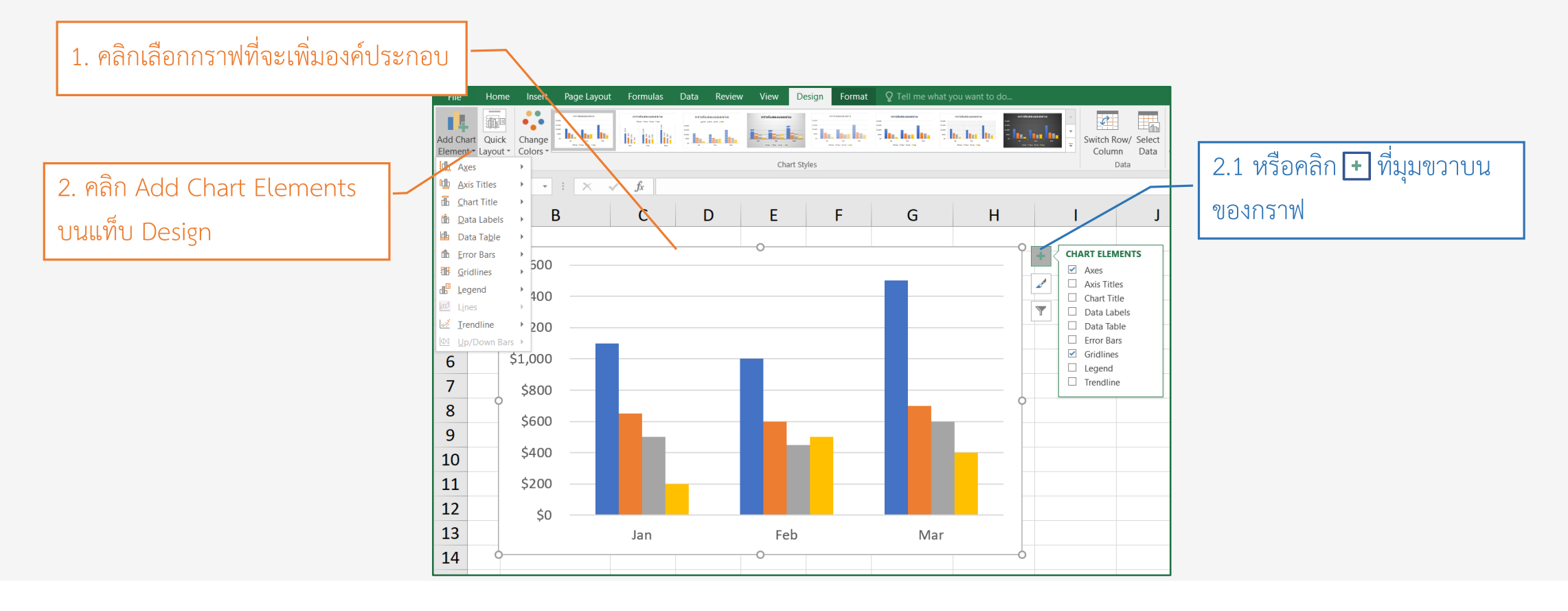
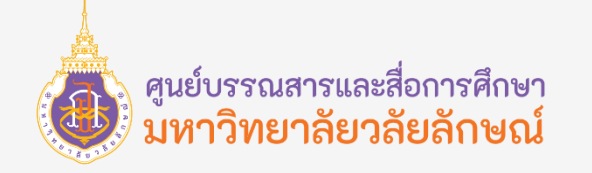

### **วิธีเพิ่ม** Chart Elements

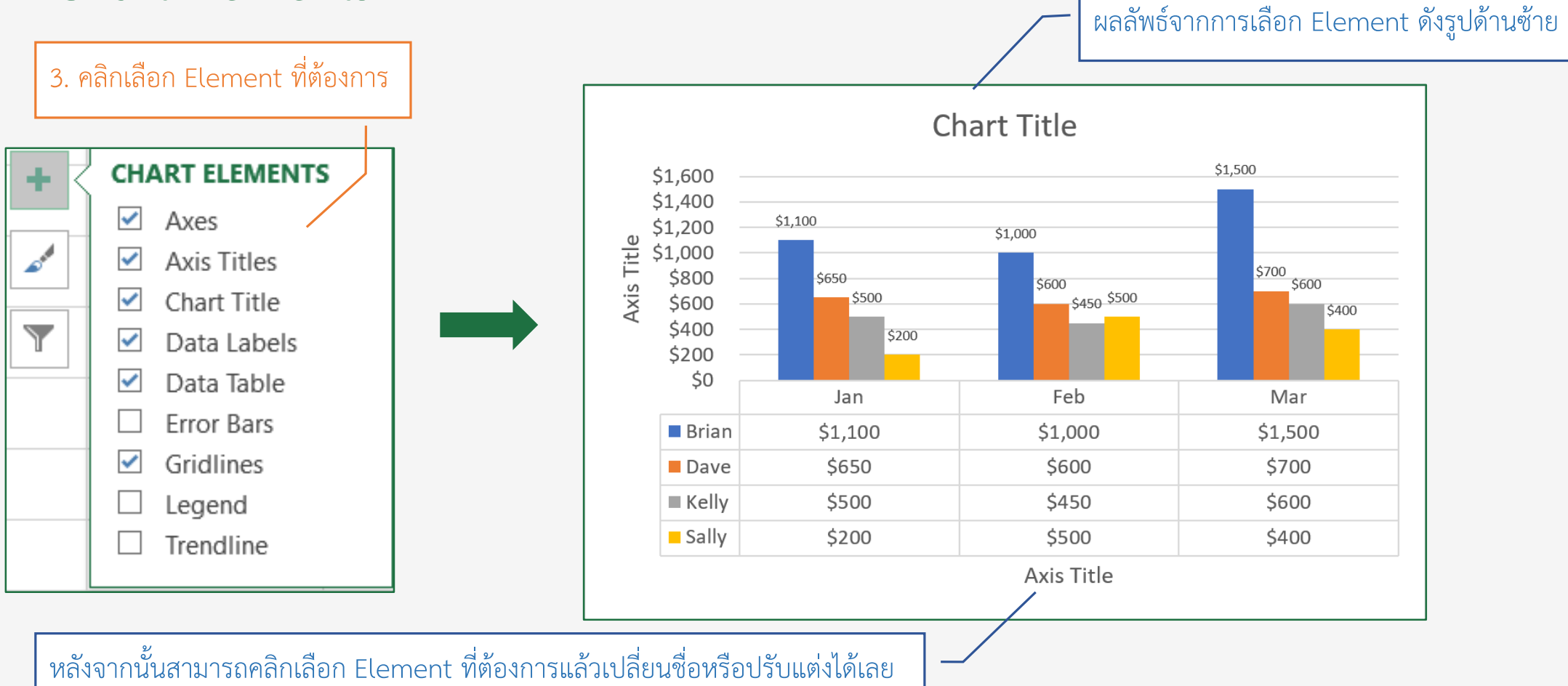

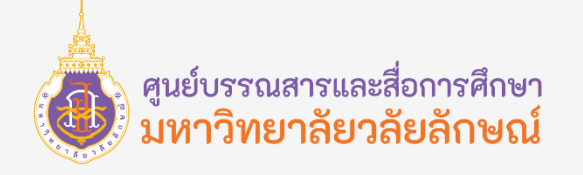

#### Hide Chart Elements

หากต้องการลดองค์ประกอบของกราฟเนื่องจากองค์ประกอบอาจะมีมากเกินไป เช่น การลด Data Table (ตารางข้อมูล), Data Labels (ป้ายชื่อข้อมูล) เป็นต้น สามารถท าได้ดังนี้

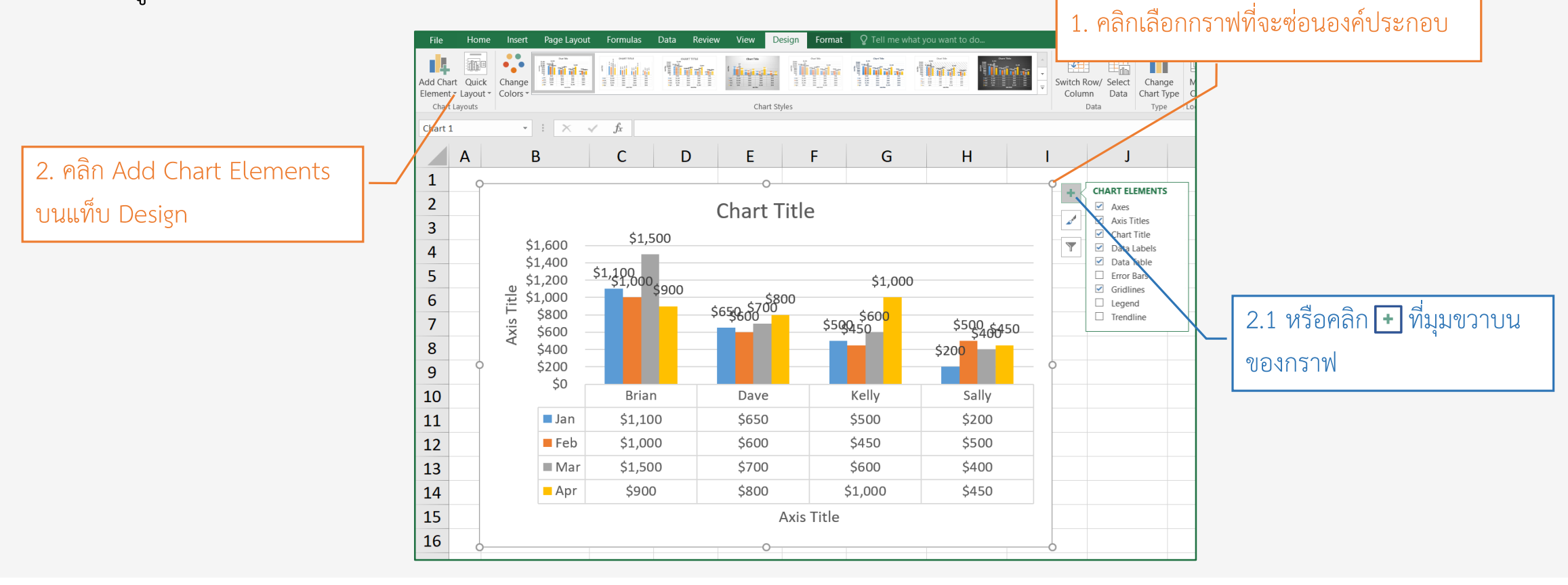

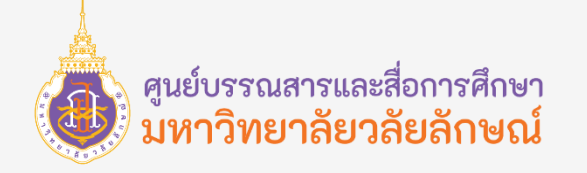

#### Hide Chart Elements

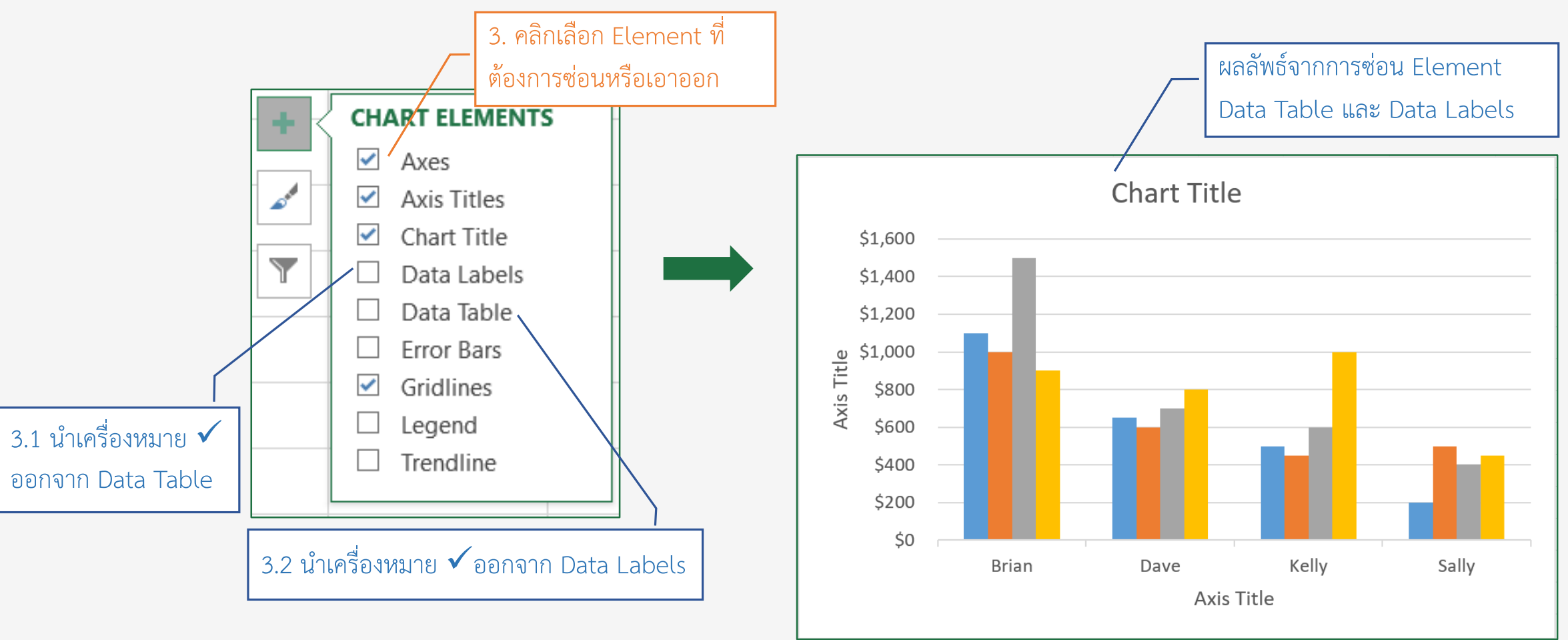

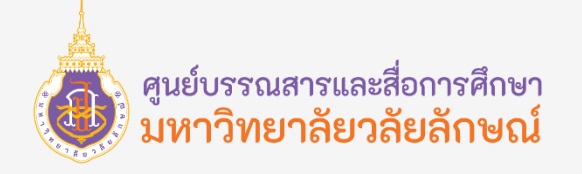

#### Quick Layout

หากต้องการสร้างกราฟง่าย ๆ โดยไม่ต้องเลือก Chart Elements ด้วยตนเองสามารถทำได้โดยใช้เครื่องมือ Quick Layout สามารถ ท าได้ดังนี้

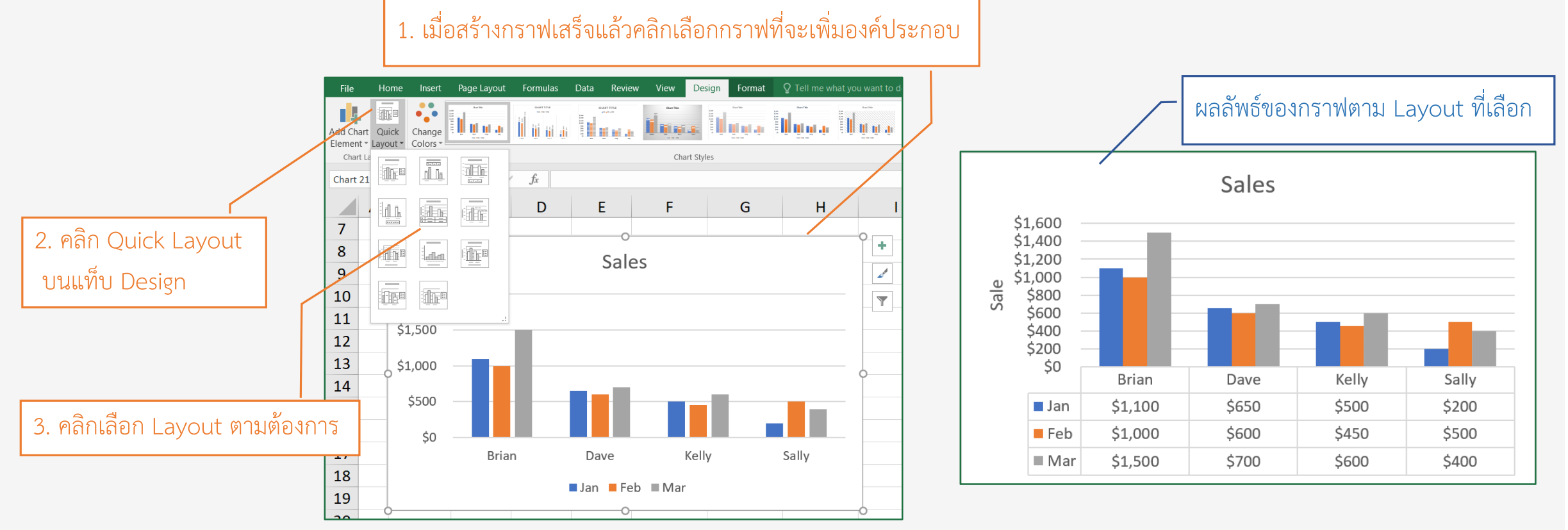

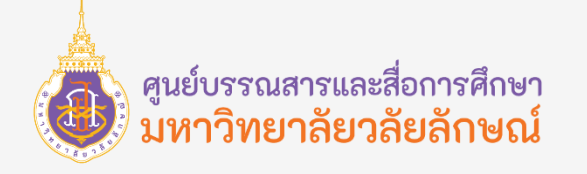

#### **การตกแต่งกราฟด้วยชุดสี** Chart Colors

การปรับแต่งกราฟให้ดูสวยงามได้แบบรวดเร็ว ให้คลิกเลือกจากชุดสีจาก Chart Colors แล้วเลือกชุดสีโทนต่าง ๆ ได้

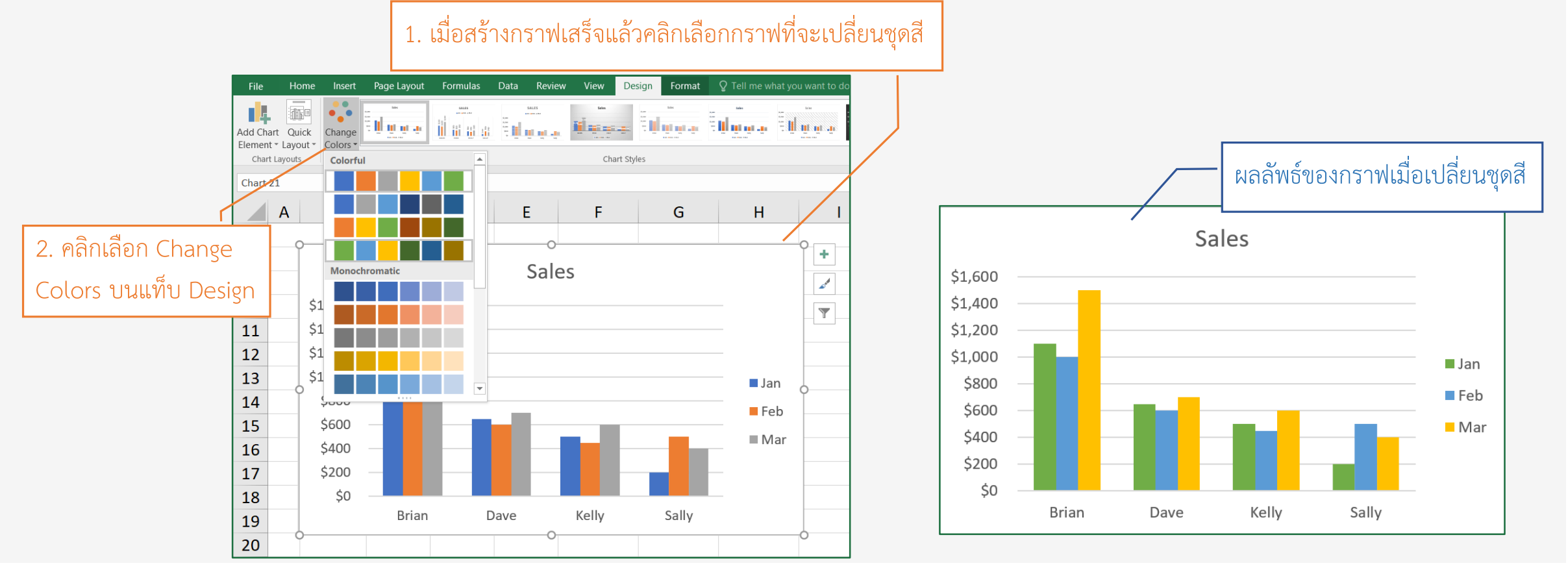

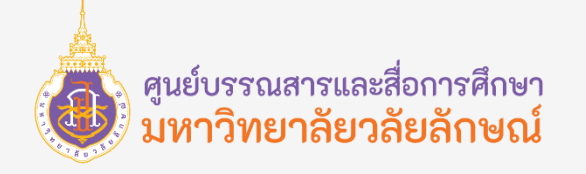

1. เมื่อสร้างกราฟเสร็จแล้วคลิกเลือกกราฟที่จะเปลี่ยนสไตล์

#### **การตกแต่งกราฟด้วย** Chart Styles

การตกแต่งกราฟให้ดูสวยงามอีกตัวเลือกหนึ่งคือ การเลือกสไตล์ให้กราฟ ซึ่งจะมีการจัดรูปแบบกราฟด้วยสีสัน เอฟเฟ็กต์ต่าง ๆ เป็นชุด ๆ โดยเลือกจากคำสั่ง Chart Styles สามารถทำได้ดังนี้

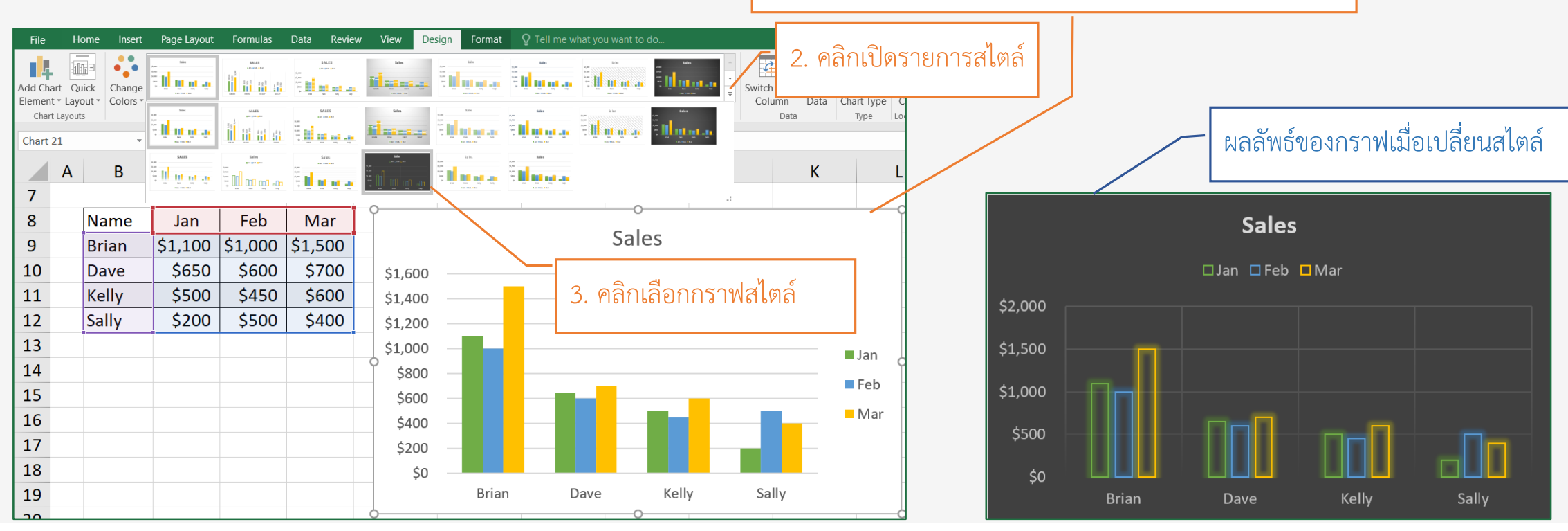

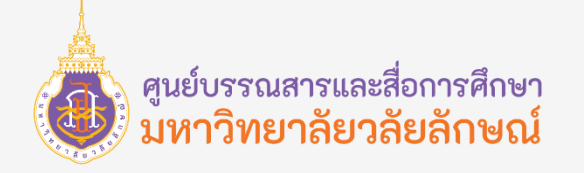

#### Advanced functions

- $\bullet$  IF
- SUMIF
- COUNTIF
- VLOOKUP

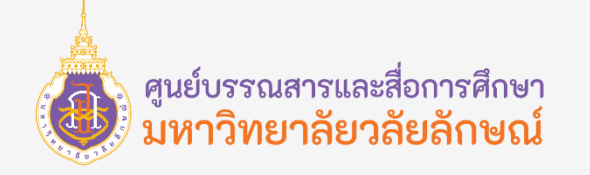

#### **โครงสร้างของฟังก์ชัน**

ฟังก์ชันแต่ละฟังก์ชันจะมีองค์ประกอบหลักเหมือนกันคือ ชื่อฟังก์ชันและชื่ออาร์กิวเมนต์ตามรูปแบบต่อไปนี้

### **รูปแบบการใช้งาน**

#### Function name(Argument1, Argument2)

Function name (ชื่อฟังก์ชัน) เป็นส่วนที่ ใช้ในการบอกให้ทราบว่าเป็นฟังก์ชันอะไร Argument (อาร์กิวเมนต์) เป็นส่วนที่ให้ผู้ใช้ใส่ข้อมูลเพื่อ น าไปใช้ในการหาผลลัพธ์ซึ่งข้อมูลนี้อาจเป็นได้ทั้งค่าที่เป็น ้ตัวเลข, ข้อความ หรือการอ้างอิงตำแหน่งเซลล์/ช่วงเซลล์ก็ได้ ขึ้นกับข้อกำหนดของแต่ละฟังก์ชัน เช่น SUM(A1:C10) ชื่อ ฟังก์ชันคือ SUM ส่วนอาร์กิวเมนต์คือ A1:C10 หมายความ ว่าให้นำค่าจากเซลล์ A1 ถึง C10 มาบวกกัน

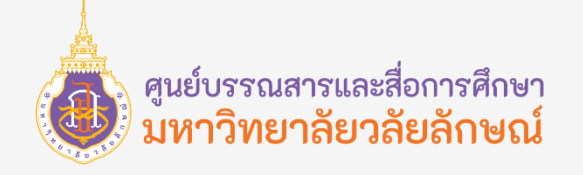

#### **ฟังก์ชัน IF**

ี ฟังก์ชัน IF จะใช้สำหรับทดสอบตรรกะที่เป็นเงื่อนไข และตัดสินใจทำงานตามเงื่อนไข จะใช้กับข้อมูลที่มีทางเลือกในการ ู ตัดสินใจหลายทาง โดยจะนำเงื่อนไขไปทดสอบแล้วส่งค่ากลับ ถ้าเงื่อนไขเป็นจริง (True) ให้ทำอะไร หรือ ถ้าเงื่อนไขเป็นเท็จ (False) ให้ ท าอะไร

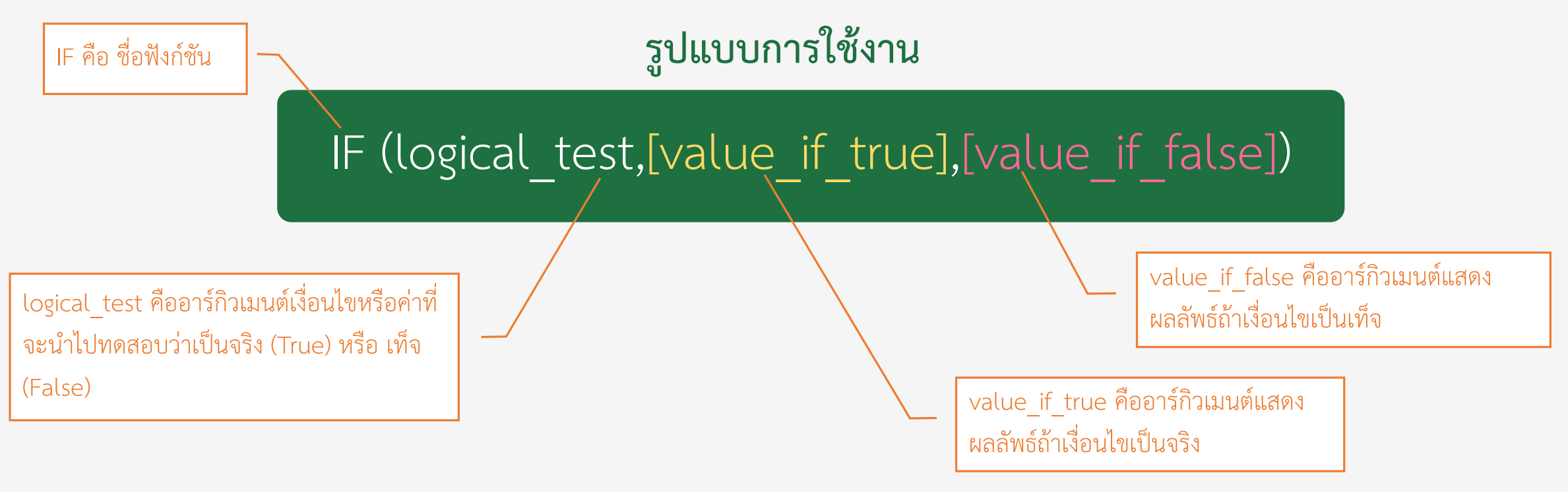

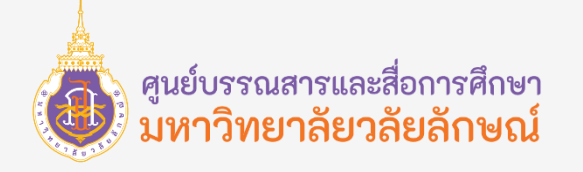

#### **ฟังก์ชัน IF (ยกตัวอย่างการส่งกลับค่าเป็นข้อความด้วยการพิมพ์สูตรด้วยตนเอง)**

ตัวอย่างการใช้ฟังก์ชัน IF โดยใช้IF ตรวจสอบค่าคะแนนของพนักงานหากพนักงานได้คะแนนมากกว่าหรือเท่ากับ 60 คะแนน ผลการประเมินคือ "ผ่าน" แต่หากพนักงานได้คะแนนน้อยกว่า 60 คะแนน ผลการประเมินคือ "ไม่ผ่าน" ซึ่งข้อความจะต้องอยู่ใน เครื่องหมาย "" เสมอ โดยมีสูตรดังนี้**สูตร** =IF(คะแนนพนักงาน>=60, "ผ่าน", "ไม่ผ่าน") สามารถท าได้ดังนี้

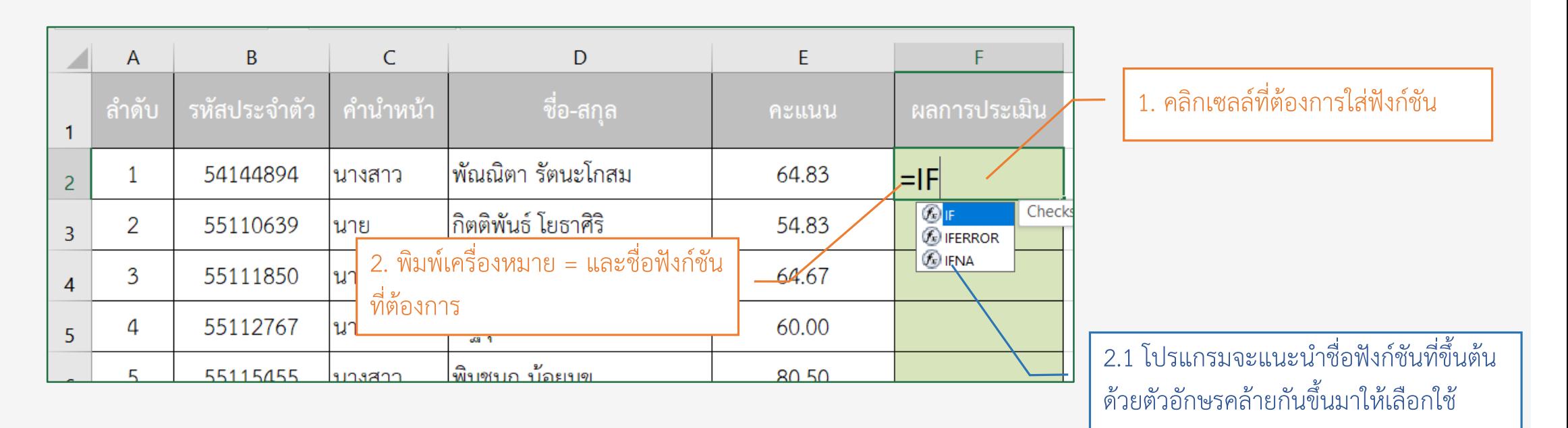

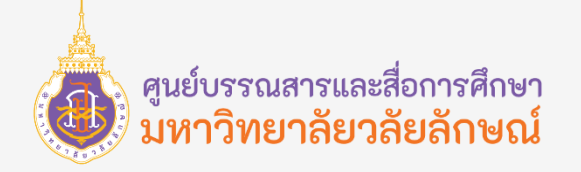

**ฟังก์ชัน IF (ยกตัวอย่างการส่งกลับค่าเป็นข้อความด้วยการพิมพ์สูตรด้วยตนเอง)**

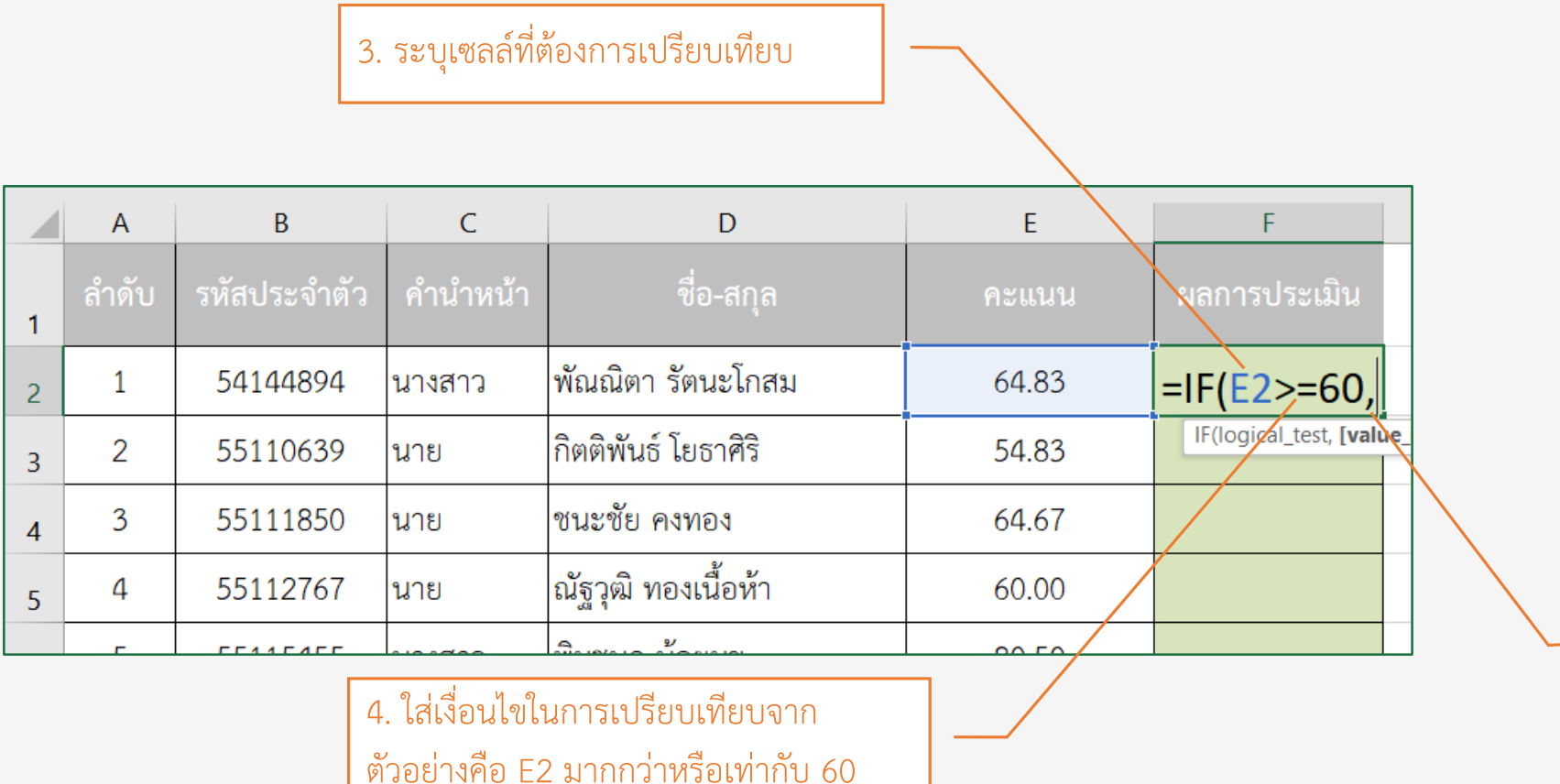

5. ตามด้วยสัญลักษณ์ , (คอมม่า) เพื่อคั่นอาร์กิวเมนต์

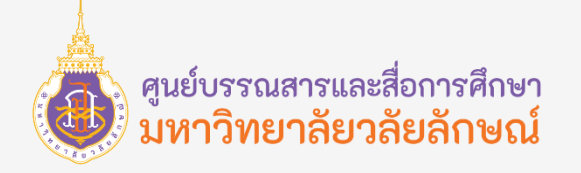

#### **ฟังก์ชัน IF (ยกตัวอย่างการส่งกลับค่าเป็นข้อความด้วยการพิมพ์สูตรด้วยตนเอง)**

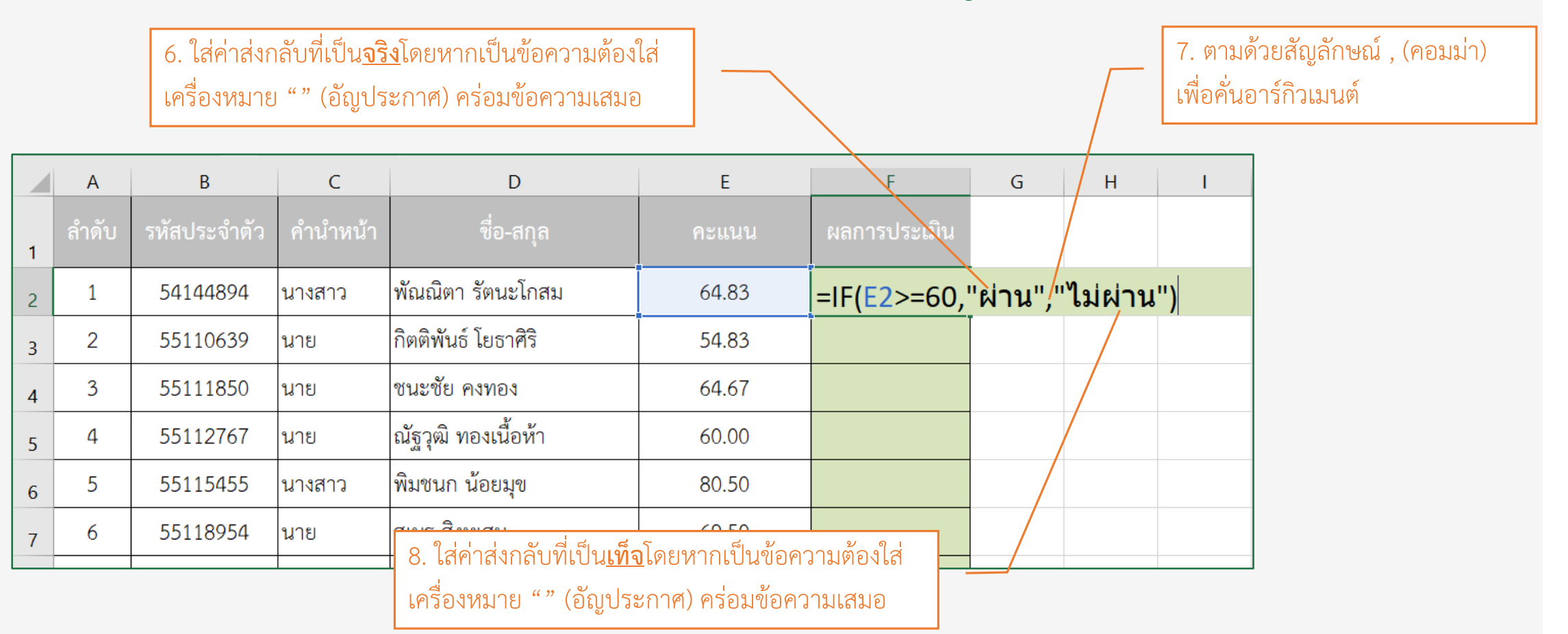

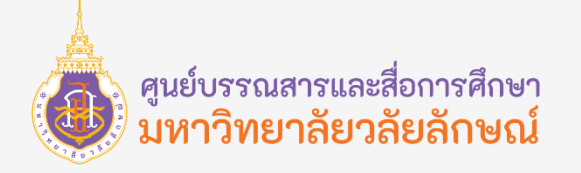

#### **ฟังก์ชัน IF (ยกตัวอย่างการส่งกลับค่าเป็นข้อความด้วยการพิมพ์สูตรด้วยตนเอง)**

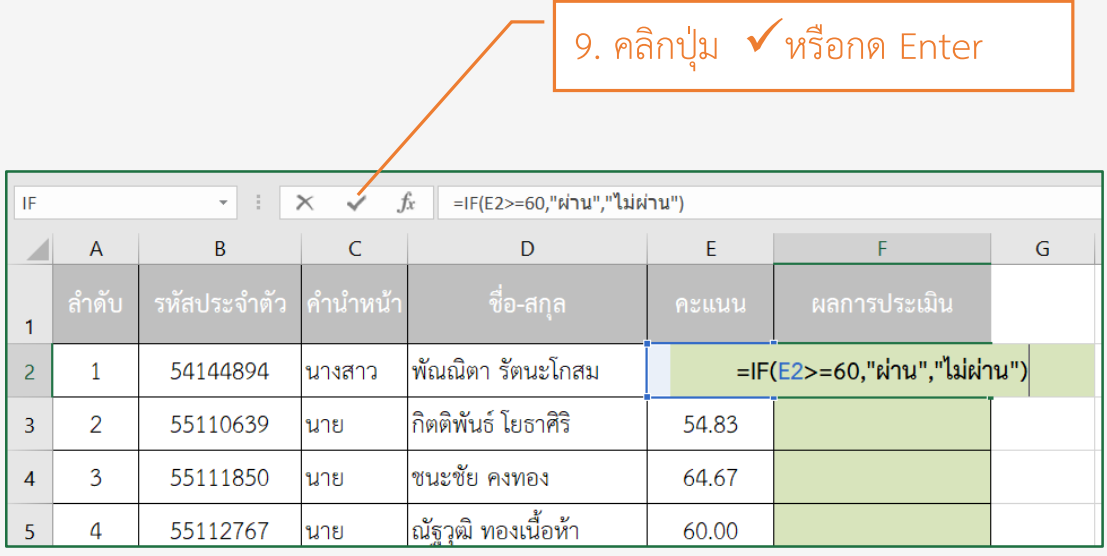

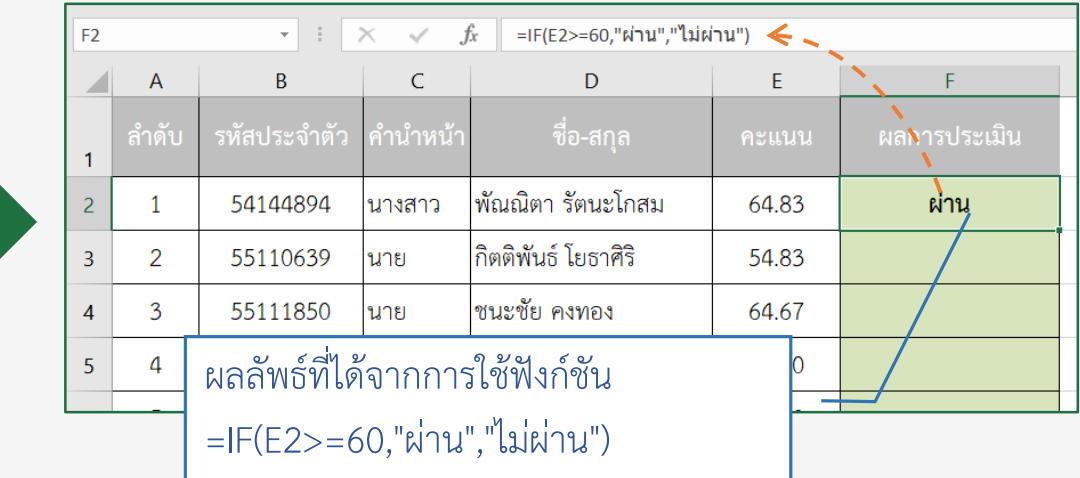

**หมายเหตุ**: การพิมพ์สูตรเองจะต้องตรวจสอบสัญลักษณ์ที่ใช้ให้ครบถ้วน เช่น , (คอมม่า) เพื่อคั่นระหว่างอาร์กิวเมนต์, " " (อัญประกาศ) เพื่อระบุอาร์กิวเมนต์ที่เป็นข้อความ

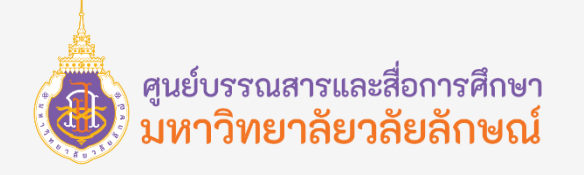

### **ฟังก์ชัน IF (ข้อผิดพลาดจากการพิมพ์สูตรผิด)**

การพิมพ์สูตรด้วยตนเองจะต้องระวังการลืมใส่เครื่องหมายต่าง ๆ เช่น , (คอมม่า), "" (อัญประกาศ) เป็นต้น หากลืมใส่ เครื่องหมายดังกล่าวเมื่อกด Enter โปรแกรมจะแจ้งเตือนโดยสามารถแก้ไขได้ดังนี้

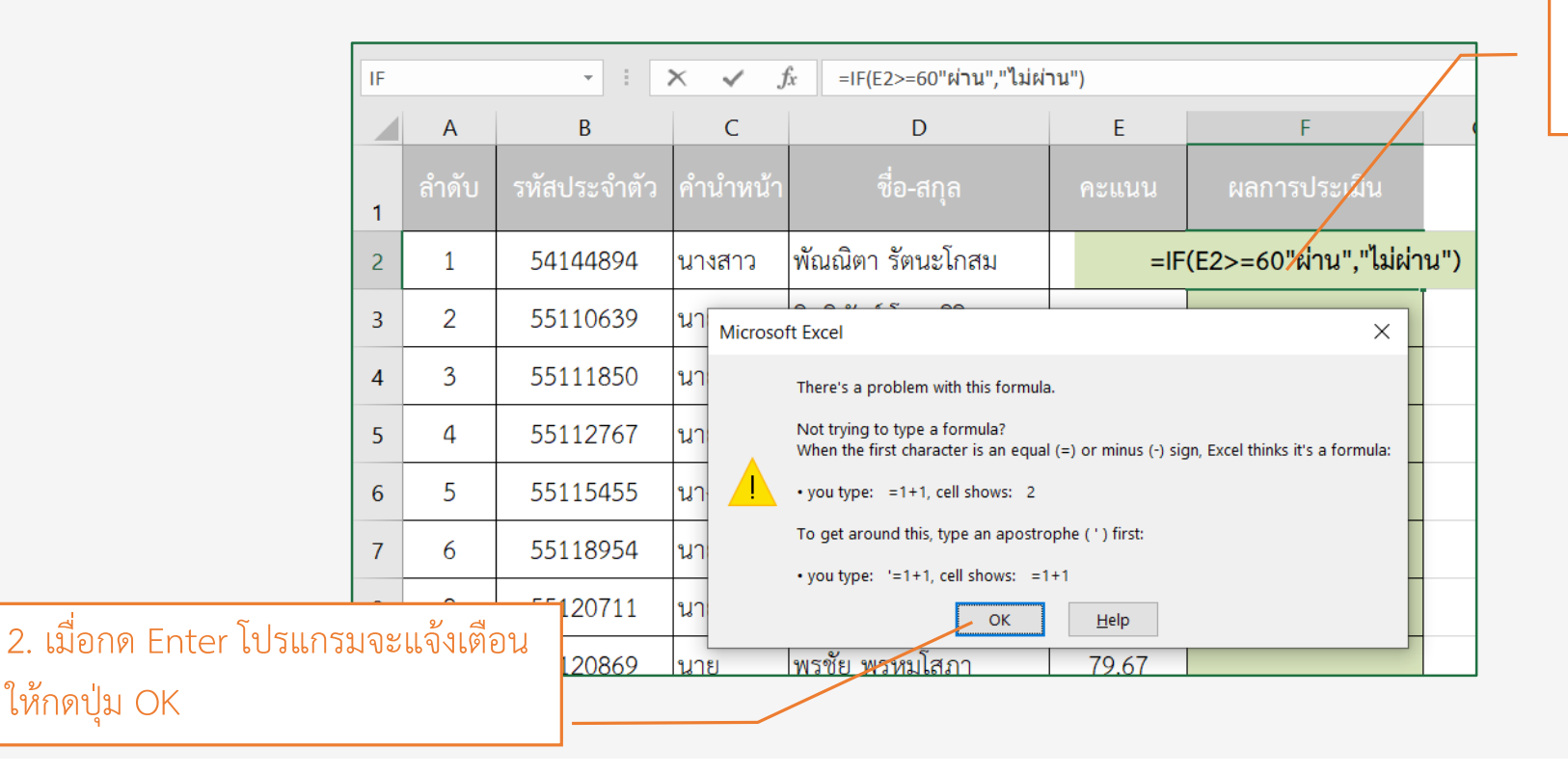

1. จากตัวอย่างจะเห็นว่าลืมใส่เครื่องหมาย , (คอมม่า) หลังการอาร์กิวเมนต์เงื่อนไข

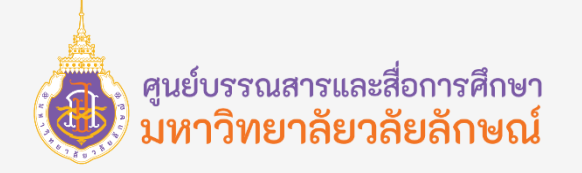

### **ฟังก์ชัน IF (ข้อผิดพลาดจากการพิมพ์สูตรผิด)**

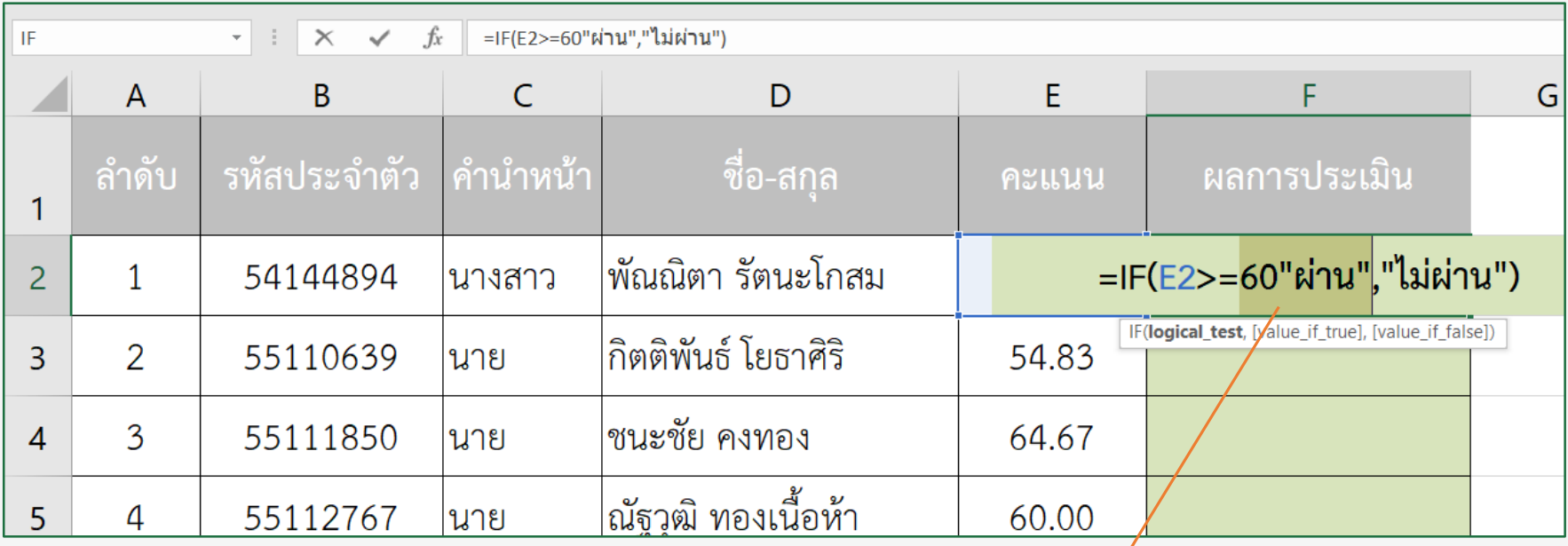

3. เมื่อกด OK โปรแกรมจะขึ้นไฮไลท์ส่วนที่

ผิดพลาดให้ใส่ , (คอมม่า) ระหว่างอาร์กิวเมนต์

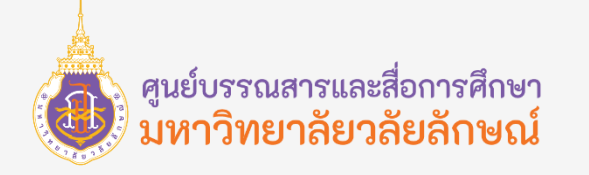

### **ฟังก์ชัน IF หลายเงื่อนไข**

ฟังก์ชัน IF สามารถเปรียบเทียบได้หลายเงื่อนไขแต่ไม่เกิน 7 เงื่อนไข ซึ่งสามารถเขียน IF ซ้อนกันไปเรื่อย ๆ ได้ โดย IF แต่ละ ้ตัวก็จะมีการเช็คเงื่อนไขของตัวเอง และทำค่าจริง/เท็จ ของตัวเองแล้วแต่ผลลัพธ์ที่ประมวลได้ รูปแบบการใช้งานสามารถอธิบายเป็น แผนผังได้ดังนี้

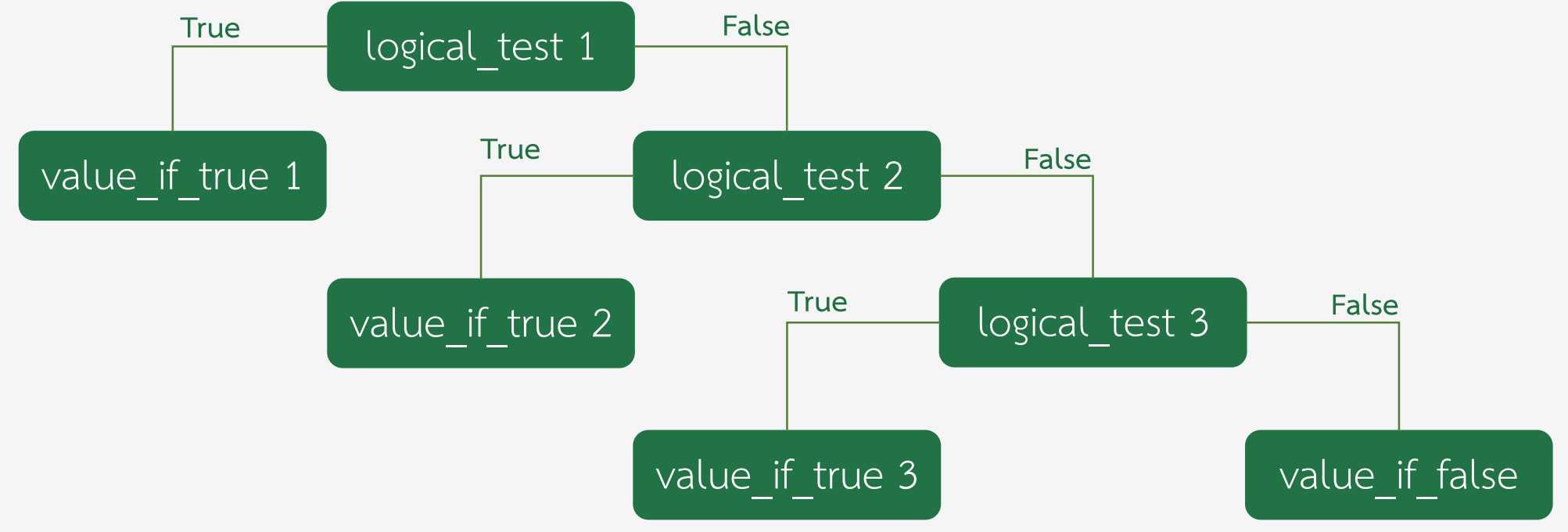

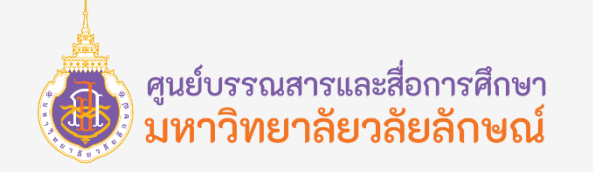

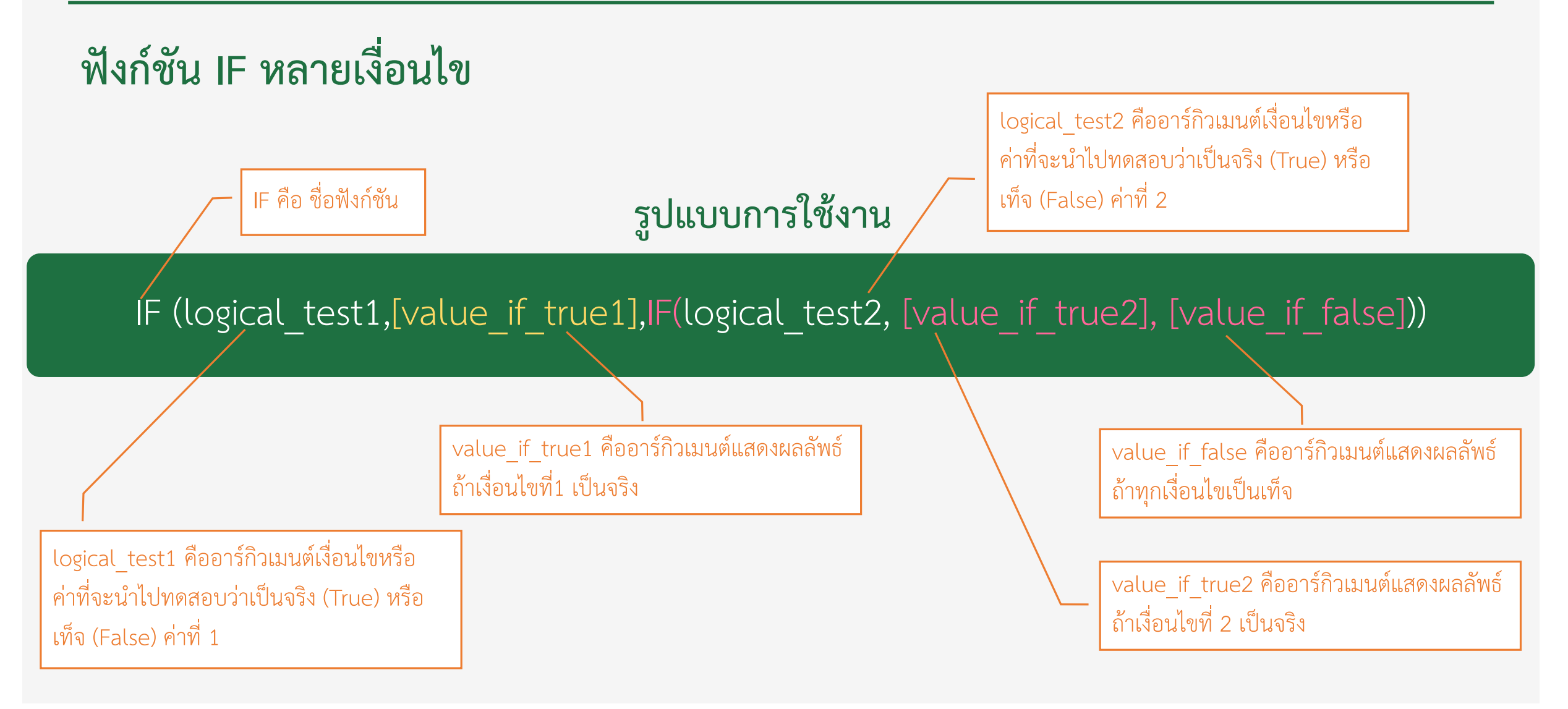

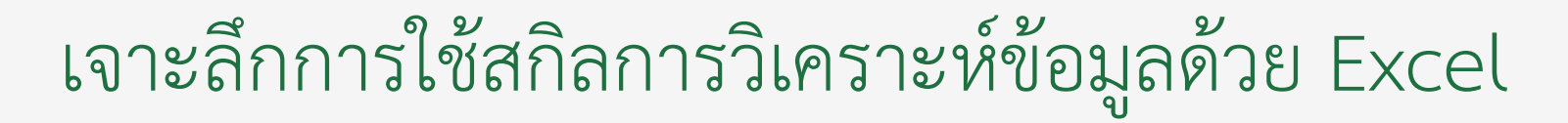

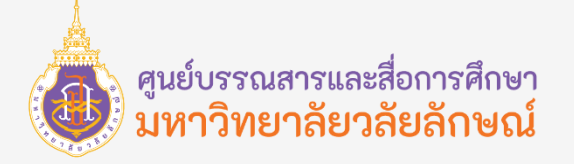

### **ฟังก์ชัน IF (ยกตัวอย่างการใช้ IF หลายเงื่อนไข)**

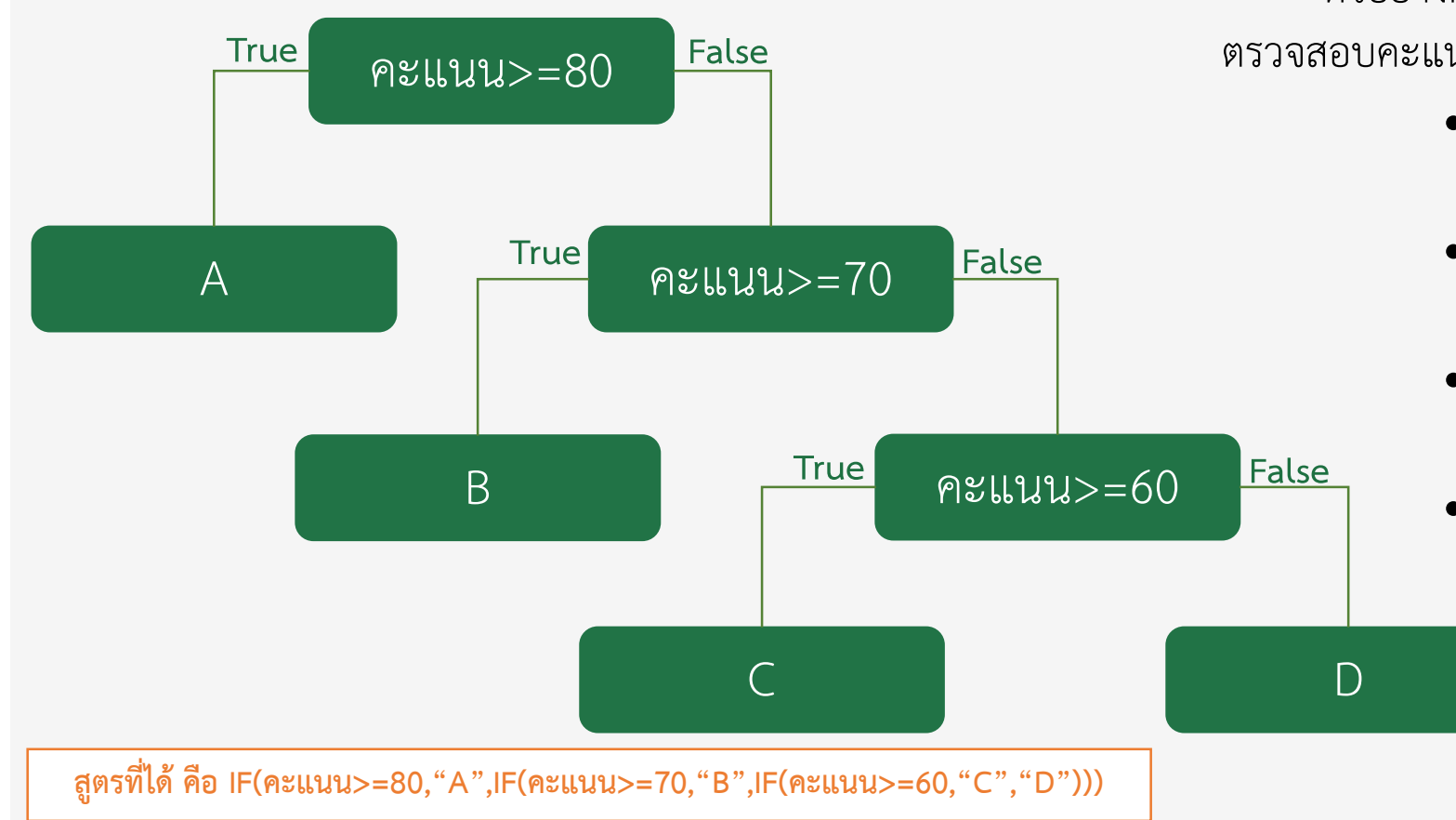

ตัวอย่างการใช้ฟังก์ชัน IF หลายเงื่อนไข ยกตัวอย่างเช่น ตรวจสอบคะแนนของพนักงานโดยมีเกณฑ์การประเมินดังนี้

- หากคะแนนมากกว่าหรือเท่ากับ 80 คะแนน ผลการประเมินจะได้ A
- หากคะแนนมากกว่าหรือเท่ากับ 70 คะแนน ่ ผลการประเมินจะได้ B
- หากคะแนนมากกว่าหรือเท่ากับ 60 คะแนน ผลการประเมินจะได้C
- หากคะแนนน้อยกว่า 60 คะแนน ผลการ ประเมินจะได้ D

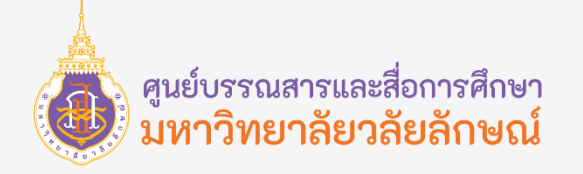

### **ฟังก์ชัน IF (ยกตัวอย่างการใช้ IF หลายเงื่อนไข)**

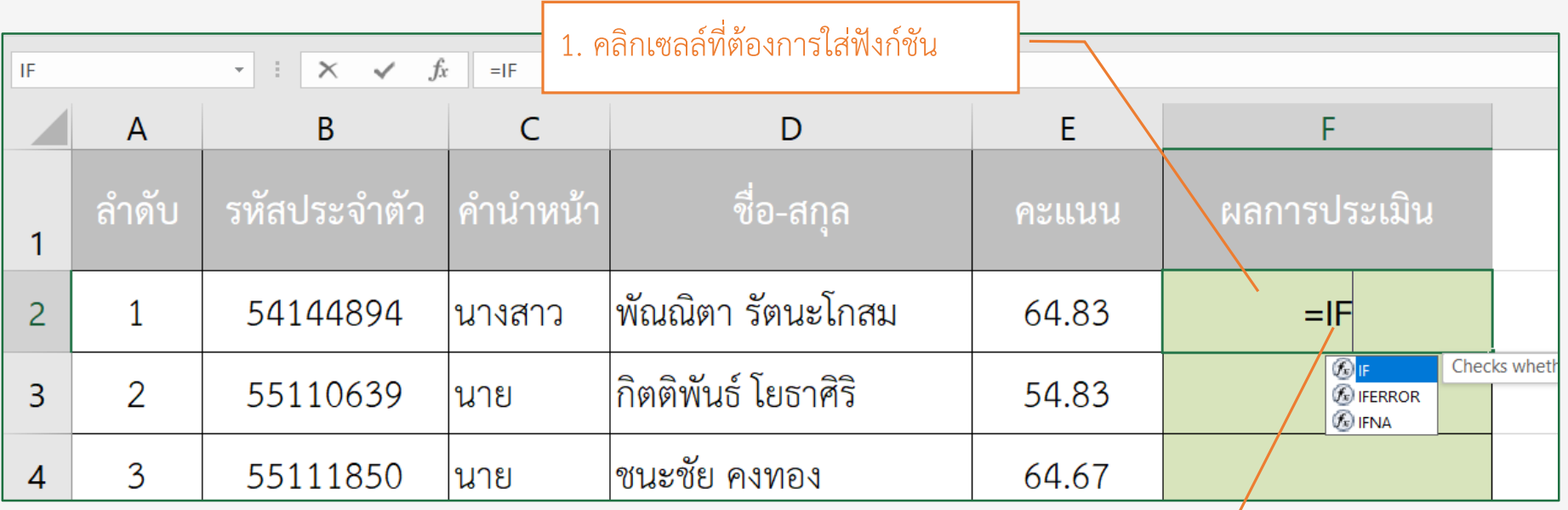

2. พิมพ์เครื่องหมาย = และชื่อฟังก์ชันที่ต้องการ

**หมายเหตุ**: อธิบายต่อจากไฟล์

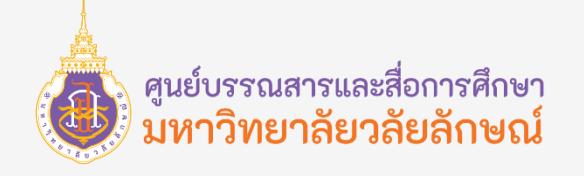

#### **ฟังก์ชัน SUMIF**

ฟังก์ชัน SUMIF เป็นฟังก์ชันที่ใช้ในการรวมค่าของช่วงต่าง ๆ ที่ตรงกับเงื่อนไขที่กำหนด โดยจะนำเงื่อนไขไปตรวจสอบแล้วนำ ค่าที่อยู่ในแถวเดียวกันมาบวกกัน

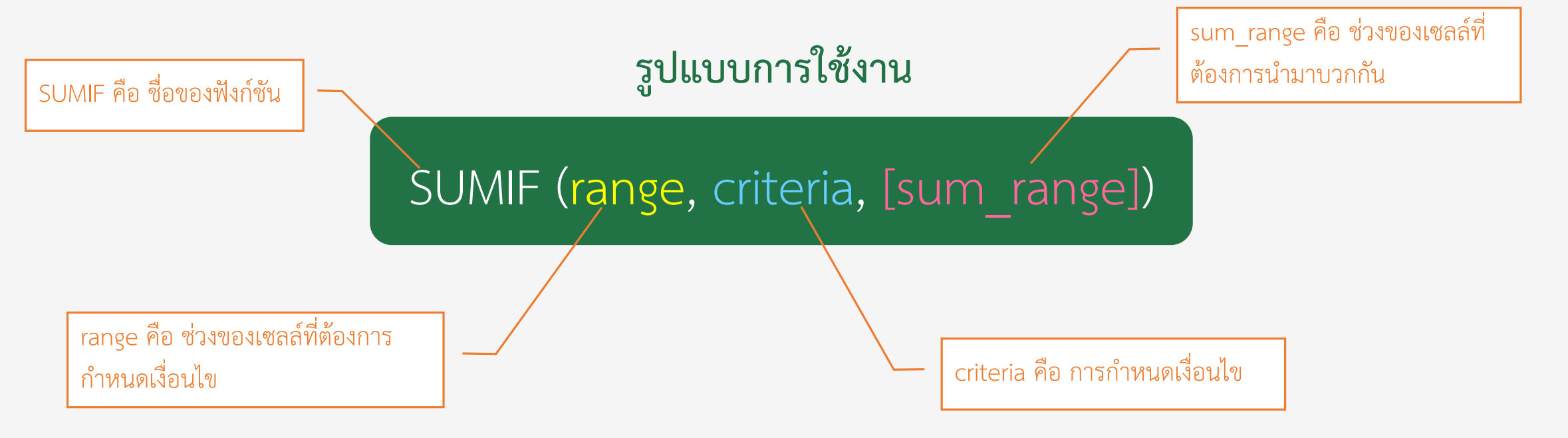

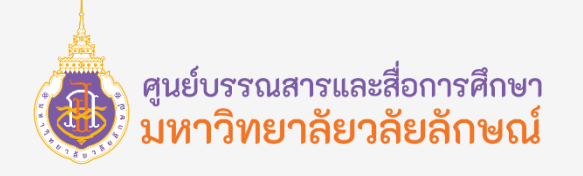

#### **ฟังก์ชัน SUMIF**

การใช้งานฟังก์ชันต่าง ๆ ขอยกตัวอย่าง จากการสั่งซื้อในแต่ละครั้งโดยทั่วไปประกอบด้วย ข้อมูลต่าง ๆ ดังนี้

> ข้อมูลลูกค้าประกอบด้วยรหัสลูกค้า ชื่อลูกค้า ที่อยู่ เลขประจ าตัวผู้เสียภาษีอากร เป็นต้น

ข้อมูลการสั่งซื้อประกอบด้วย รหัสสินค้า ี รายการสินค้า จำนวน ราคาต่อหน่วย ส่วนลด ราคาสุทธิ

> ข้อมูลราคารวมสินค้าประกอบด้วย ภาษีมูลค่าเพิ่ม มูลค่ารวม เป็นต้น

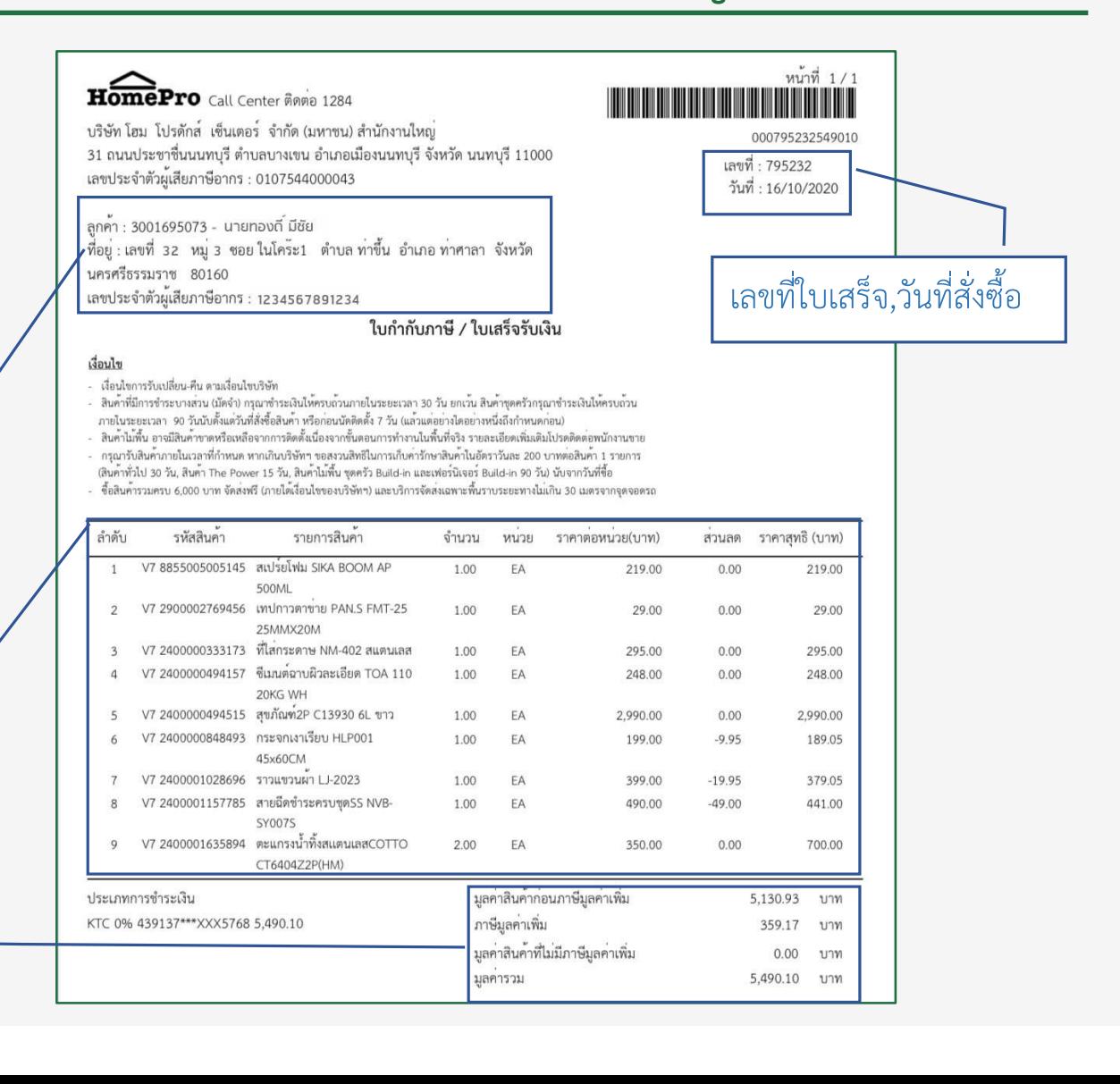

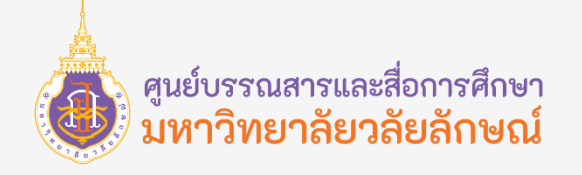

### **ฟังก์ชัน SUMIF**

ตัวอย่างการใช้ฟังก์ชัน SUMIF เพื่อหาผลรวมราคารวมของใบเสร็จเลขที่ 106 โดยหาจากค้นหาจากเลขที่ใบเสร็จ คือ =SUMIF(ช่วงรหัสของเลขที่ใบเสร็จ,เลขที่ใบเสร็จ,[ช่วงของราคารวม]) โดยสามารถท าได้ดังนี้

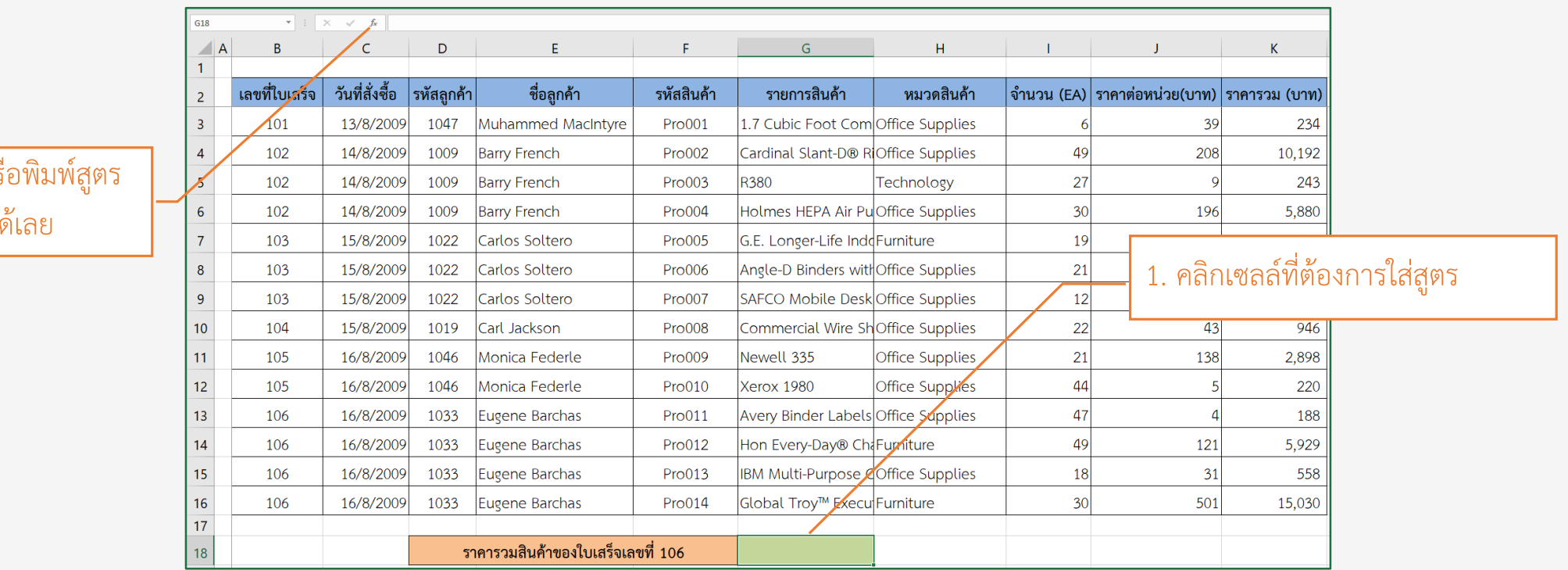

 $2.$  คลิกปุ่มฟังก์ชัน $\boxed{f}$  หรื ลงไปในช่อง Formulas ได้เลย

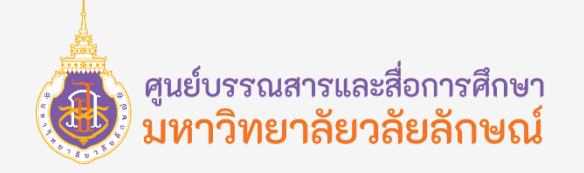

#### **ฟังก์ชัน SUMIF**

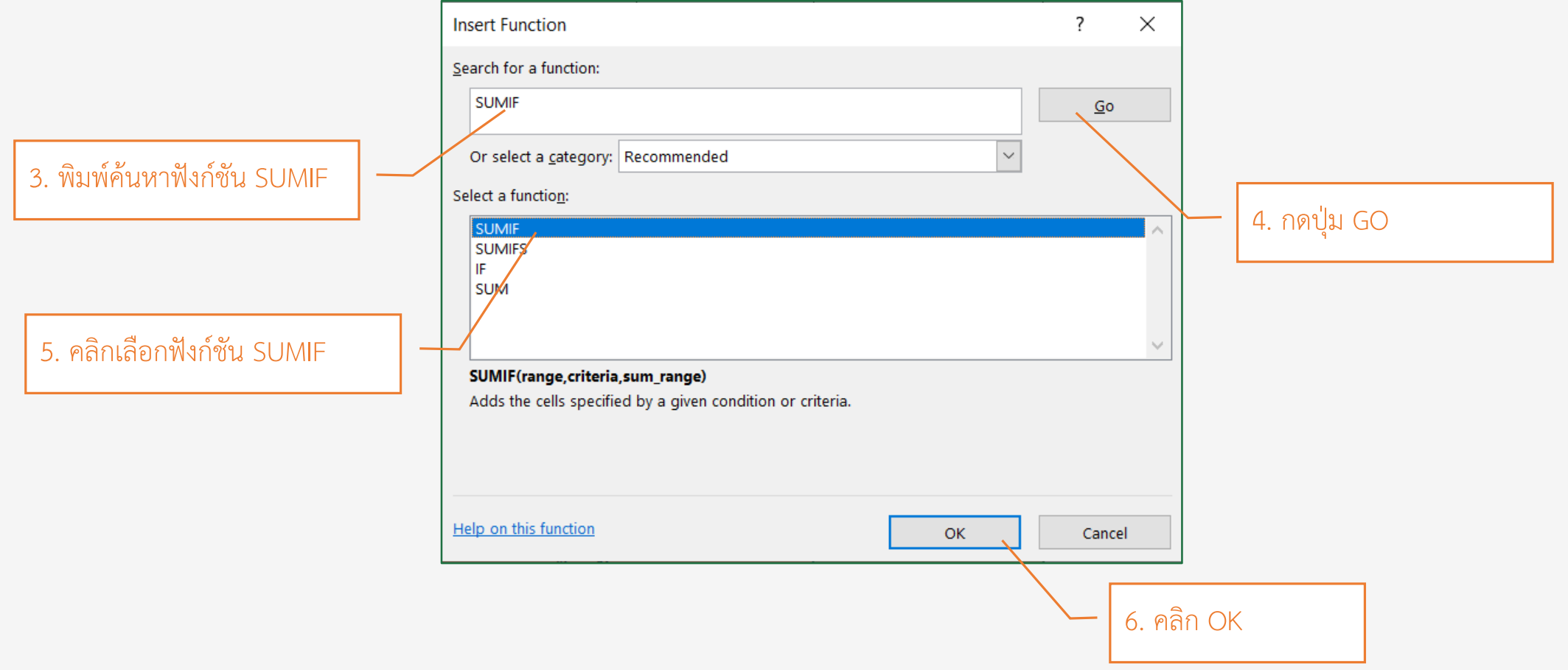

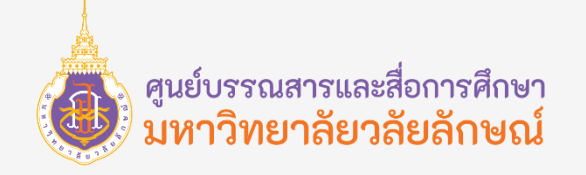

#### **ฟังก์ชัน SUMIF** 7. เมื่อปรากฏหน้าต่าง Function Arguments ช่อง

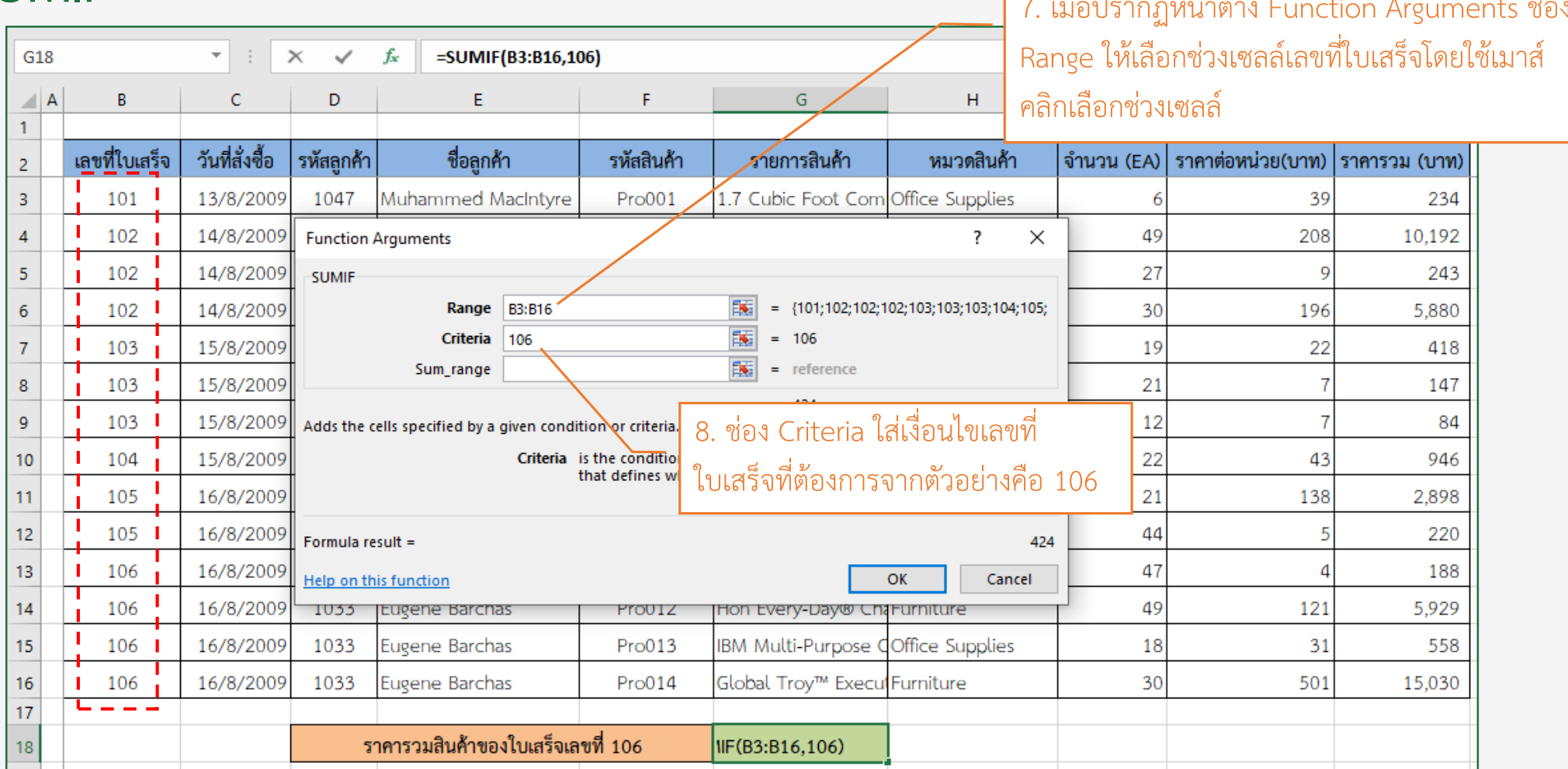

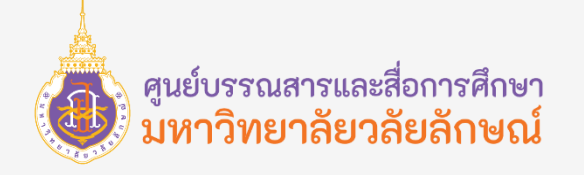

#### **ฟังก์ชัน SUMIF**

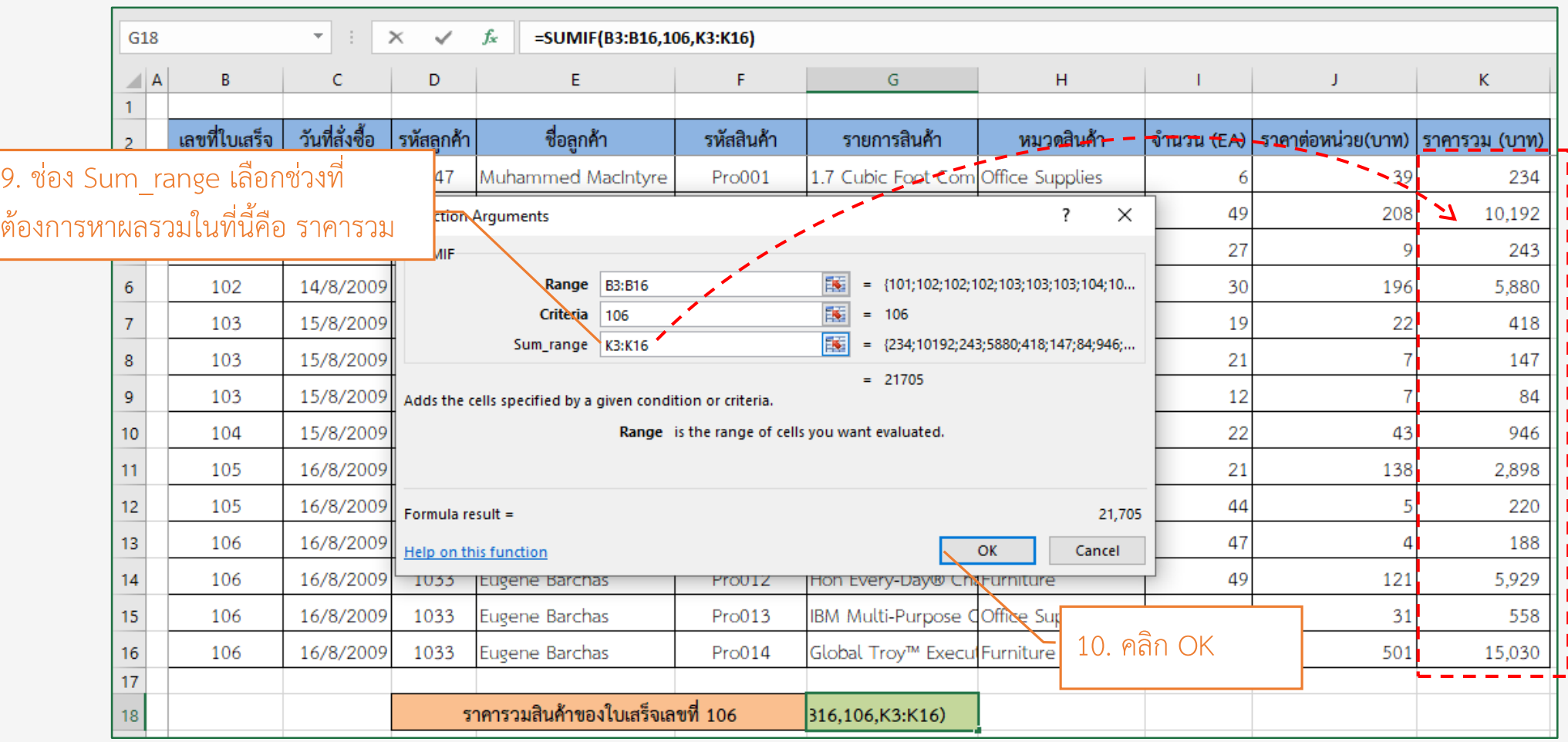

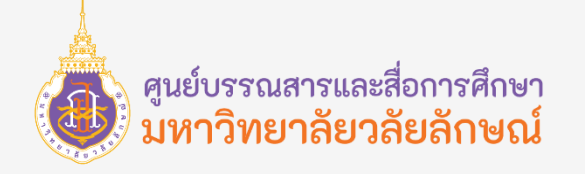

#### **ฟังก์ชัน SUMIF**

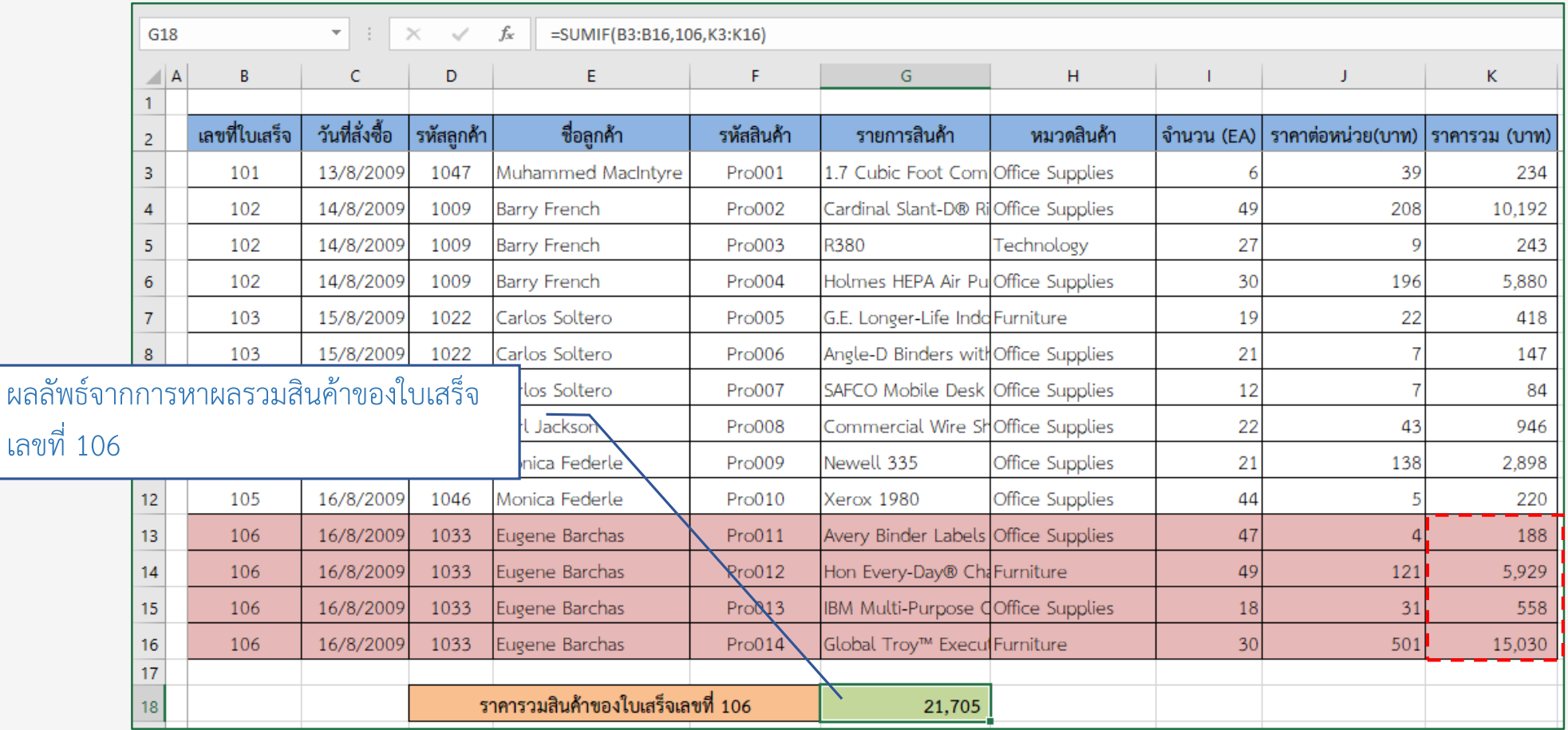

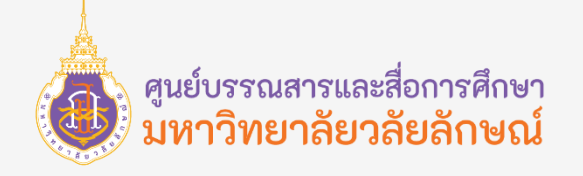

#### **ฟังก์ชัน COUNTIF**

้ ฟังก์ชัน COUNTIF เป็นหนึ่งใน ฟังก์ชันทางสถิติ เพื่อนับจำนวนของเซลล์ที่ตรงตามเงื่อนไขที่กำหนด

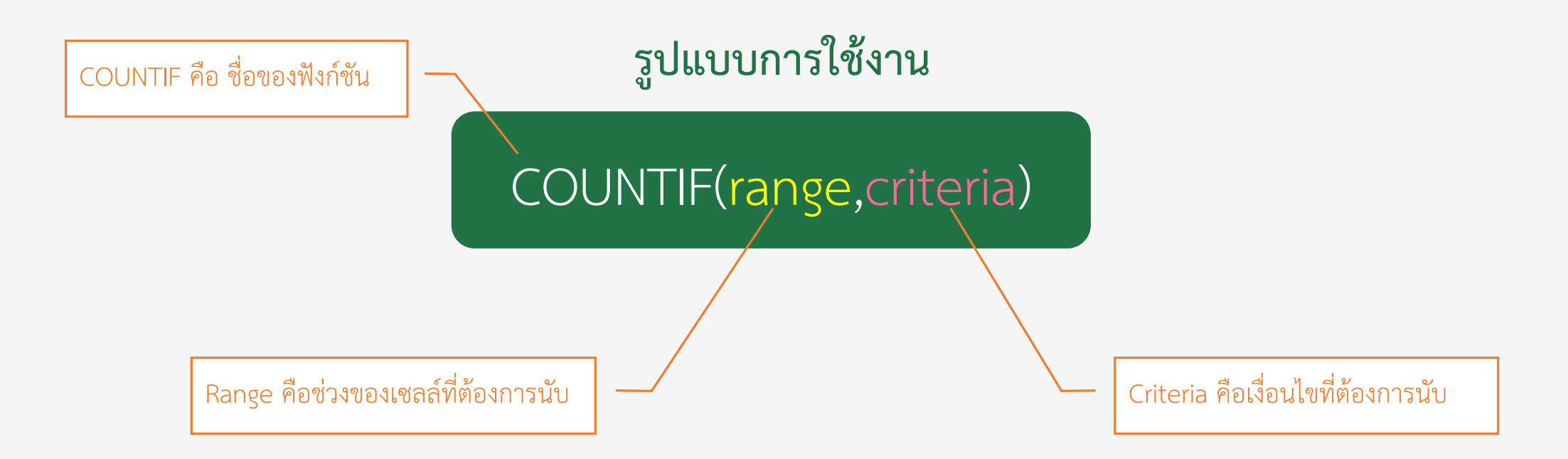

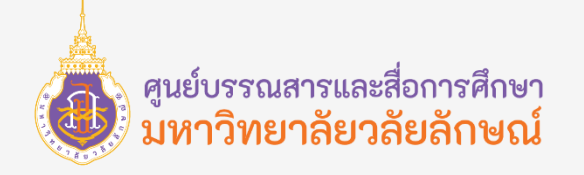

### **ฟังก์ชัน COUNTIF**

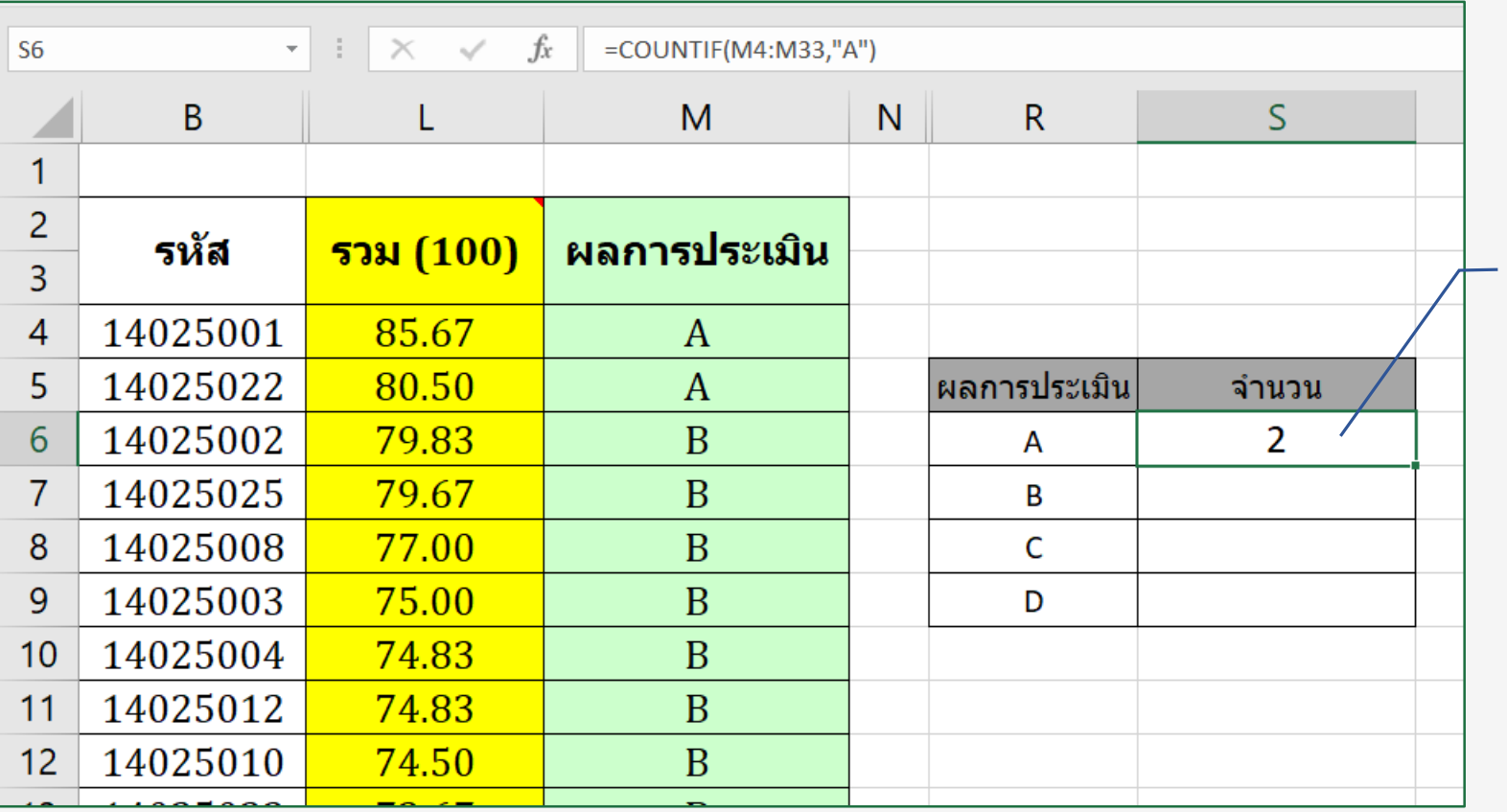

ผลลัพธ์จากการนับจำนวนผล การประเมินพนักงานที่ได้ A

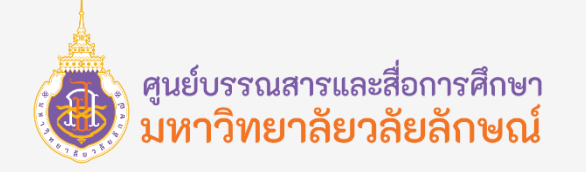

### **ฟังก์ชัน COUNTIF (การ Copy สูตร)**

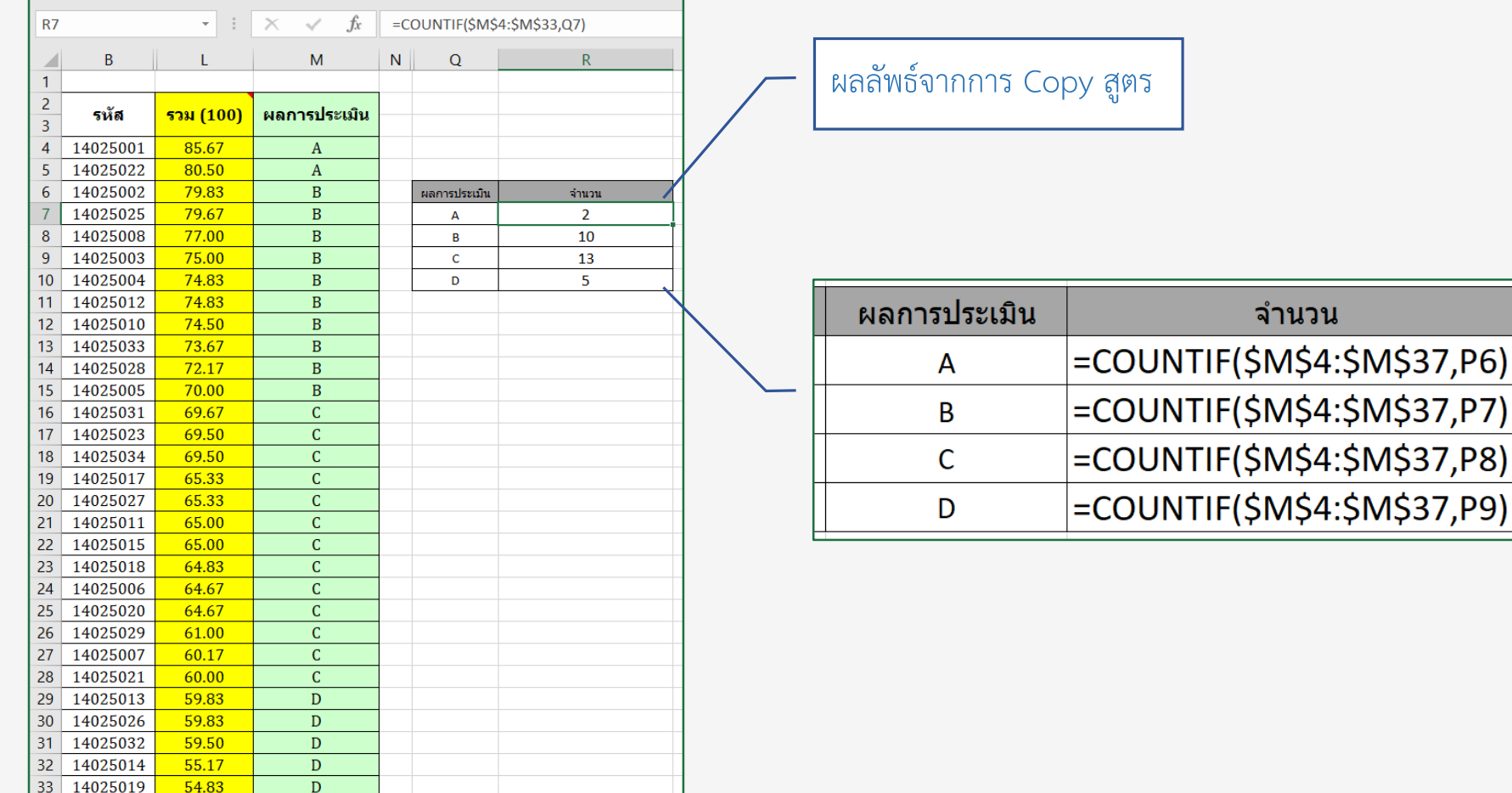

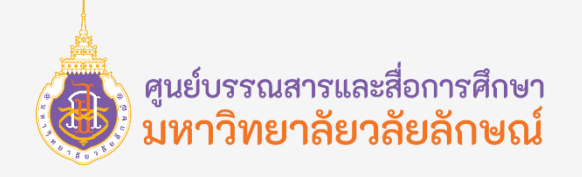

#### **ฟังก์ชัน VLOOKUP**

ฟังก์ชัน VLOOKUP เป็นฟังก์ชันที่ใช้ค้นหาค่าทางด้านซ้ายสุดของช่วงข้อมูลและส่งคืนค่าที่ตรงกันในแถวเดียวกันจากคอลัมน์ที่ระบุ

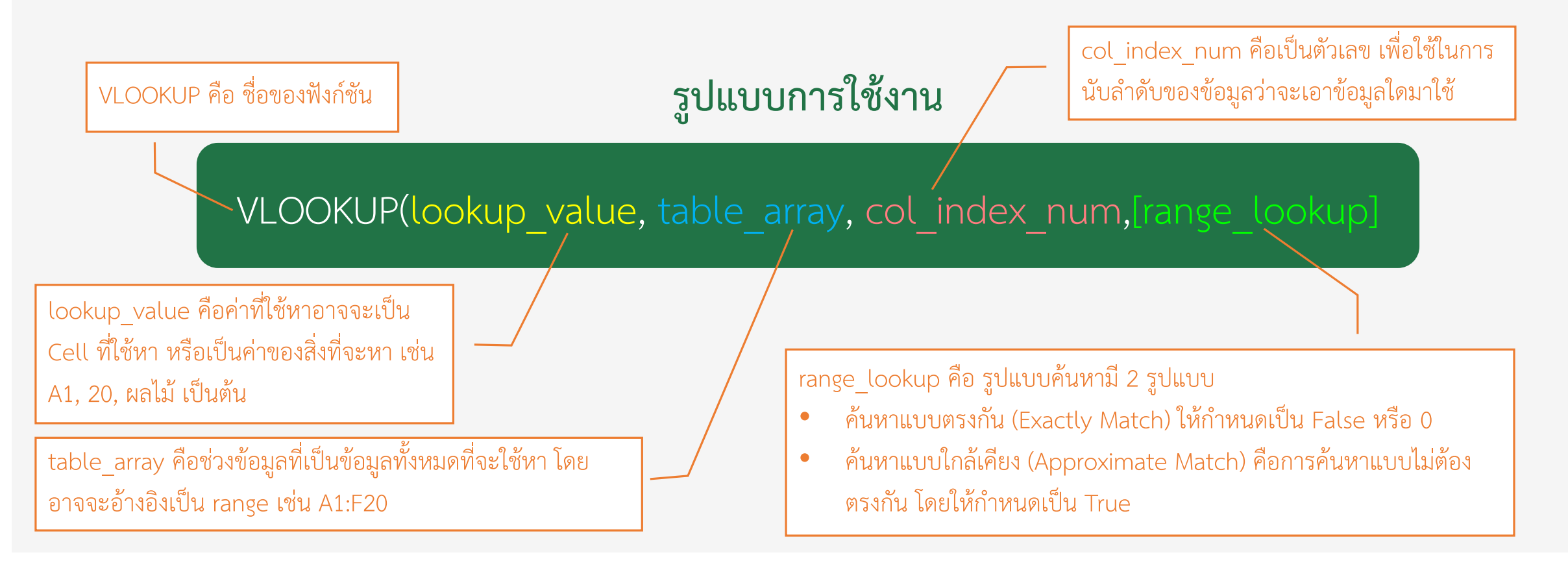

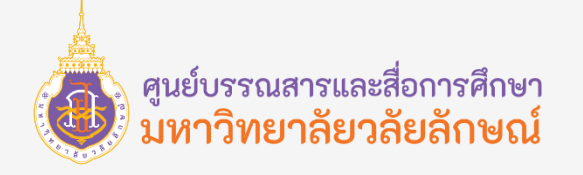

#### **ฟังก์ชัน VLOOKUP**

ตัวอย่างการใช้ฟังก์ชัน VLOOKUP เพื่อค้นหาสิ่งที่เราต้องการจากตารางข้อมูล ยกตัวอย่างเช่น การค้นหาข้อมูลผู้ติดเชื้อ Covid-19 โดยค้นหาจากชื่อจังหวัดสามารถท าได้ดังนี้

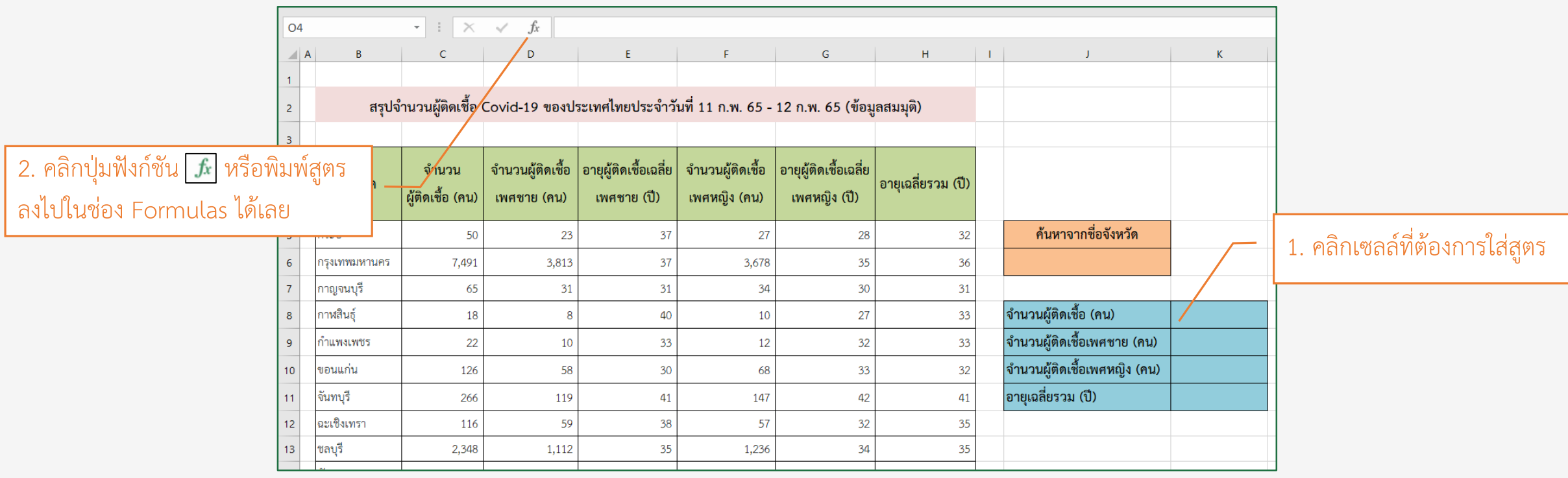

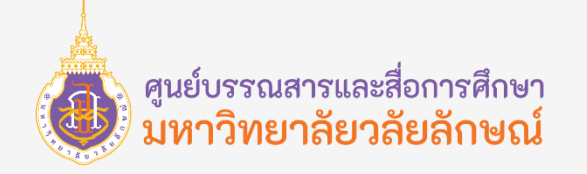

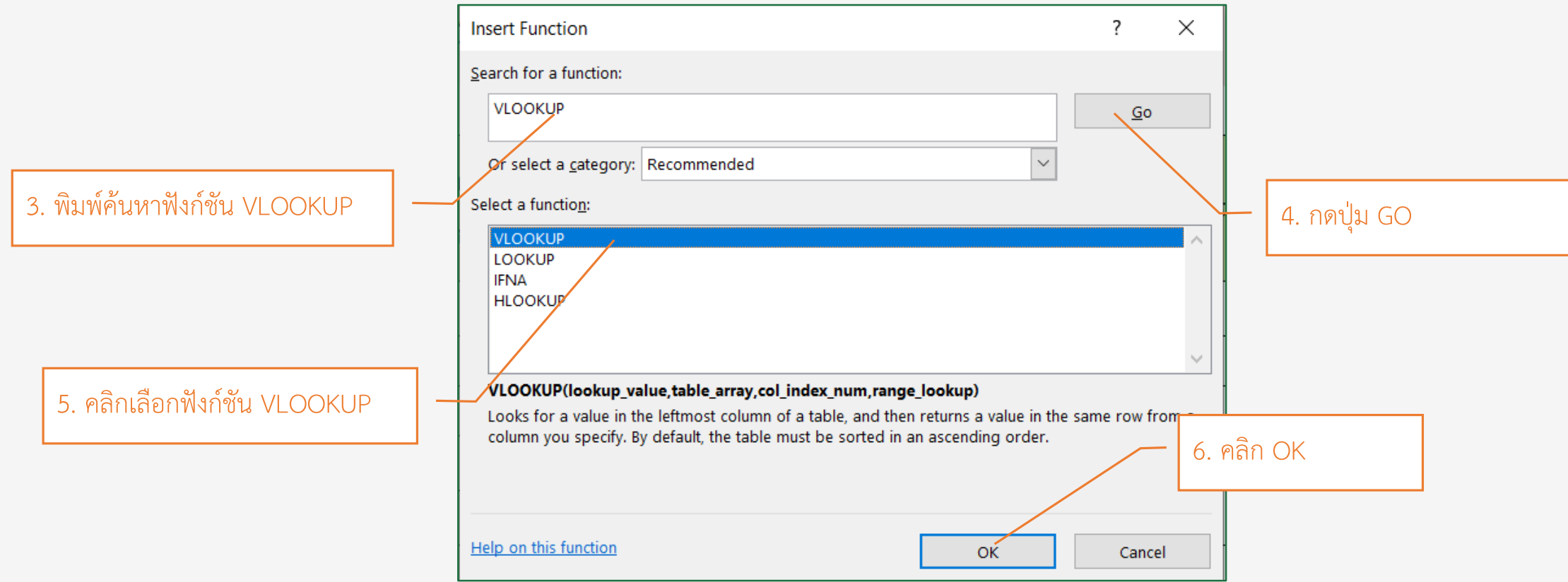

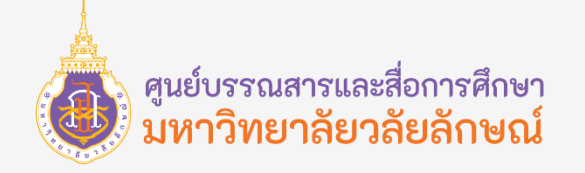

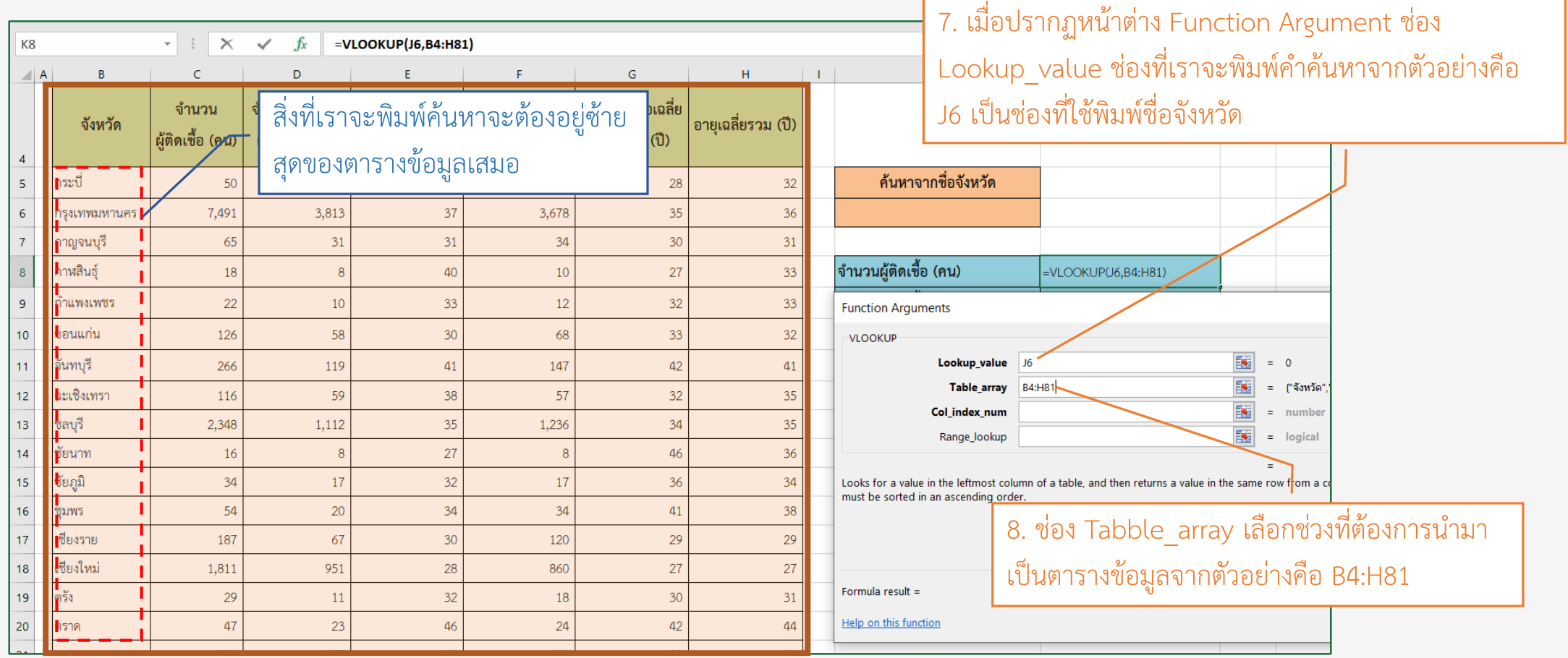

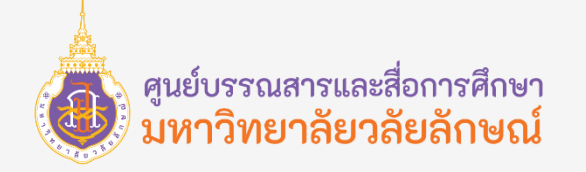

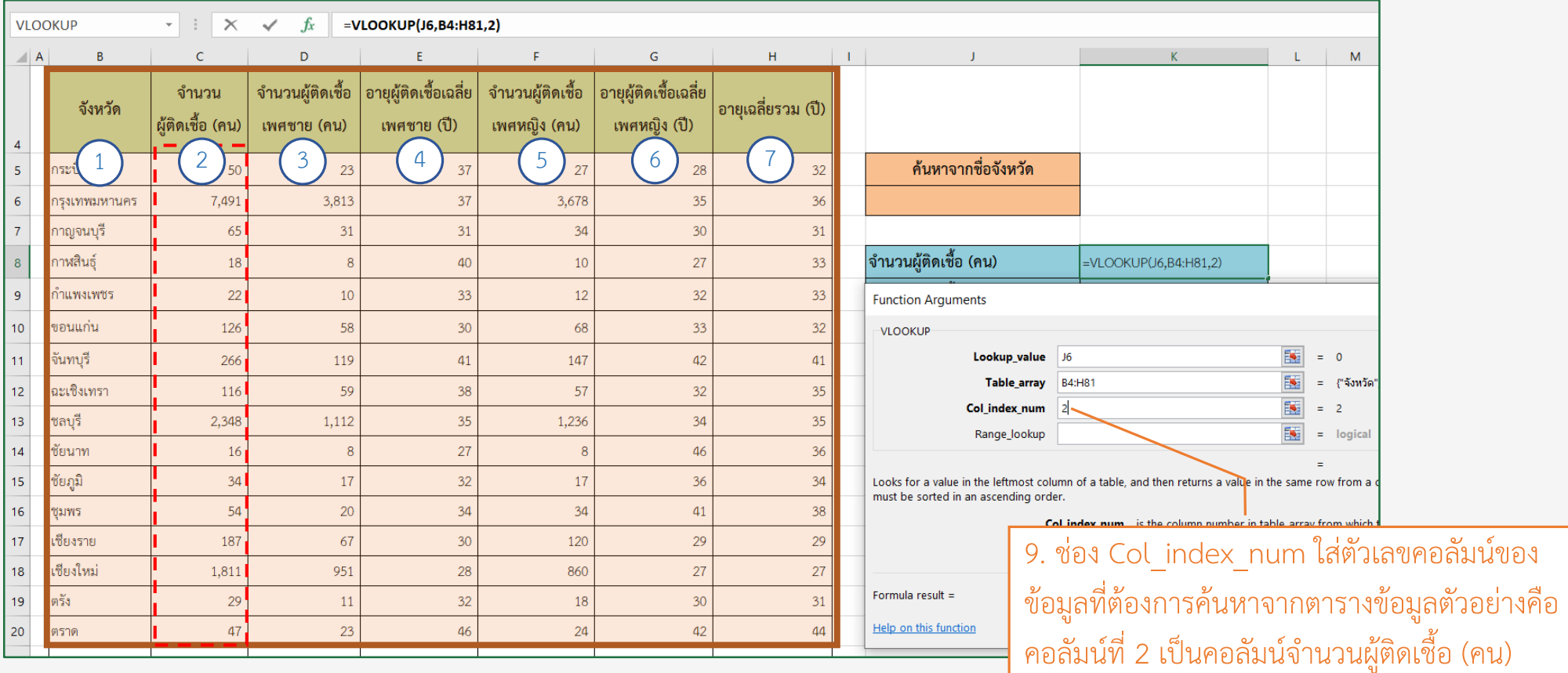

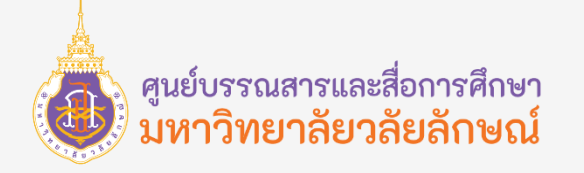

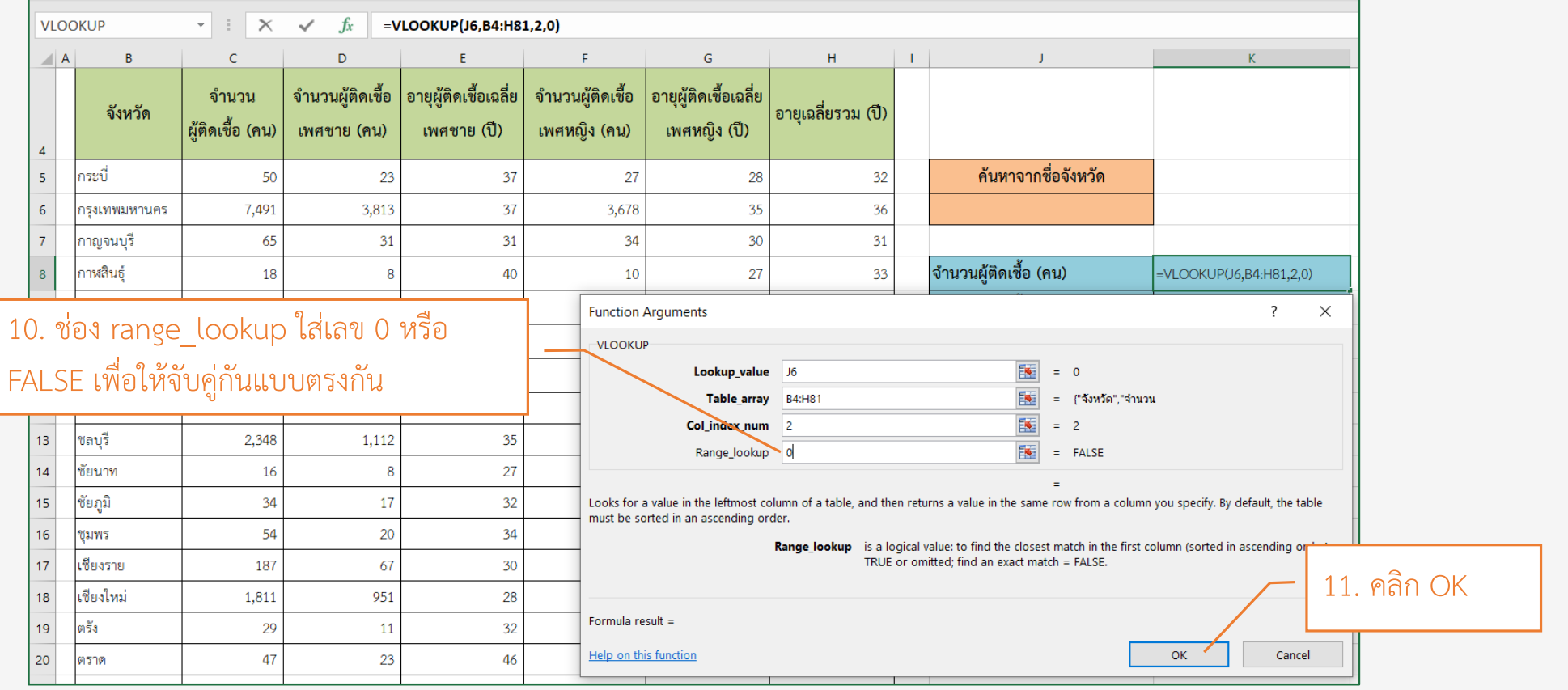

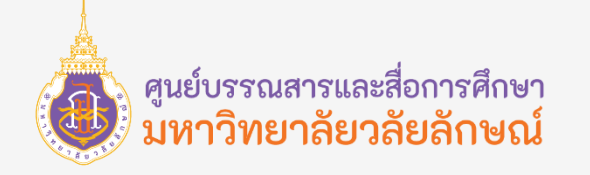

#### **ฟังก์ชัน VLOOKUP**

||อายุเฉลี่ยรวม (ปี)

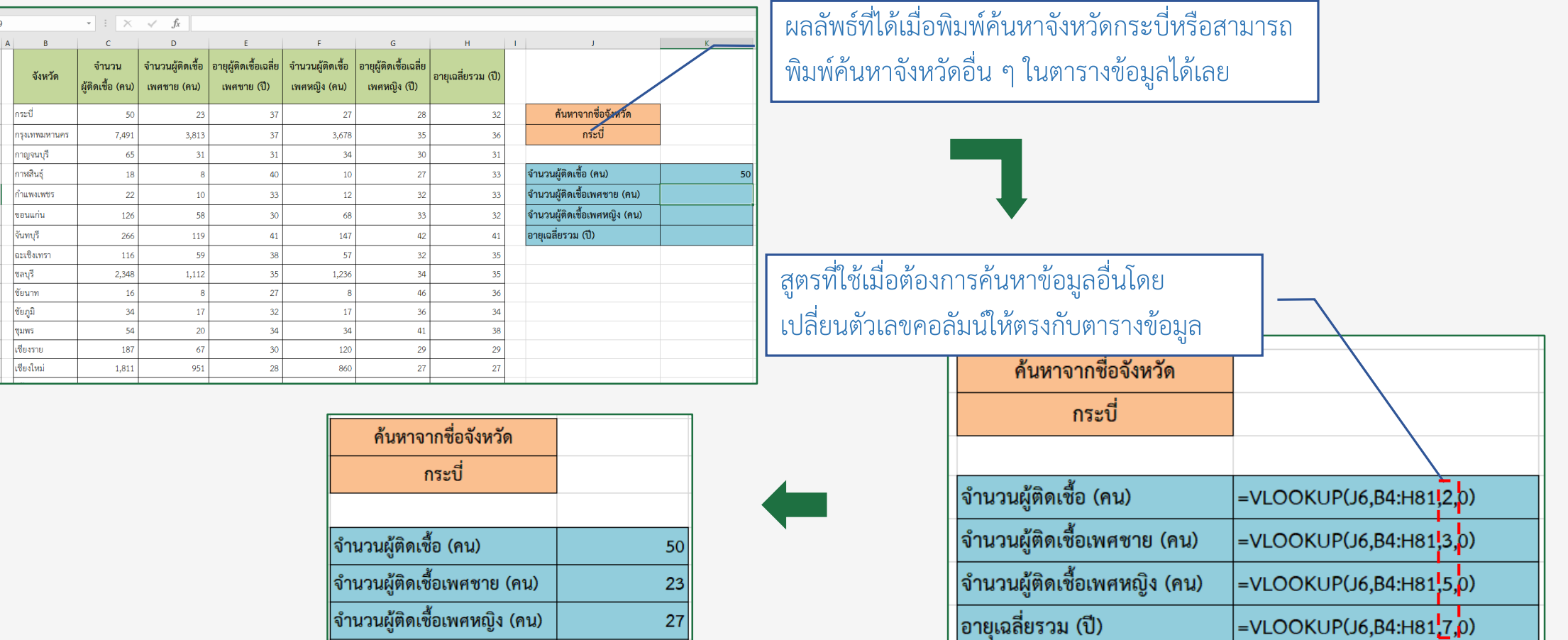

 $32$
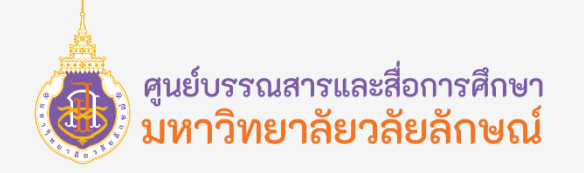

## การเชื่อมโยงสูตรข้าม Worksheet

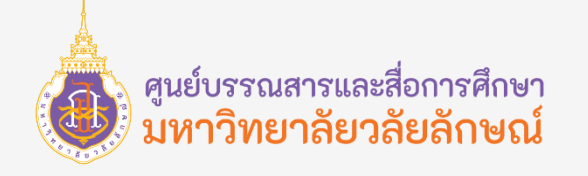

#### **การเชื่อมโยงสูตรข้าม Worksheet**

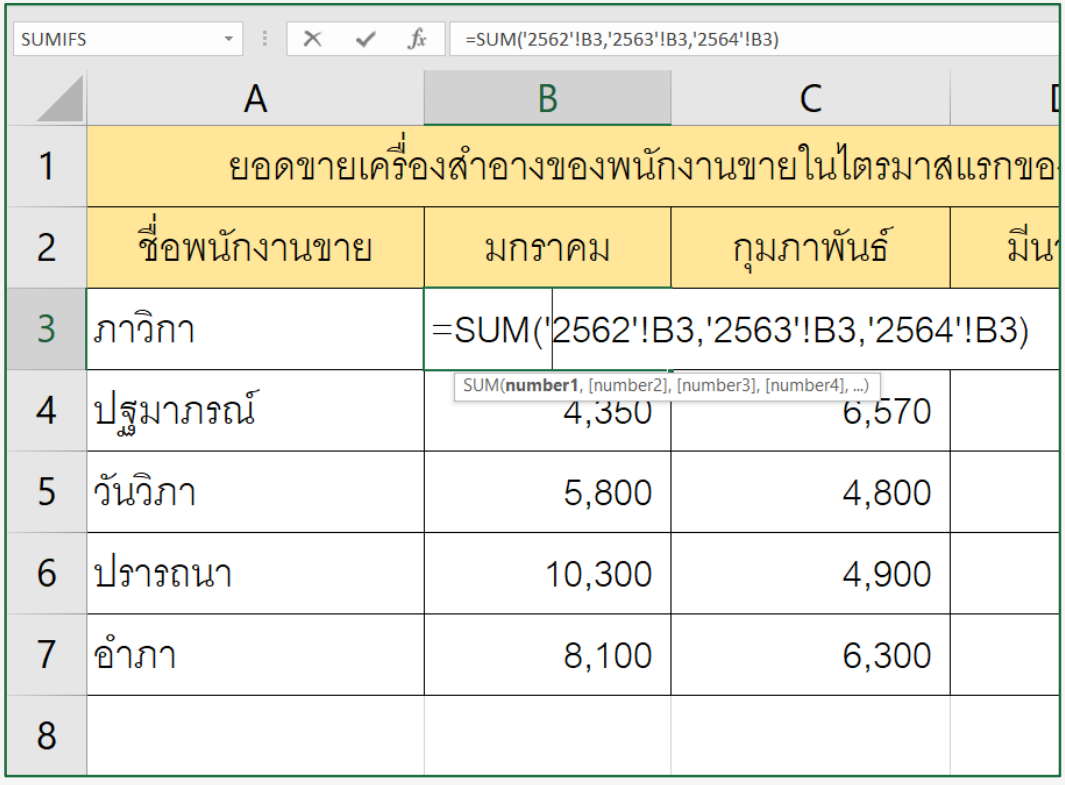

การเชื่อมโยงสูตรคำนวณของ Excel โดยปกติจะใส่ ี สูตรไว้ใกล้ ๆ ข้อมูลที่จะนำมาคำนวณ ซึ่งจริง ๆ แล้วเราสามารถ ่ ใส่สูตรที่ตำแหน่งใดก็ได้ อาจจะเป็นใน worksheet เดียวกัน ต่าง worksheet กัน หรือต่าง workbook กันก็ได้เพียงอ้างอิง ้ตำแหน่งเซลล์ที่จะนำมาคำนวณให้ถูกต้อง โดยเรียกการกระทำ ดังกล่าวว่า การอ้างอิงแบบ 3 มิติ หรือจะเรียกว่าการลิงค์เซลล์ก็ ได้เพราะเป็นการเชื่อมโยงไปยังข้อมูลในเซลล์อื่น ๆ

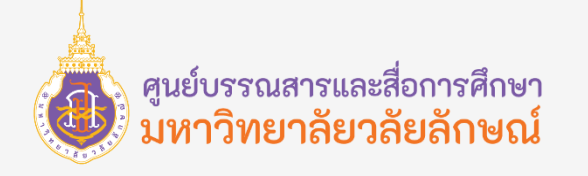

#### **การเชื่อมโยงสูตรข้าม Worksheet**

ี เมื่อต้องการคำนวณข้อมูลในเซลล์หรือช่วงเซลล์เดียวกันบน worksheet หลาย ๆ ชีทภายใน workbook เดียวกันสามารถใช้ การอ้างอิงแบบ 2 มิติ โดยการอ้างอิงชื่อ worksheet ตามด้วยชื่อเซลล์หรือช่วงเซลล์ Excel จะใช้sheet ใดก็ตามที่เก็บอยู่ระหว่างชื่อแรก นละชื่อสุดท้ายของการอ้างอิง ตัวอย่างเช่น =SUM(Sheet1:Sheet3!C3) จากสูตรหมายความว่าจะต้องนำค่าในเซลล์ C3 จาก sheet1, sheet2 และ sheet3 มาบวกกัน หรือจะเลือกตำแหน่งเซลล์โดยการใช้เมาส์คลิกเลือก

ยกตัวอย่างเช่น การรวมยอดขายเครื่องสำอางของพนักงานในไตรมาสแรกของปี 2562-2564 โดยนำมารวมผลไว้ใน sheet รวมยอดขายสามารถท าได้ดังนี้

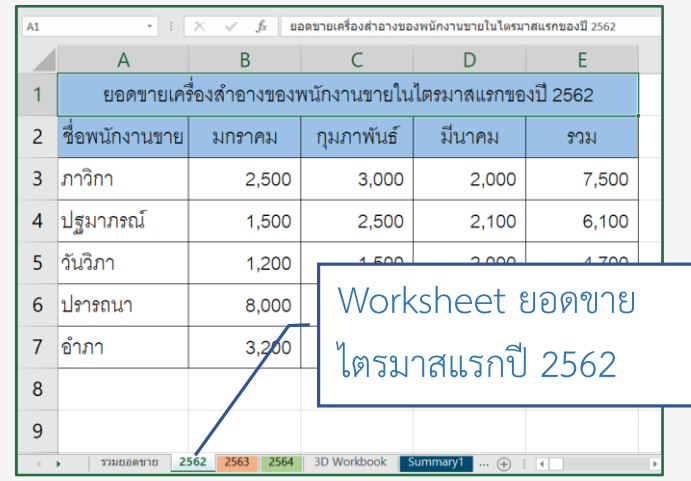

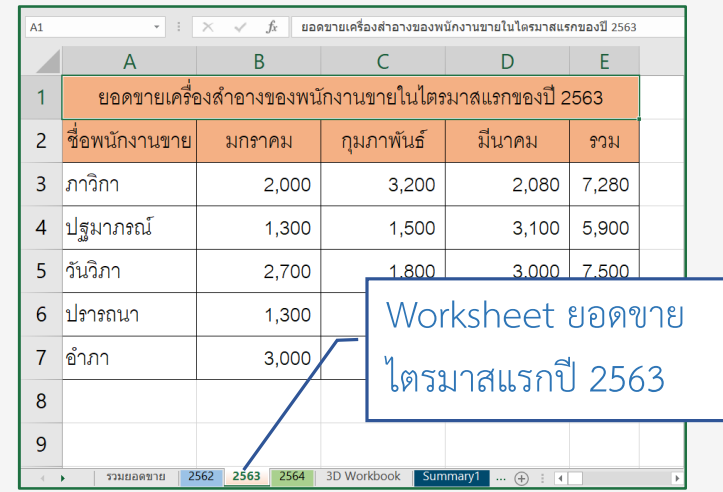

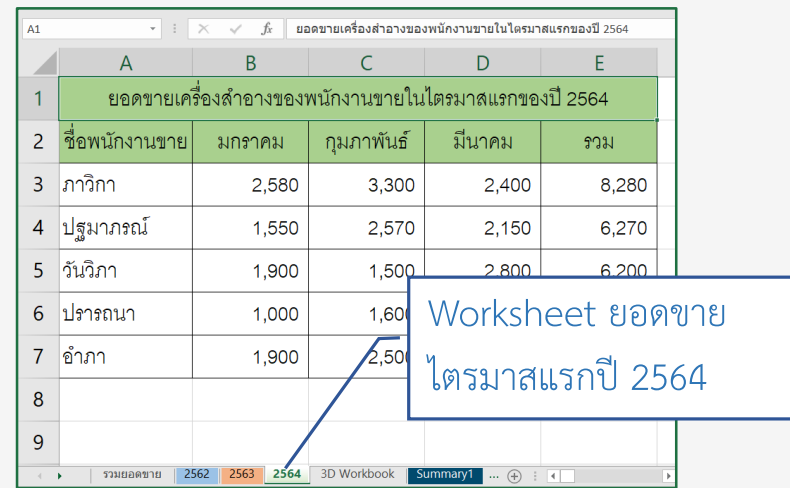

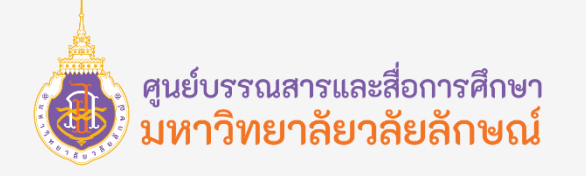

#### การเชื่อมโยงสูตรข้าม Worksheet กรณีการใช้เมาส์เลือกเซลล์คำนวณในสูตร

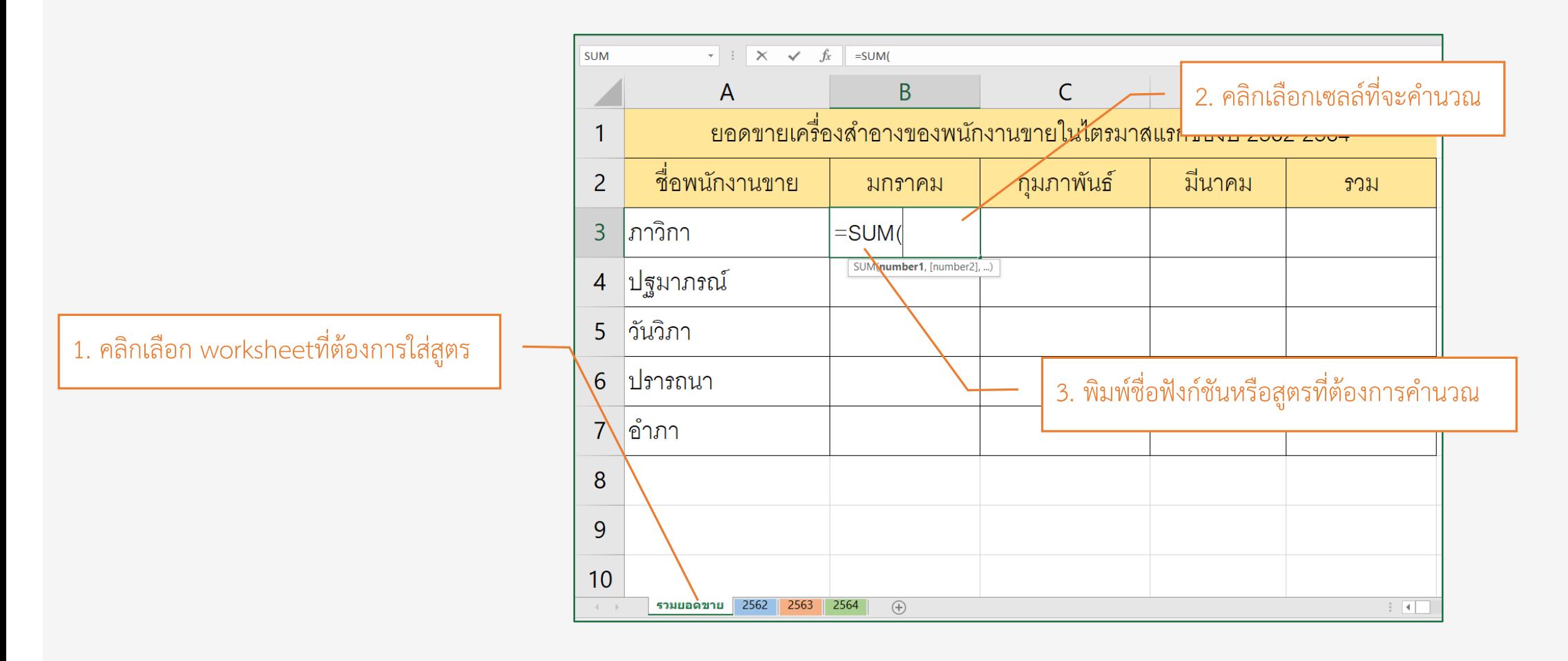

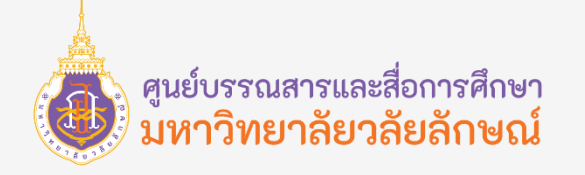

#### การเชื่อมโยงสูตรข้าม Worksheet กรณีการใช้เมาส์เลือกเซลล์คำนวณในสูตร

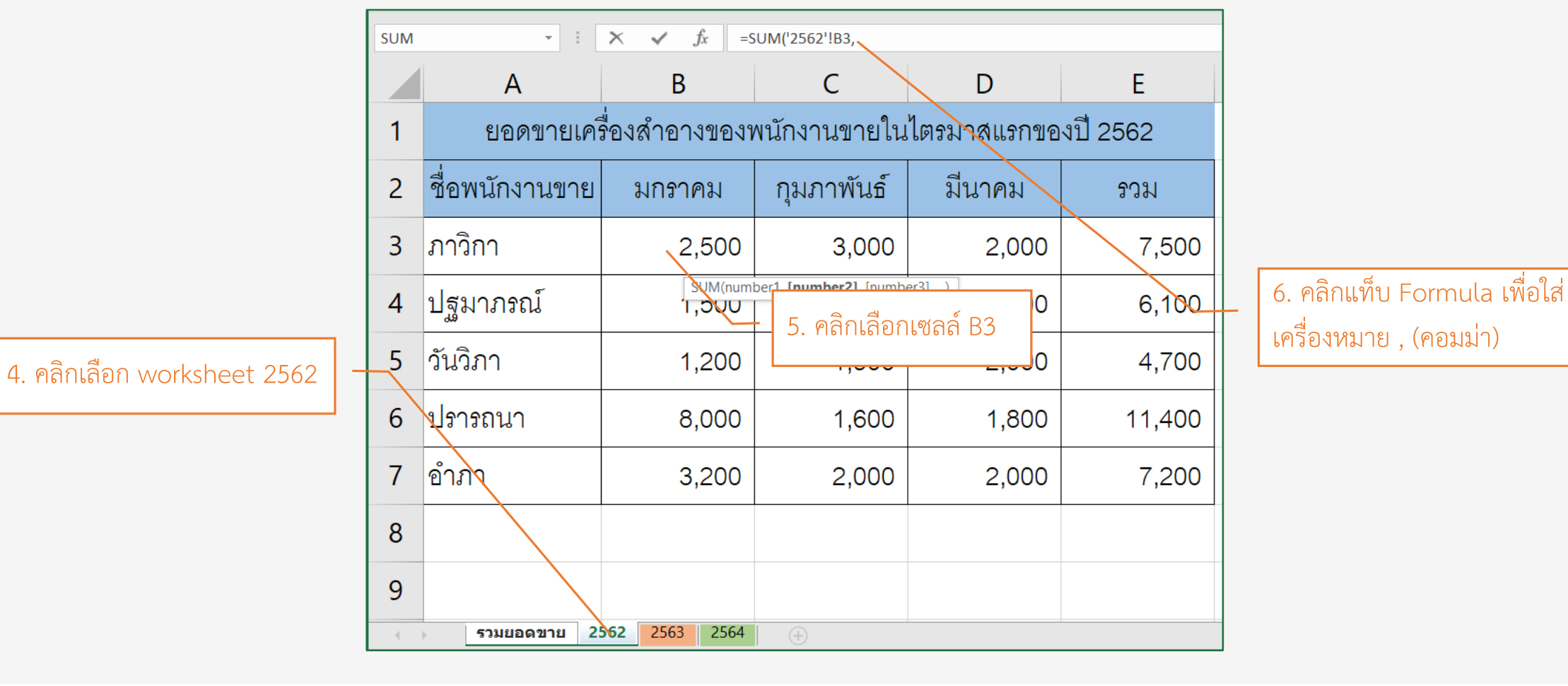

**77**

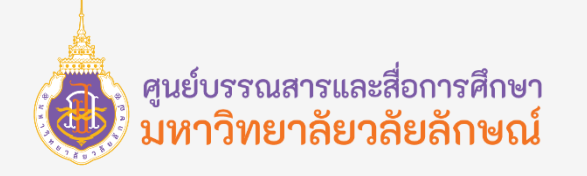

#### การเชื่อมโยงสูตรข้าม Worksheet กรณีการใช้เมาส์เลือกเซลล์คำนวณในสูตร

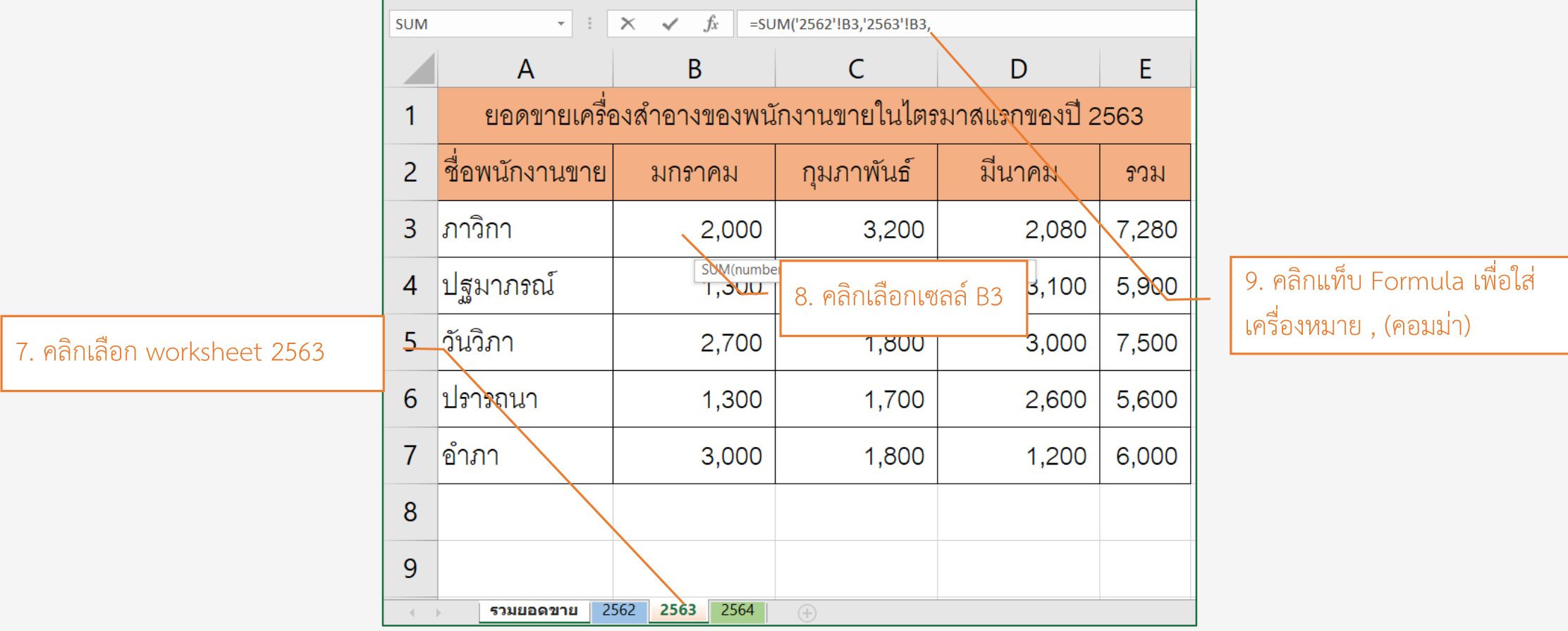

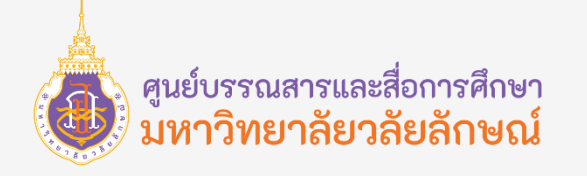

#### การเชื่อมโยงสูตรข้าม Worksheet กรณีการใช้เมาส์เลือกเซลล์คำนวณในสูตร

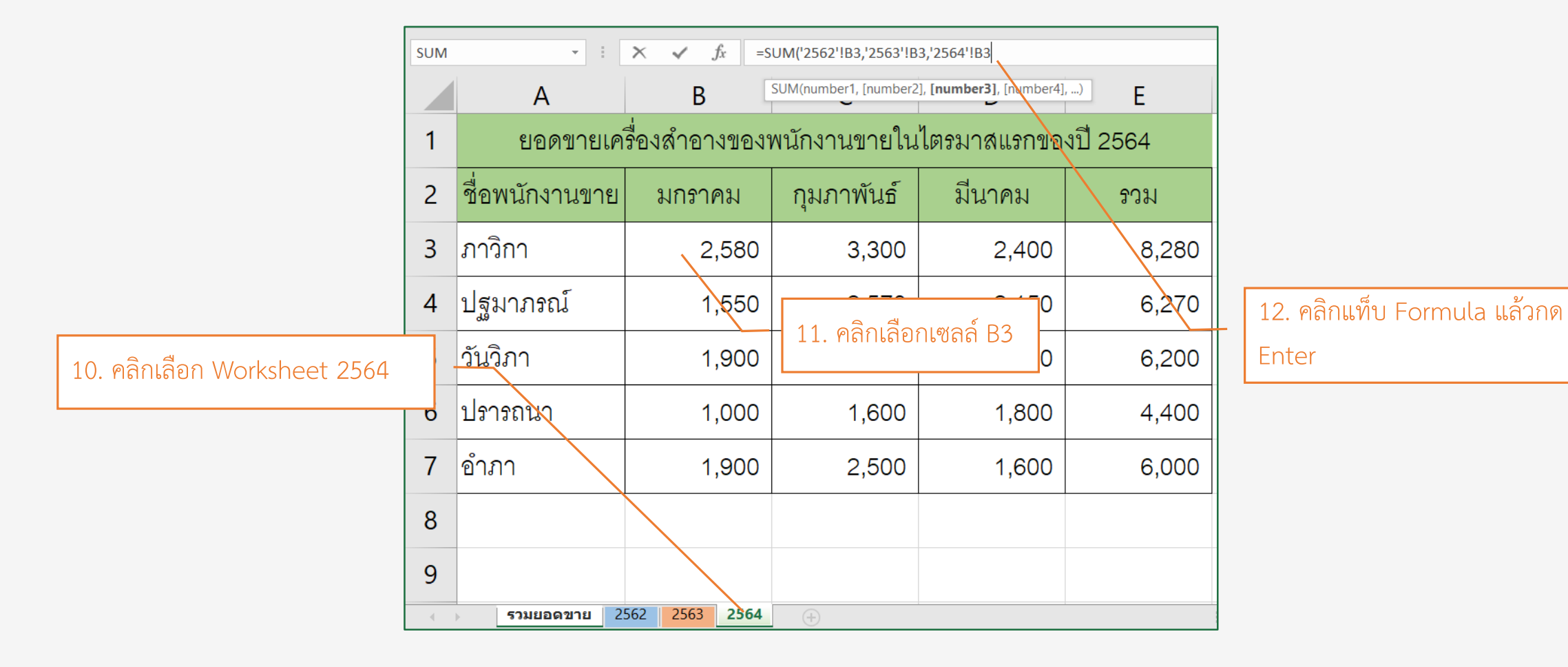

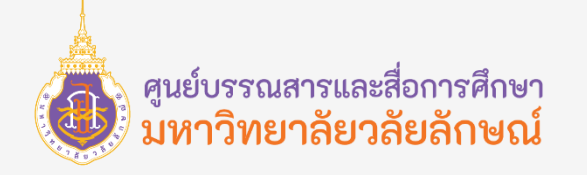

#### การเชื่อมโยงสูตรข้าม Worksheet กรณีการใช้เมาส์เลือกเซลล์คำนวณในสูตร

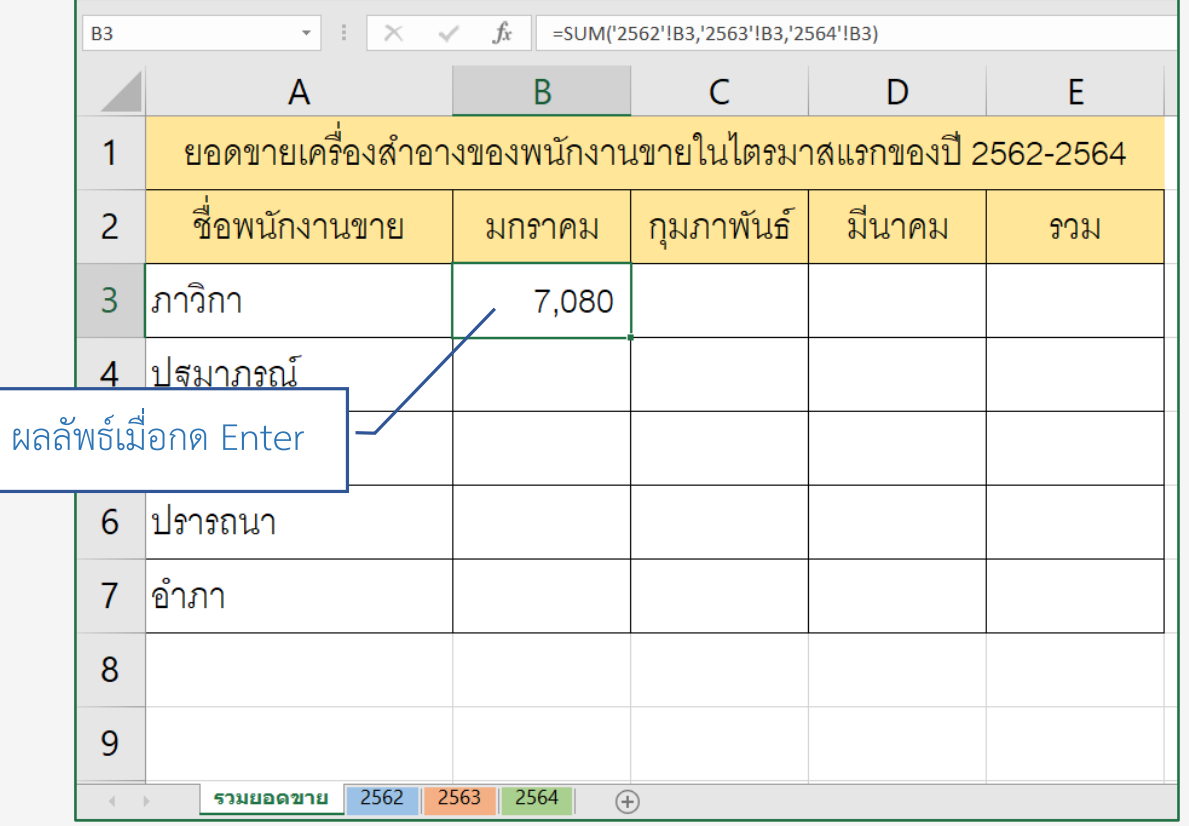

**หมายเหตุ**: การเลือกตำแหน่งเซลล์ข้ามเวิร์คชีทที่ง่ายและแม่นยำที่สุดควรใช้เมาท์เลือก

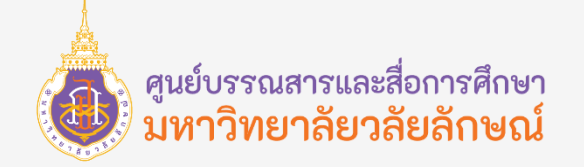

# Q & A